# MANUALDO<br>PRODUTO

/div> Lv> class="left carousel-controlsentrol span class="glyphicon gly="" Emyphic span class="sr-only">Prily">Pre

Treetech

control :lass="right care carouse Elyphicon Bryonicon evron-r pan class="glus=" span class- lass="sr-only">N (k/span>

eatured Contei

[Manual - SD+ | MAN-019 | 08/04/2022 | Revisão: 1.01] **1**

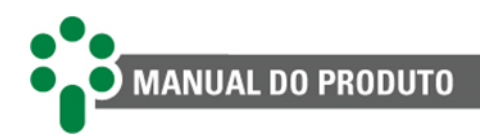

# Sumário

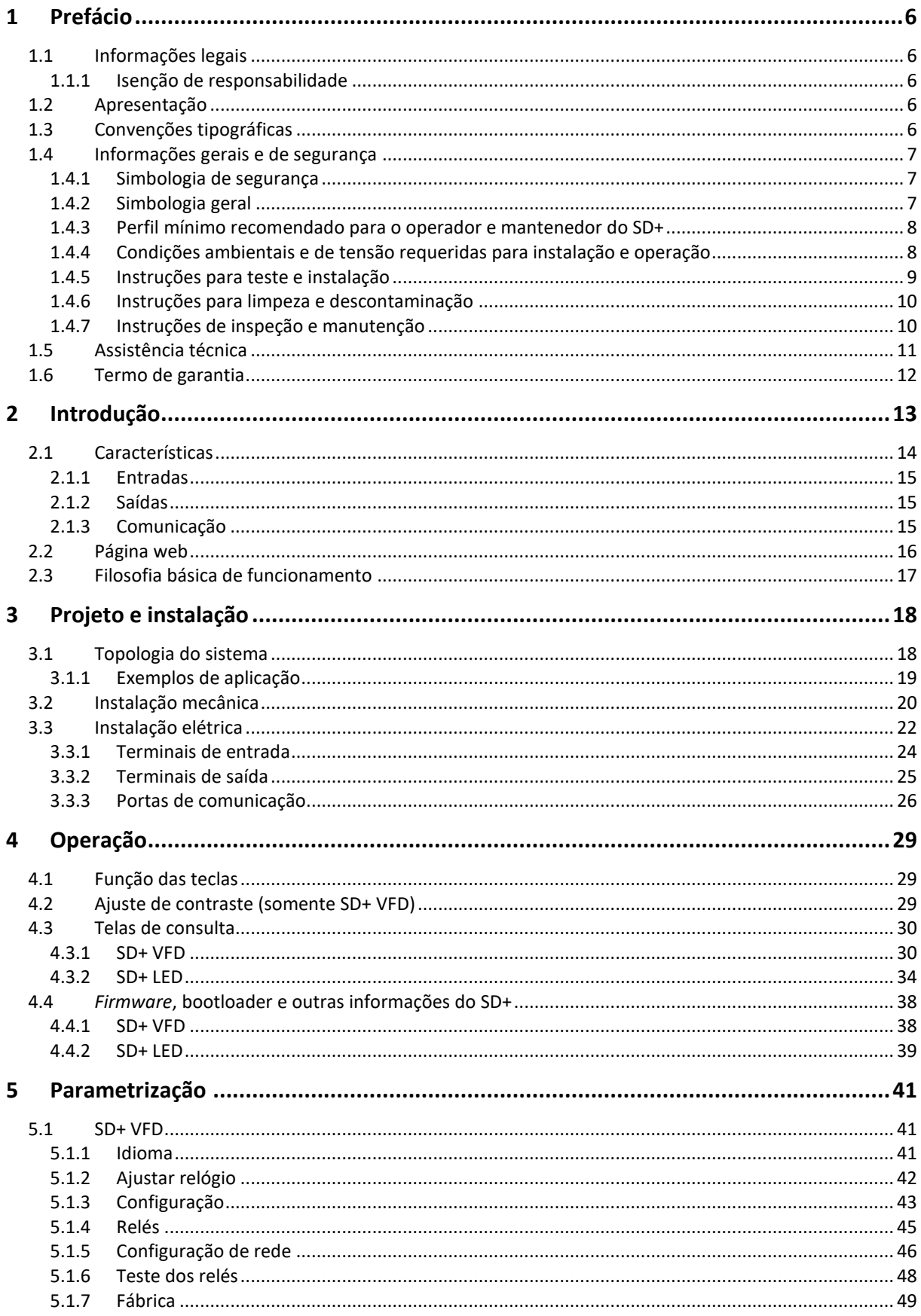

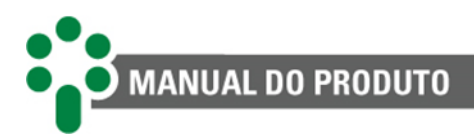

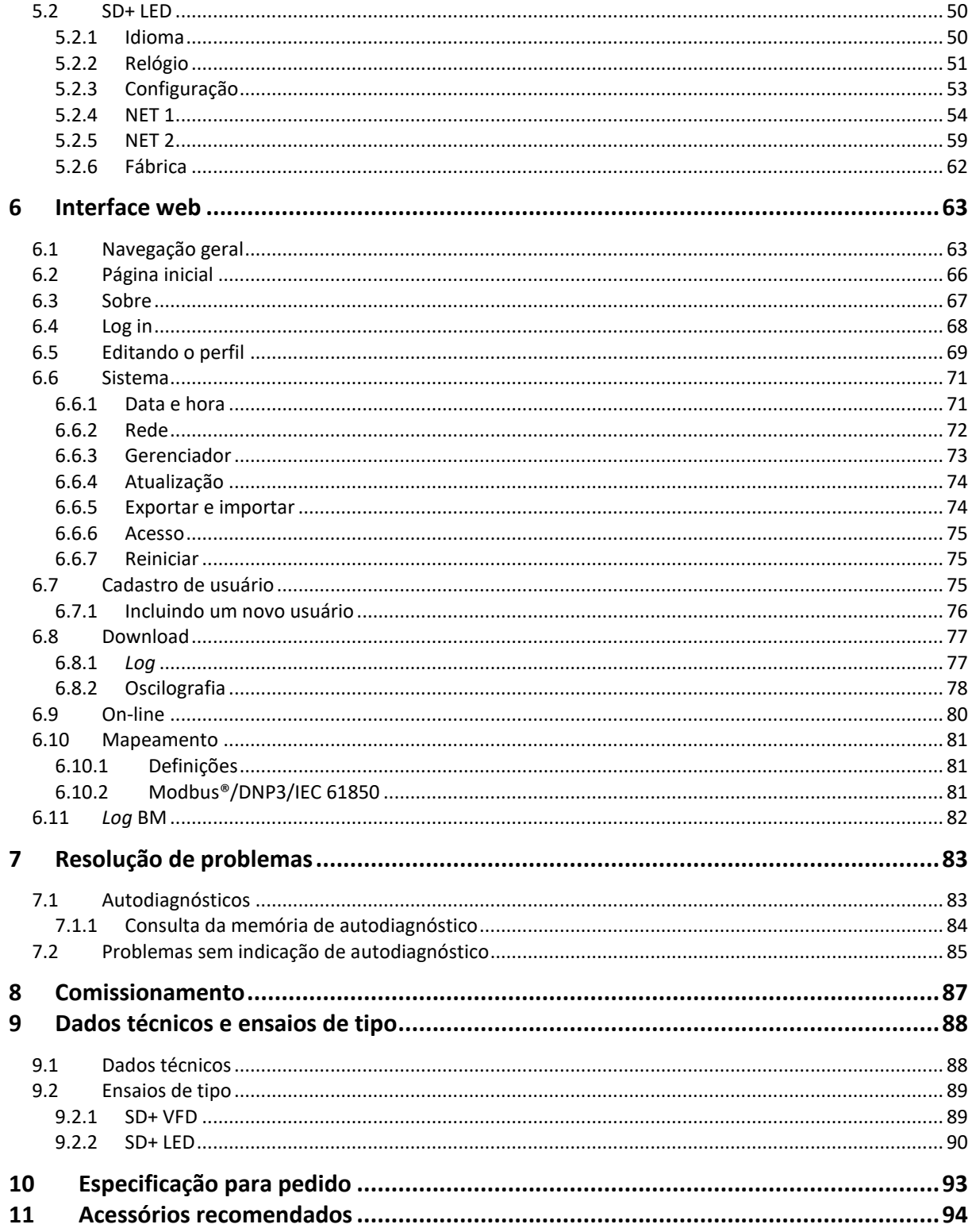

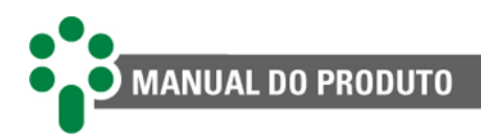

# **Índice de ilustrações**

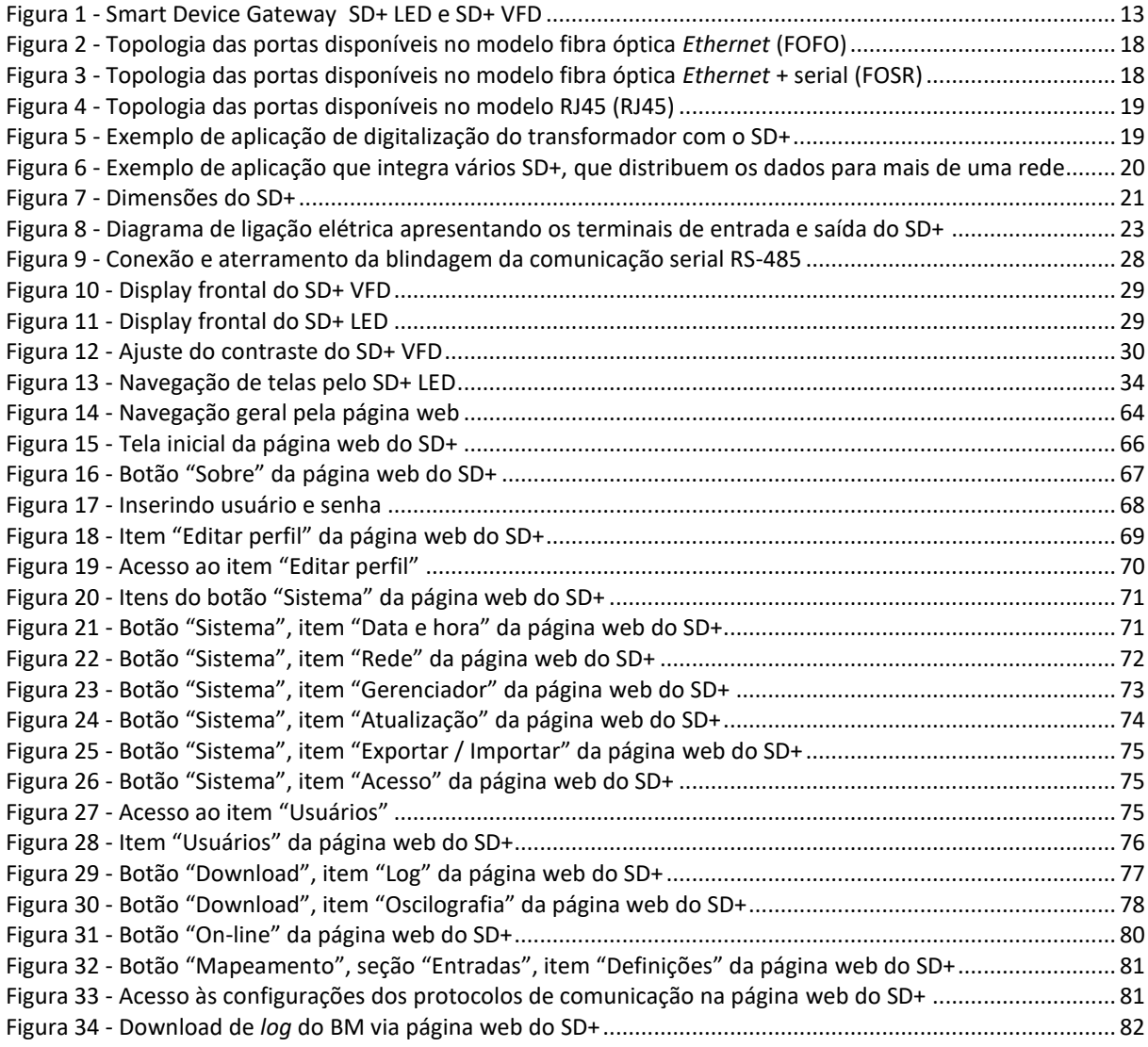

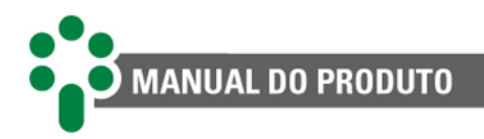

# Índice de tabelas

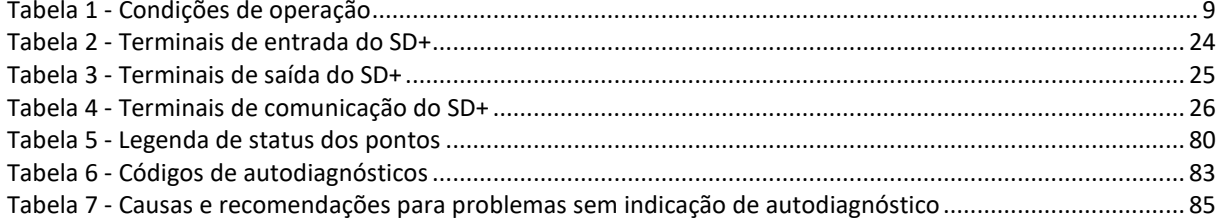

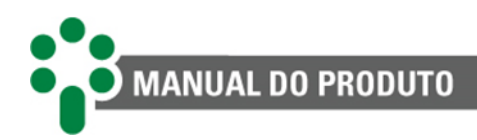

# <span id="page-5-0"></span>**1 Prefácio**

# <span id="page-5-1"></span>**1.1 Informações legais**

#### **As informações contidas neste documento estão sujeitas a alterações sem aviso prévio.**

Este documento pertence à Treetech Sistemas Digitais Ltda. e não pode ser copiado, transferido a terceiros ou utilizado sem autorização expressa, nos termos da lei 9.610/98.

## <span id="page-5-2"></span>**1.1.1 Isenção de responsabilidade**

A Treetech Sistemas Digitais reserva o direito de fazer alterações sem aviso prévio em todos os produtos, circuitos e funcionalidades aqui descritos no intuito de melhorar a sua confiabilidade, função ou projeto. A Treetech Sistemas Digitais não assume qualquer responsabilidade resultante da aplicação ou uso de qualquer produto ou circuito aqui descrito, também não transmite quaisquer licenças ou patentes sob seus direitos, nem os direitos de terceiros.

A Treetech Sistemas Digitais Ltda. pode possuir patente ou outros tipos de registros e direitos de propriedade intelectual descritos no conteúdo deste documento. A posse deste documento por qualquer pessoa ou entidade não confere a mesma nenhum direito sobre estas patentes ou registros.

# <span id="page-5-3"></span>**1.2 Apresentação**

Este manual apresenta todas as recomendações e instruções para instalação, operação e manutenção do Smart Device Gateway - SD+.

# <span id="page-5-4"></span>**1.3 Convenções tipográficas**

Em toda a extensão deste texto, foram adotadas as seguintes convenções tipográficas:

**Negrito:** Símbolos, termos e palavras que estão em negrito têm maior importância contextual. Portanto, atenção a estes termos.

*Itálico:* Termos em língua estrangeira, alternativos ou com seu uso fora da situação formal são colocados em itálico.

Sublinhado: Referências a documentos externos.

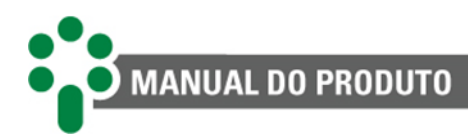

# <span id="page-6-0"></span>**1.4 Informações gerais e de segurança**

Nesta seção serão apresentados aspectos relevantes sobre segurança, instalação e manutenção do SD+.

## <span id="page-6-1"></span>**1.4.1 Simbologia de segurança**

Este manual utiliza três tipos de classificação de riscos, conforme mostrado abaixo:

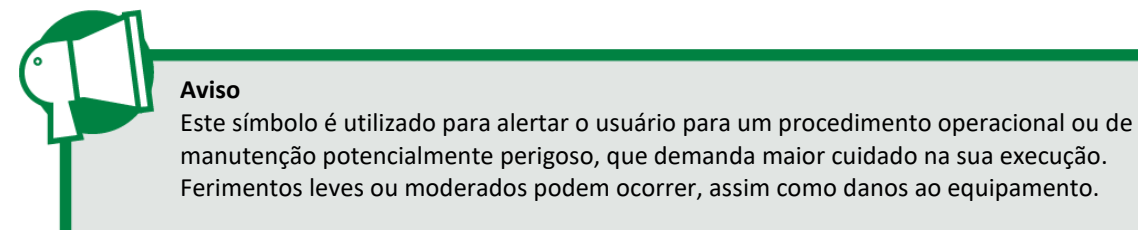

#### **Cuidado**

Este símbolo é utilizado para alertar o usuário para um procedimento operacional ou de manutenção potencialmente perigoso, onde extremo cuidado deve ser tomado. Ferimentos graves ou morte podem ocorrer. Possíveis danos ao equipamento serão irreparáveis.

#### **Risco de choque elétrico**

Este símbolo é utilizado para alertar o usuário para um procedimento operacional ou de manutenção que se não for estritamente observado, poderá resultar em choque elétrico. Ferimentos leves, moderados, graves ou morte podem ocorrer.

# <span id="page-6-2"></span>**1.4.2 Simbologia geral**

Este manual utiliza os seguintes símbolos de propósito geral:

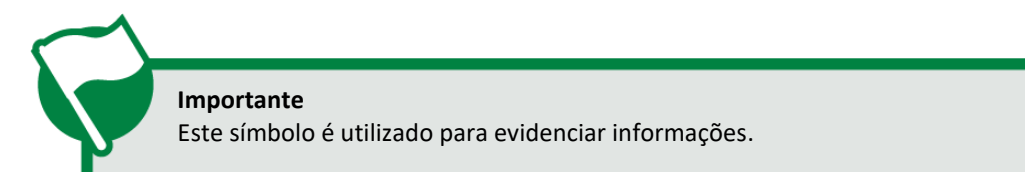

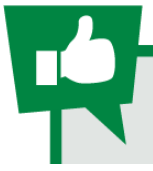

**Dica** Este símbolo representa instruções que facilitam o uso ou o acesso às funções no SD+.

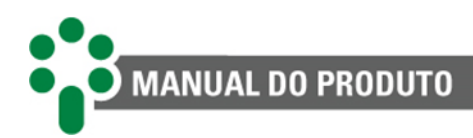

## <span id="page-7-0"></span>**1.4.3 Perfil mínimo recomendado para o operador e mantenedor do SD+**

A instalação, manutenção e operação de equipamentos em subestações de energia elétrica requerem cuidados especiais e, portanto, todas as recomendações deste manual, normas aplicáveis, procedimentos de segurança, práticas de trabalho seguras e bom julgamento devem ser utilizados durante todas as etapas de manuseio do Smart Device Gateway - SD+.

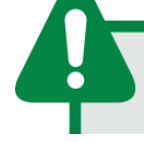

Somente pessoas autorizadas e treinadas - operadores e mantenedores - deverão manusear este equipamento.

Para manusear o SD+, o profissional deverá:

- $\checkmark$  Estar treinado e autorizado a operar, aterrar, ligar e desligar o SD+, seguindo os procedimentos de manutenção de acordo com as práticas de segurança estabelecidas, estas sob inteira responsabilidade do operador e mantenedor do SD+;
- $\checkmark$  Estar treinado no uso de EPIs, EPCs e primeiros socorros;
- $\checkmark$  Estar treinado nos princípios de funcionamento do SD+, assim como a sua configuração;
- $\checkmark$  Seguir as recomendações normativas a respeito de intervenções em quaisquer tipos de equipamentos inseridos em um sistema elétrico de potência;
- $\checkmark$  Ter conhecimentos básicos de redes TCP/IP para acessar a página web do SD+ através de seu IP em um navegador de internet.

# <span id="page-7-1"></span>**1.4.4 Condições ambientais e de tensão requeridas para instalação e operação**

A tabela a seguir lista informações importante sobre os requisitos ambientais e de tensão.

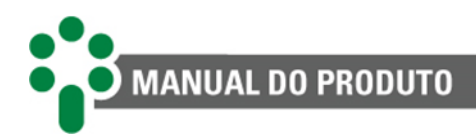

<span id="page-8-1"></span>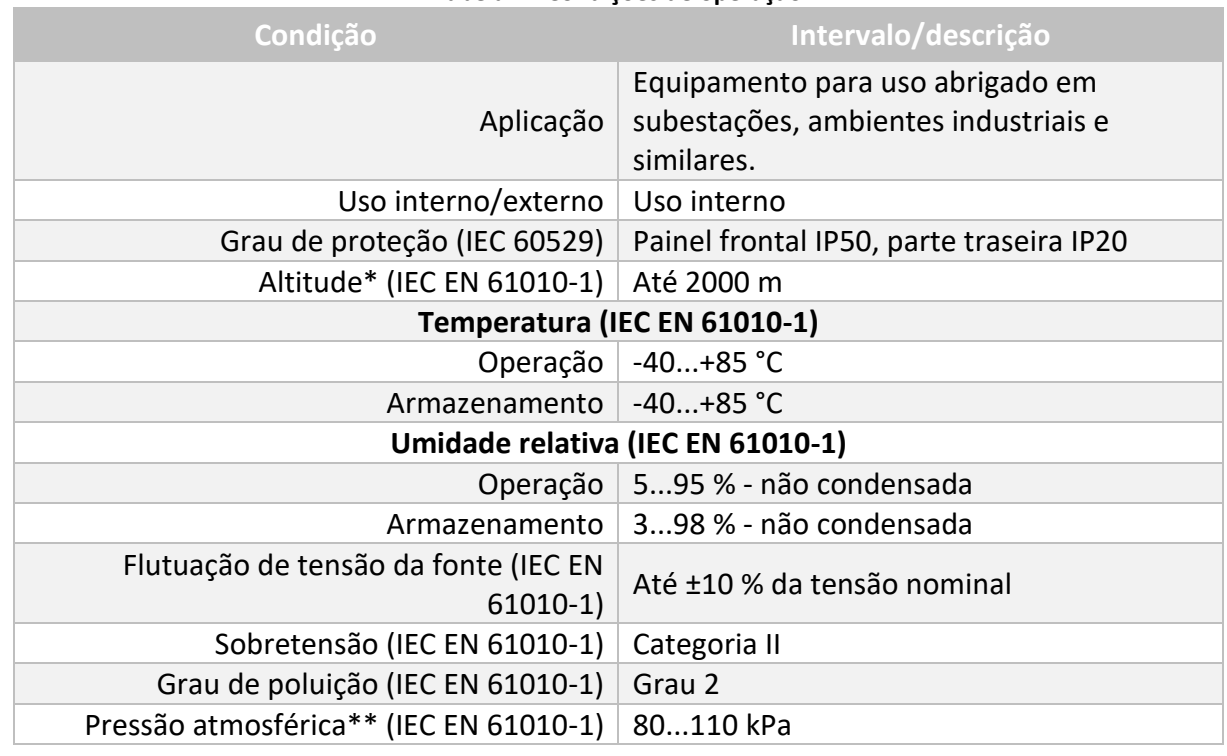

#### **Tabela 1 - Condições de operação**

\* Altitudes superiores a 2000 m já possuem aplicações bem sucedidas.

<span id="page-8-0"></span>\*\* Pressões inferiores a 80 kPa já possuem aplicações bem sucedidas.

# **1.4.5 Instruções para teste e instalação**

**Este manual deve estar disponível aos responsáveis pela instalação, manutenção e usuários do Smart Device Gateway - SD+.**

Para garantir a segurança dos usuários, proteção dos equipamentos e correta operação, os seguintes cuidados mínimos devem ser seguidos durante a instalação e manutenção do SD+:

- 1. Leia cuidadosamente este manual antes da instalação, operação e manutenção do SD+. Erros na instalação, manutenção ou nos ajustes do SD+ podem causar falhas na comunicação, erros em comandos e até mesmo o desligamento (*trip*) de um ativo;
- 2. A instalação, ajustes e operação do SD+ devem ser feitos por pessoal treinado e familiarizado com IEDs e dispositivos de controle e circuitos de comando de equipamentos de subestações;
- 3. Atenção especial deve ser dada à instalação elétrica do SD+, incluindo o tipo e bitola dos cabos e bornes terminais utilizados, bem como aos procedimentos para colocação em serviço (comissionamento), incluindo a correta parametrização do equipamento.

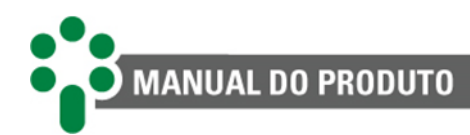

O IED deve ser instalado em um ambiente abrigado (um painel sem portas em uma sala de controle ou um painel fechado, em casos de instalação externa), que não exceda a temperatura e a umidade especificadas para o equipamento.

Não instalar o IED próximo a fontes de calor como resistores de aquecimento, lâmpadas incandescentes e dispositivos de alta potência ou com dissipadores de calor. Também não é recomendada a sua instalação próximo a orifícios de ventilação ou onde possa ser atingido por fluxo de ar forçado, como a saída ou entrada de ventiladores de refrigeração ou dutos de ventilação forçada.

## <span id="page-9-0"></span>**1.4.6 Instruções para limpeza e descontaminação**

Seja cuidadoso ao limpar o SD+. Use **apenas** um pano úmido com sabão ou detergente diluído em água para limpar o gabinete, máscara frontal ou qualquer outra parte do equipamento. Não utilize materiais abrasivos, polidores ou solventes químicos agressivos (tais como álcool ou acetona) em qualquer uma de suas superfícies.

> Desligue e desconecte o equipamento antes de realizar a limpeza de quaisquer partes do mesmo.

# <span id="page-9-1"></span>**1.4.7 Instruções de inspeção e manutenção**

Para inspeção e manutenção do SD+, as seguintes observações devem ser seguidas:

Não abra seu equipamento. Nele não há partes reparáveis pelo usuário. Isto deve ser feito pela assistência técnica Treetech, ou técnicos por ela credenciados. Este equipamento é completamente livre de manutenção, sendo que inspeções visuais e operativas, periódicas ou não, podem ser realizadas pelo usuário. Estas inspeções não são obrigatórias.

A abertura do SD+ a qualquer tempo implicará na perda de garantia do produto. Nos casos de abertura indevida do equipamento, a Treetech também não poderá garantir o seu correto funcionamento, independentemente de o tempo de garantia ter ou não expirado.

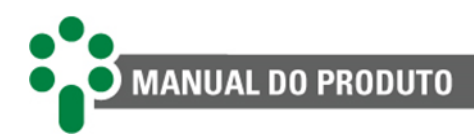

Todas as partes deste equipamento deverão ser fornecidas pela Treetech, ou por um de seus fornecedores credenciados, de acordo com suas especificações. Caso o usuário deseje adquiri-los de outra forma, deverá seguir estritamente as especificações Treetech para isto. Assim o desempenho e segurança para o usuário e o equipamento não ficarão comprometidos. Se estas especificações não forem seguidas, o usuário e o equipamento podem estar expostos a riscos não previstos.

# <span id="page-10-0"></span>**1.5 Assistência técnica**

Para obter assistência técnica para o SD+ ou qualquer outro produto Treetech, entre em contato por meio do endereço abaixo:

#### **Treetech Sistemas Digitais Ltda. - Assistência técnica**

R. José Bonifácio, 661, Jd. Brasil Atibaia - São Paulo - Brasil CEP: 12.940-210 CNPJ: 74.211.970/0002-53 IE: 190.159.742.110 TEL: +55 (11) 2410-1190 x201 Email: [suporte.tecnico@treetech.com.br](mailto:suporte.tecnico@treetech.com.br) Site: [http://www.treetech.com.br](http://www.treetech.com.br/)

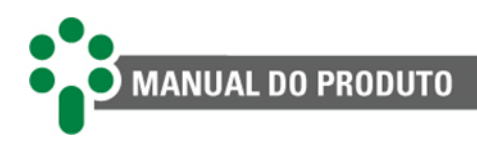

# <span id="page-11-0"></span>**1.6 Termo de garantia**

O Smart Device Gateway - SD+ será garantido pela Treetech pelo prazo de 2 (dois) anos, contados a partir da data de aquisição, exclusivamente contra eventuais defeitos de fabricação ou vícios de qualidade que o tornem impróprio para o uso regular.

A garantia não abrangerá danos sofridos pelo produto, em consequência de acidentes, mau uso, manuseio incorreto, instalação e aplicação incorreta, ensaios inadequados ou em caso de rompimento do selo de garantia.

A eventual necessidade de assistência técnica deverá ser comunicada à Treetech ou ao seu representante autorizado, com a apresentação do equipamento acompanhado do respectivo comprovante de compra.

Nenhuma garantia expressa ou subentendida, além daquelas citadas acima é provida pela Treetech. A Treetech não provê qualquer garantia de adequação do SD+ a uma aplicação particular.

O vendedor não será imputável por qualquer tipo de dano a propriedades ou por quaisquer perdas e danos que surjam, estejam conectados, ou resultem da aquisição do equipamento, do desempenho do mesmo ou de qualquer serviço possivelmente fornecido juntamente com o SD+.

Em nenhuma hipótese o vendedor será responsabilizado por prejuízos ocorridos, incluindo, mas não se limitando a: perdas de lucros ou rendimentos, impossibilidade de uso do SD+ ou quaisquer equipamentos associados, custos de capital, custos de energia adquirida, custos de equipamentos, instalações ou serviços substitutos, custos de paradas, reclamações de clientes ou funcionários do comprador, não importando se os referidos danos, reclamações ou prejuízos estão baseados em contrato, garantia, negligência, delito ou qualquer outro. Em nenhuma circunstância o vendedor será imputado por qualquer dano pessoal, de qualquer espécie.

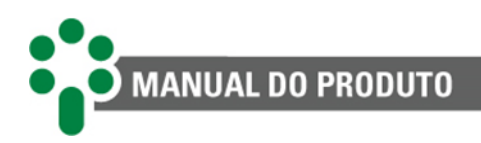

# <span id="page-12-0"></span>**2 Introdução**

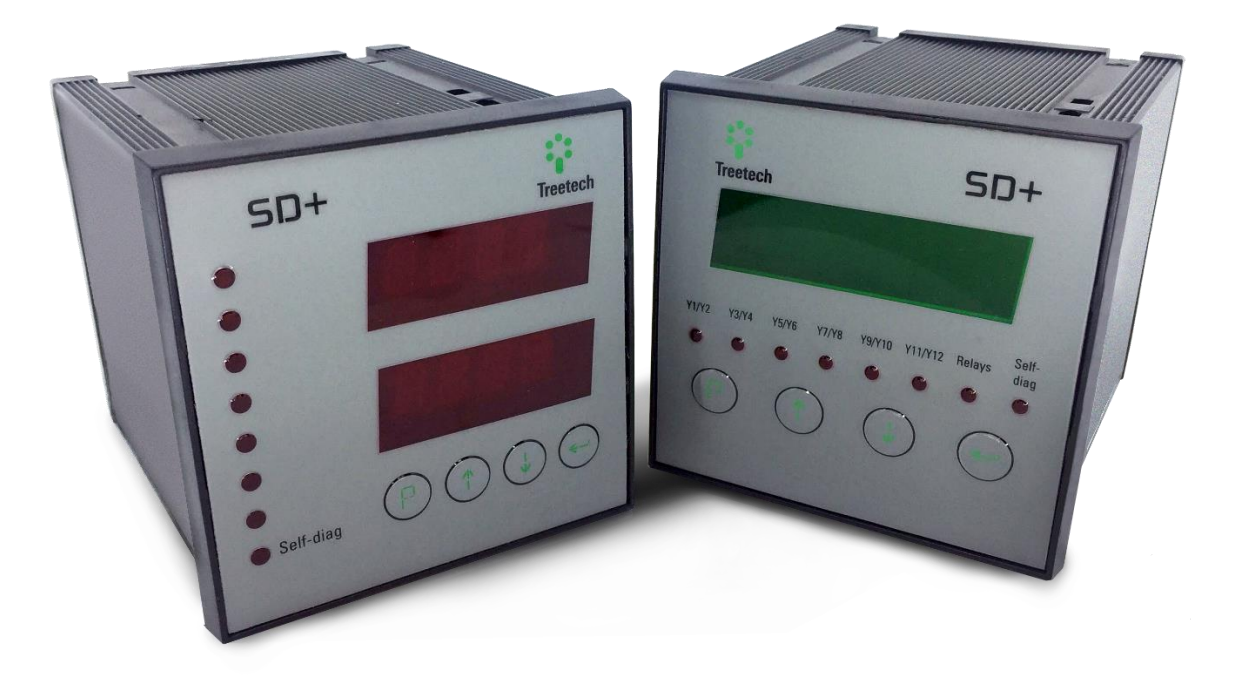

**Figura 1 - Smart Device Gateway - SD+ LED e SD+ VFD**

<span id="page-12-1"></span>As subestações modernas integram em seus sistemas um grande número de equipamentos que, muitas vezes, possuem protocolos de comunicação distintos. Para que estes equipamentos possam se comunicar eficientemente, é necessária a presença de um *gateway* de funcionalidades flexível e eficiente, que atenda aos mais exigentes requisitos de velocidade e robustez para a segura operação do sistema.

O Smart Device Gateway - SD+ da Treetech atende a esta demanda, realizando a comunicação com eficiência e segurança para permitir a transmissão de dados a sistemas de supervisão, aquisição de dados ou de monitoração on-line utilizando diferentes protocolos de comunicação.

Para isso, o SD+ da Treetech foi especialmente projetado para integrar-se de forma harmônica e completa com qualquer produto que suporte os protocolos Modbus®, DNP3 e IEC 61850, atuando como uma extensão do mesmo com a função de expandir suas possibilidades de comunicação.

Dessa forma, o SD+ vai além de um simples conversor de protocolos, atuando com maior eficácia e confiabilidade em comparação com produtos genéricos de mercado.

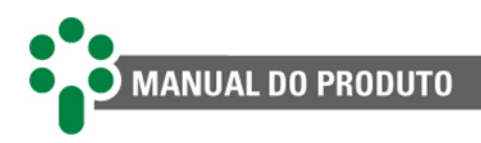

# <span id="page-13-0"></span>**2.1 Características**

#### **HARDWARE ROBUSTO**

O SD+ foi projetado para trabalhar em ambiente elétrico de subestação, podendo ser instalado diretamente no painel do transformador.

#### **SISTEMA OPERACIONAL EMBARCADO**

O SD+ possui sistema operacional embarcado, customizado pela Treetech. Isso garante maior estabilidade e confiabilidade de operação do *firmware* do produto, além de ser a prova de futuro.

#### **DISPLAY TIPO LED OU VFD (***VACUUM FLUORESCENT DISPLAY***)**

O SD+ está disponível nas versões com display fluorescente a vácuo ou LED com 4 dígitos. Ambos garantem alto brilho e são legíveis em quaisquer condições de iluminação e temperatura.

#### **GERENCIAMENTO DE USUÁRIOS E PERFIS DE ACESSO**

Para garantir a segurança de acesso aos dados, o SD+ trabalha com perfis de diferentes níveis de acesso de operação, configuração e administração.

#### **CUSTOMIZAÇÃO DOS MAPAS DE PROTOCOLO DOS IEDS**

Por meio de uma interface amigável, o usuário é capaz de editar ou criar mapeamentos customizados dos IEDs, inclusive mesclar IEDs e converter protocolos.

#### **SINCRONISMO DE RELÓGIO**

O SD+ permite configuração de sincronismo de relógio via protocolo NTP.

#### **ENTRADAS E SAÍDAS DIGITAIS**

O modelo VFD agrega também a função de entradas digitais. São 12 entradas com atuação rápida para a supervisão de acessórios e proteções. Elas operam com uma referência interna de baixa tensão promovendo segurança ao usuário. Contempla também mais 4 saídas digitais a relé para sinalização, com atuação rápida menor que 7 milissegundos. As saídas podem espelhar estados de uma entrada individual ou um agrupamento de entradas (lógica OU).

#### **ATUALIZAÇÃO REMOTA**

Através da interface web, o processo de atualização de *firmware* se torna extremamente simples e intuitivo.

#### **DOWNLOAD DE** *LOG* **DE COMUNICAÇÃO**

O SD+ disponibiliza em sua interface o download do *log* dos protocolos de comunicação para facilitar o diagnóstico da rede.

#### **EXPERTISE EM SISTEMAS EMBARCADOS**

A Treetech possui especialistas em sistemas operacionais embarcados com ampla experiência na área. Este conhecimento foi agregado ao SD+, tornando-o um produto extremamente seguro e estável, enquanto permanece fácil de operar.

#### **TAMANHO REDUZIDO**

A despeito de suas avançadas funcionalidades, o SD+ apresenta tamanho físico extremamente reduzido, de 96x96x125 mm.

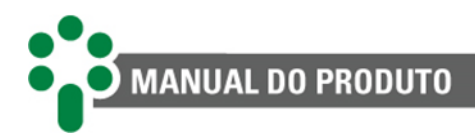

## <span id="page-14-0"></span>**2.1.1 Entradas**

 $\checkmark$  12 entradas para monitoração de contatos secos (disponíveis somente no modelo VFD).

## <span id="page-14-1"></span>**2.1.2 Saídas**

- ✓ 1 relé reversível para indicação de autodiagnóstico;
- $\checkmark$  2 relés reversíveis + 2 relés com contato normalmente aberto (NA) para acionamento de cargas ou sinalização (disponíveis somente no modelo VFD).

# <span id="page-14-2"></span>**2.1.3 Comunicação**

- ✓ 1 porta de comunicação serial RS-485;
- $\checkmark$  1 porta de comunicação serial RS-485 ou RS-232;
- ✓ 2 portas *Ethernet* RJ45 (modelo RJ45) \*;
- ✓ 2 portas *Ethernet* fibra óptica (modelo FOFO) \*;
- ✓ 1 porta *Ethernet* fibra óptica e 1 porta fibra óptica serial (modelo FOSR) \*;
- $\checkmark$  Protocolo de comunicação Modbus®, DNP3 e IEC 61850, com suporte para *timestamp*, capazes de sinalizar eventos com precisão de 1 ms.

\*O cliente deve escolher somente uma das 3 configurações.

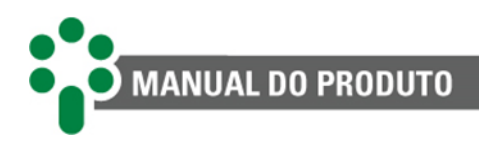

# <span id="page-15-0"></span>**2.2 Página web**

#### **INTERFACE WEB AMIGÁVEL**

Utilizando das mais novas tecnologias de HTML5 e *Bootstrap*, todo o gerenciamento e configuração do SD+ são feitos diretamente na interface web do equipamento, sem necessidade de licença ou instalação de software proprietário.

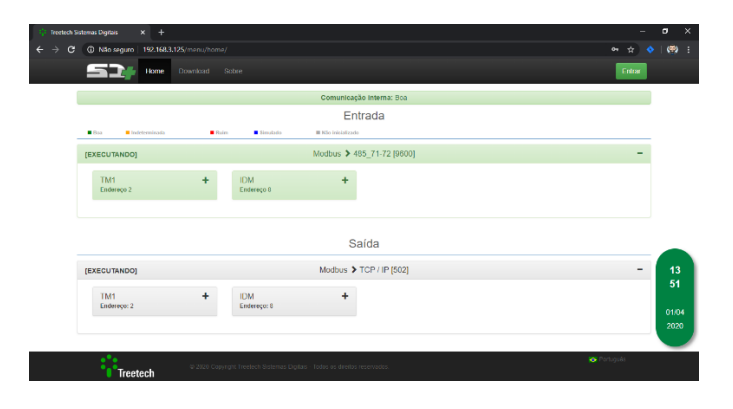

#### **SUPERVISÃO REMOTA DA REDE**

É possível supervisionar o status de comunicação e estatísticas de erros do SD+.

O acesso aos detalhes dos IED conectados ao SD+ permite acompanhar os valores de medição em tempo real.

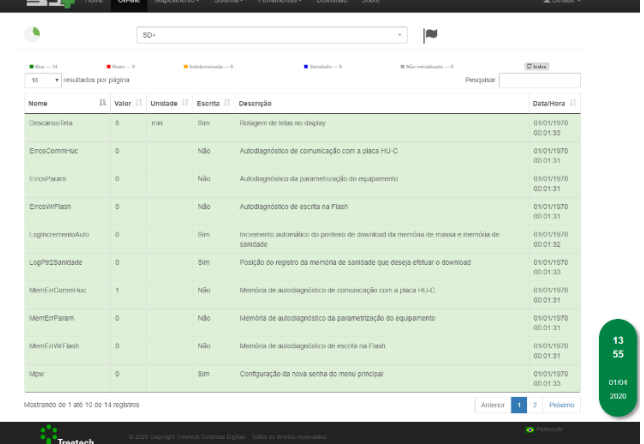

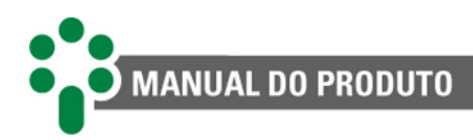

# <span id="page-16-0"></span>**2.3 Filosofia básica de funcionamento**

O Smart Device Gateway - SD+ foi projetado para trabalhar diretamente com aquisição e distribuição de dados de IEDs de monitoramento. Ele permite realizar a aquisição de dados de IEDs nos protocolos Modbus® (RTU, TCP e/ou RTU/TCP) e DNP3 (RTU e/ou TCP). Assim que aquisição é feita, é possível redistribuir esses dados em um ou mais protocolos dentre Modbus® (RTU, TCP e/ou RTU/TCP), DNP3(RTU e/ou TCP) e IEC 61850.

Tal singularidade é atingida graças a uma arquitetura de dados criada no SD+ chamada de dado abstrato. Nela, a aquisição de um dado em determinado protocolo faz com que ele fique armazenado em uma variável abstrata que não está vinculada a nenhum protocolo. Assim, o dado pode ser manipulado de diversas maneiras: conversão de protocolos, junção ou separação de bits e até duplicação. Também é possível configurar os abstratos para que simulem valores determinados pelo usuário.

A parte de distribuição dos dados nos protocolos de saída do SD+ é totalmente flexível, permitindo a criação de IEDs virtuais. Estes podem compor dados de um ou mais IEDs mapeados na entrada. Além disso, o endereçamento nos protocolos de saída também pode ser customizado.

Toda configuração é feita através de uma página web simples e intuitiva. Uma vez configurado, é possível acompanhar o estado das redes de comunicação ativas e baixar *logs* de comunicação.

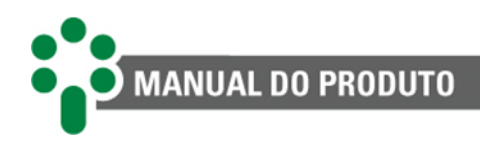

# <span id="page-17-0"></span>**3 Projeto e instalação**

# <span id="page-17-1"></span>**3.1 Topologia do sistema**

As funcionalidades de monitoração integradas pelo SD+ permitem o uso de IEDs de modo rápido e efetivo, estendendo a já conhecida confiabilidade destes equipamentos para um novo padrão de comunicação.

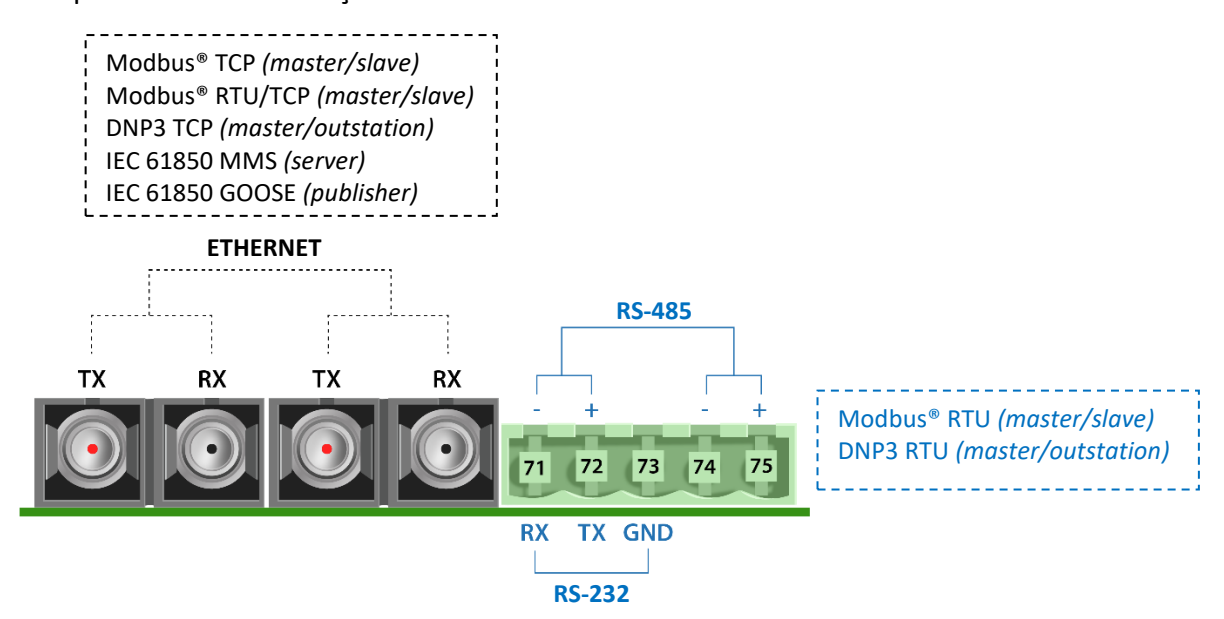

**Figura 2 - Topologia das portas disponíveis no modelo fibra óptica** *Ethernet* **(FOFO)**

<span id="page-17-2"></span>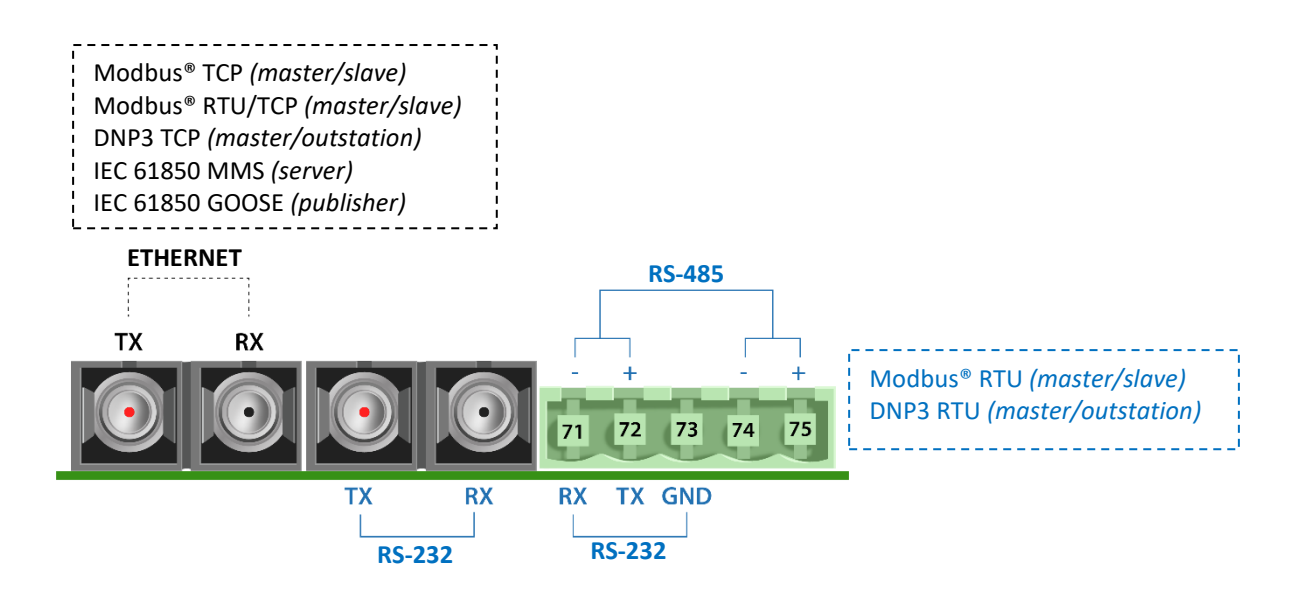

<span id="page-17-3"></span>**Figura 3 - Topologia das portas disponíveis no modelo fibra óptica** *Ethernet* **+ serial (FOSR)**

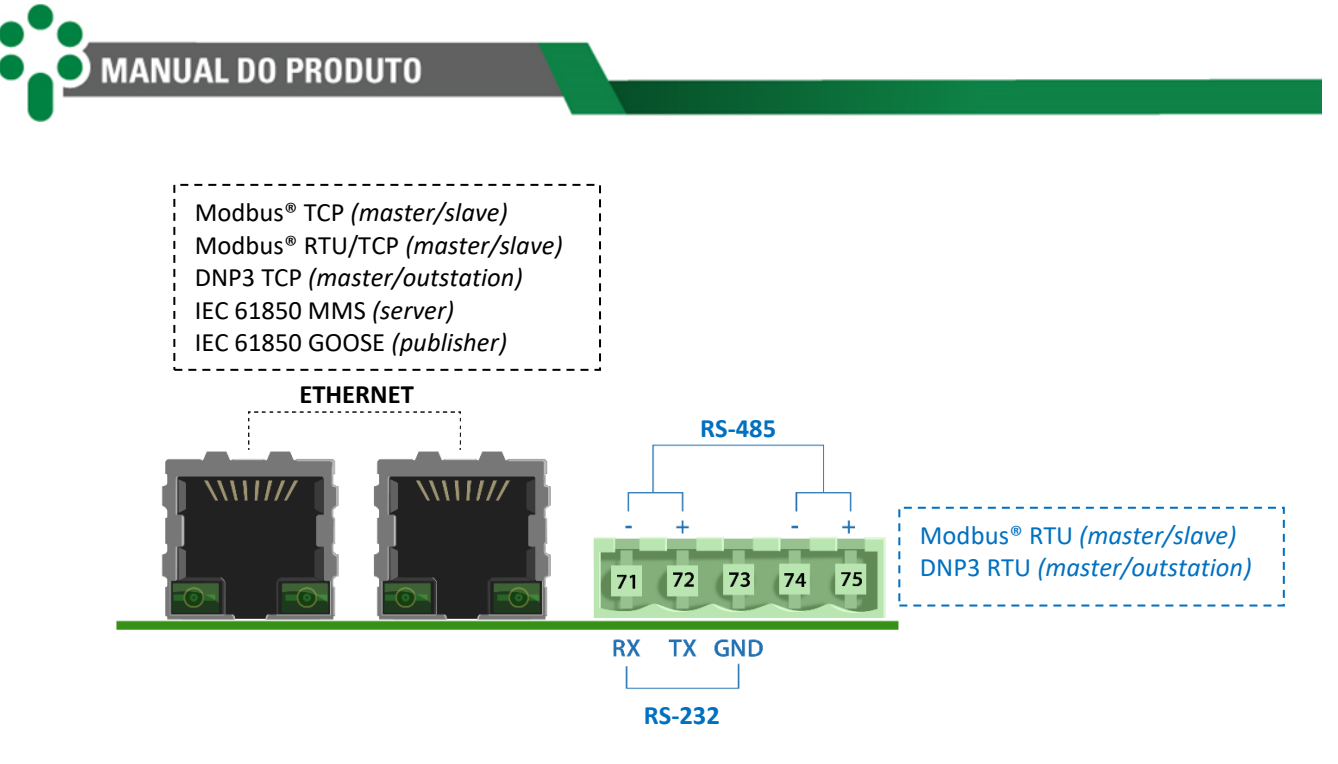

**Figura 4 - Topologia das portas disponíveis no modelo RJ45 (RJ45)**

## <span id="page-18-1"></span><span id="page-18-0"></span>**3.1.1 Exemplos de aplicação**

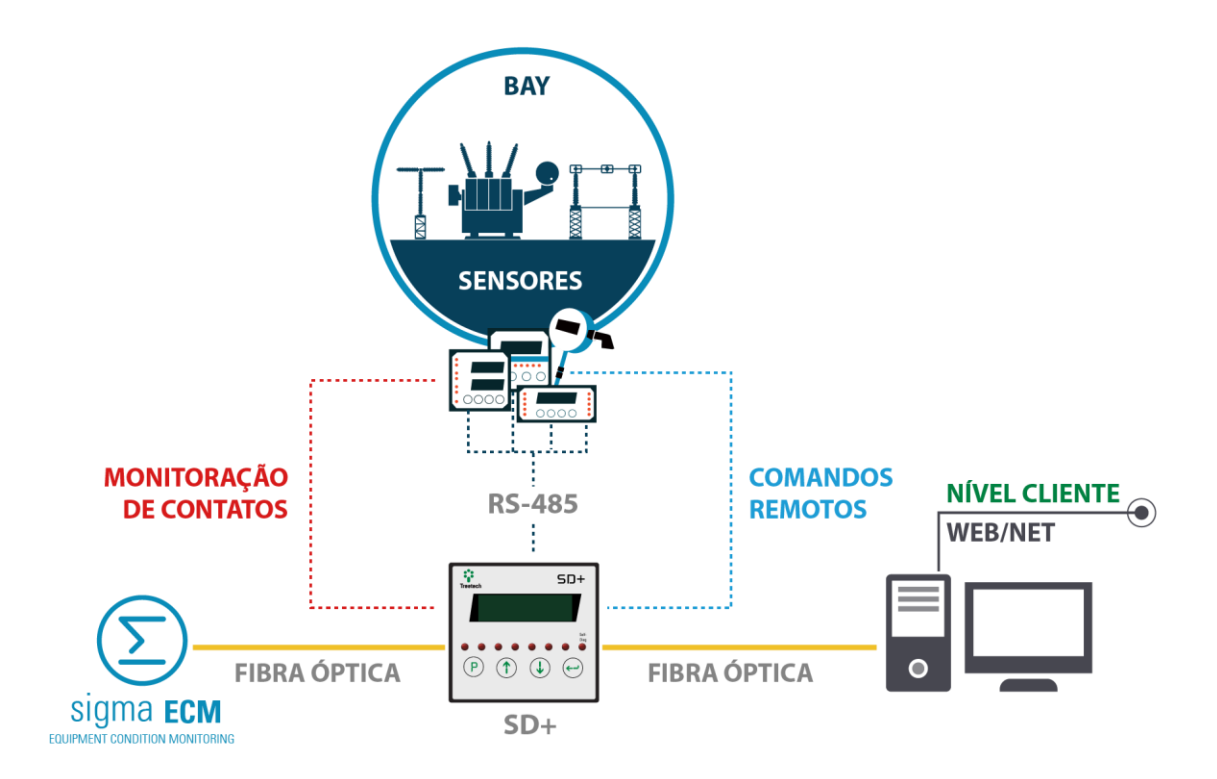

<span id="page-18-2"></span>**Figura 5 - Exemplo de aplicação de digitalização do transformador com o SD+**

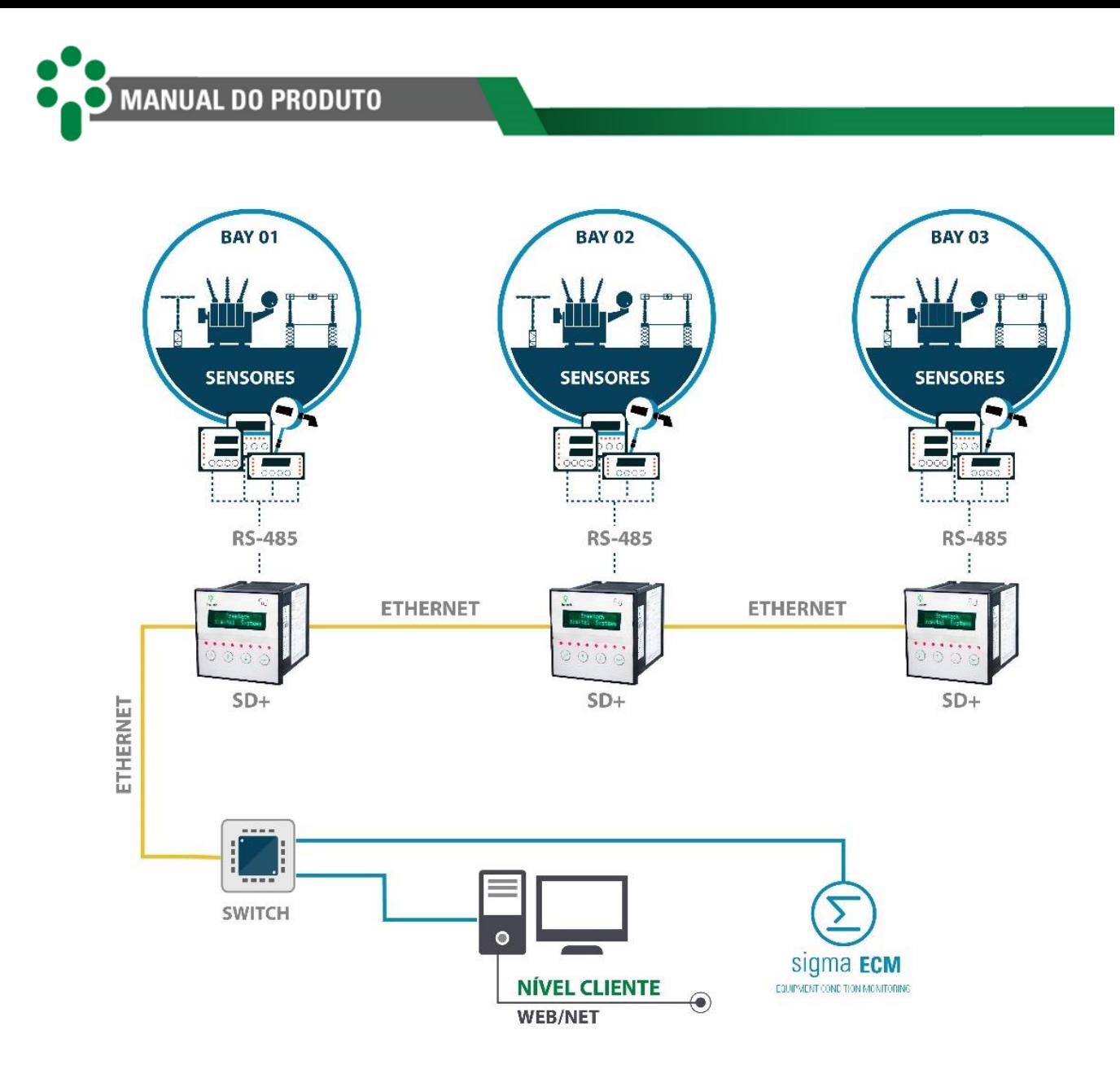

<span id="page-19-1"></span>**Figura 6 - Exemplo de aplicação que integra vários SD+, que distribuem os dados para mais de uma rede**

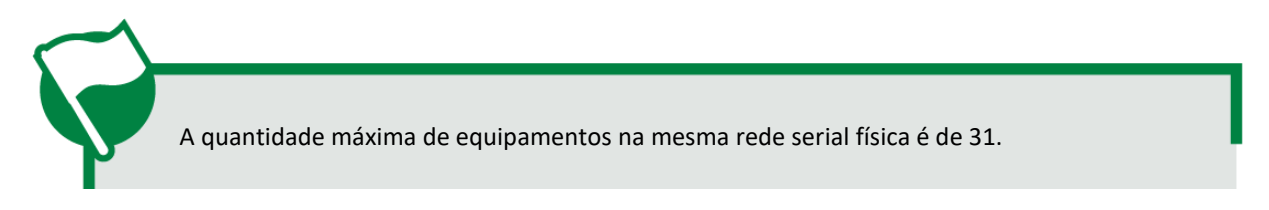

# <span id="page-19-0"></span>**3.2 Instalação mecânica**

O Smart Device Gateway - SD+ deve ser instalado protegido das intempéries, no interior de painéis ou abrigado em uma sala de controle, por exemplo. Em qualquer dos casos, deve haver sistema anticondensação.

O SD+ é adequado para instalação do tipo embutida, podendo ser fixado, por exemplo, em portas ou chapas frontais de painéis. As presilhas para fixação são fornecidas junto com o equipamento.

Na figura a seguir são mostradas as principais dimensões do equipamento, bem como as dimensões do recorte na chapa para sua inserção.

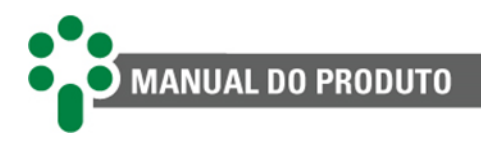

Atenção especial deve ser dada à espessura das camadas de pintura da chapa onde é feito o recorte, pois em alguns casos, quando é utilizada pintura de alta espessura, a diminuição da área do recorte pode até mesmo impedir a inserção do equipamento. Os terminais de ligação estão instalados na parte traseira do SD+, em três conectores removíveis, de forma a facilitar as conexões. Podem ser utilizados cabos de 0,3 a 2,5 mm<sup>2</sup>, 22 a 12 AWG, nus ou com terminais do tipo pino (ou agulha).

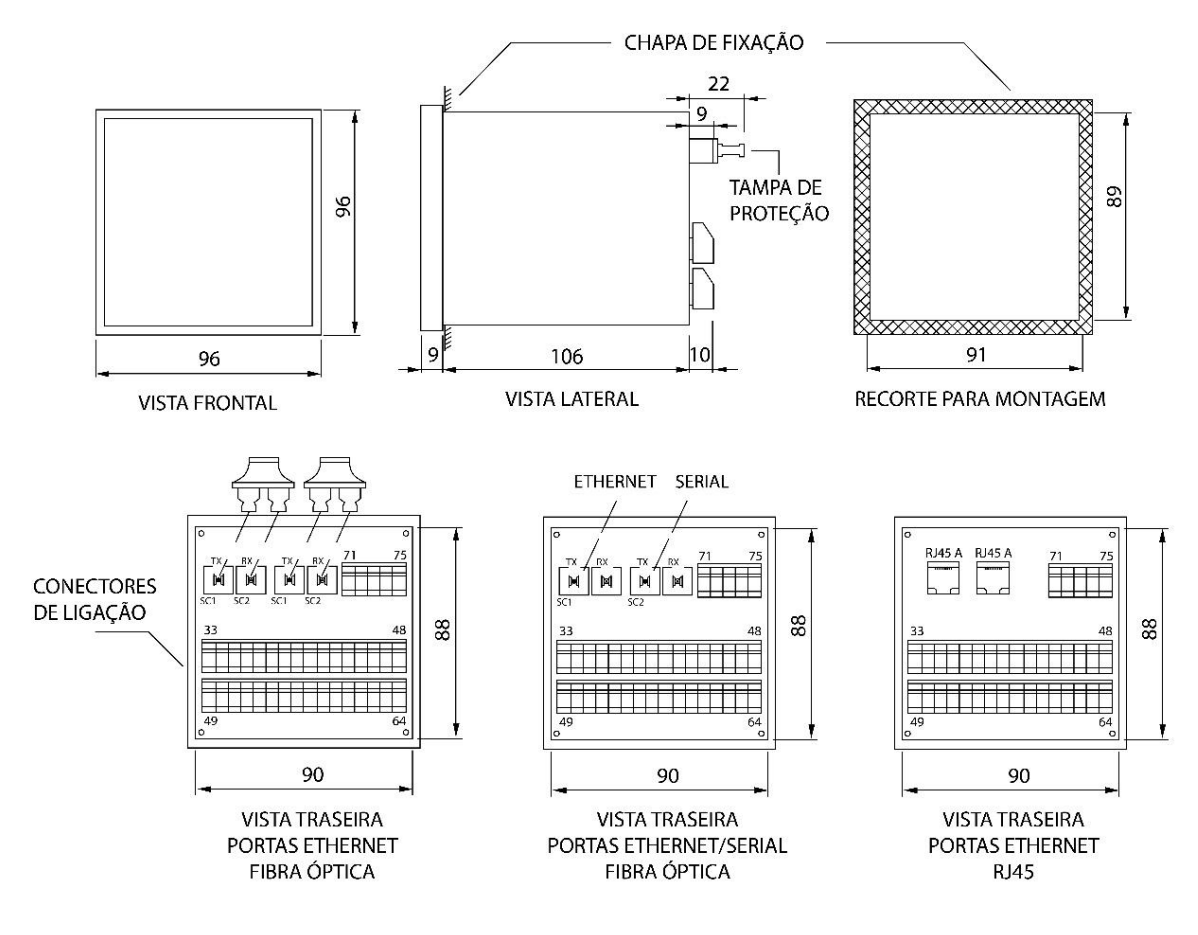

<span id="page-20-0"></span>**Figura 7 - Dimensões do SD+**

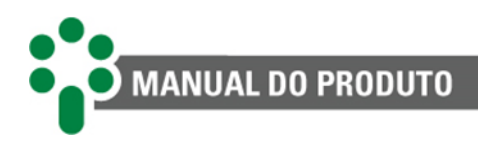

# <span id="page-21-0"></span>**3.3 Instalação elétrica**

Alguns cuidados especiais devem ser seguidos para o projeto e a instalação do SD+, conforme descrito a seguir.

> Estude e entenda a aplicação em que pretende utilizar o SD+. Conheça as características funcionais, elétricas e de configuração do SD+. Desta forma conseguirá tirar todo o proveito do equipamento e minimizar os riscos a sua segurança.

Este equipamento trabalha em níveis perigosos de tensão de alimentação, podendo ocasionar morte ou ferimentos graves ao operador ou mantenedor.

Deverá ser utilizado um disjuntor imediatamente antes da entrada de alimentação (alimentação universal - 85 a 265 Vca/Vcc, ≤ 13 W, 50/60 Hz), que corresponde aos pinos, 33 e 34 do SD+. Este disjuntor deverá dispor do número de polos correspondente ao número de fases utilizado na alimentação - sendo que os polos devem interromper somente as fases, e nunca o neutro ou o terra - e prover proteção térmica e elétrica aos condutores que alimentam o equipamento. O disjuntor deverá estar próximo ao equipamento e facilmente manobrável pelo operador. Adicionalmente, deve possuir uma identificação indelével mostrando que é o dispositivo de desconexão elétrica do SD+.

É recomendada a seguinte especificação de disjuntor, quando utilizado exclusivamente para o SD+:

**Alimentação CA/CC, Fase-Neutro:** Disjuntor monopolar, 1 A ≤ In ≤ 2 A, curva B ou C, normas NBR/IEC 60947-2, NBR/IEC 60898 ou IEEE 1015:2006;

**Alimentação CA/CC, Fase-Fase:** Disjuntor bipolar, 1 A ≤ In ≤ 2 A, curva B ou C, normas NBR/IEC 60947-2, NBR/IEC 60898 ou IEEE 1015:2006.

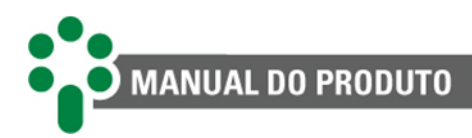

A isolação mínima para os circuitos ligados ao SD+ é de 300 Vrms para equipamentos e transdutores auxiliares e para equipamentos com alimentação própria até 50 Vrms. A isolação mínima é de 1,7 kVrms para equipamentos alimentados até 300 Vrms, conforme a IEC 61010-1.

Estes valores são relativos à isolação intrínseca dos dispositivos ligados ao SD+. Casos onde este valor não se aplique a equipamentos ou dispositivos conectados ao SD+ serão explicitamente informados neste manual.

O diagrama esquemático padrão das conexões do SD+ mostra todas as possibilidades de ligações que o equipamento provê. O Smart Device Gateway - SD+ possui três opções de portas de comunicação, conforme ilustrado na [Figura 8.](#page-22-0)

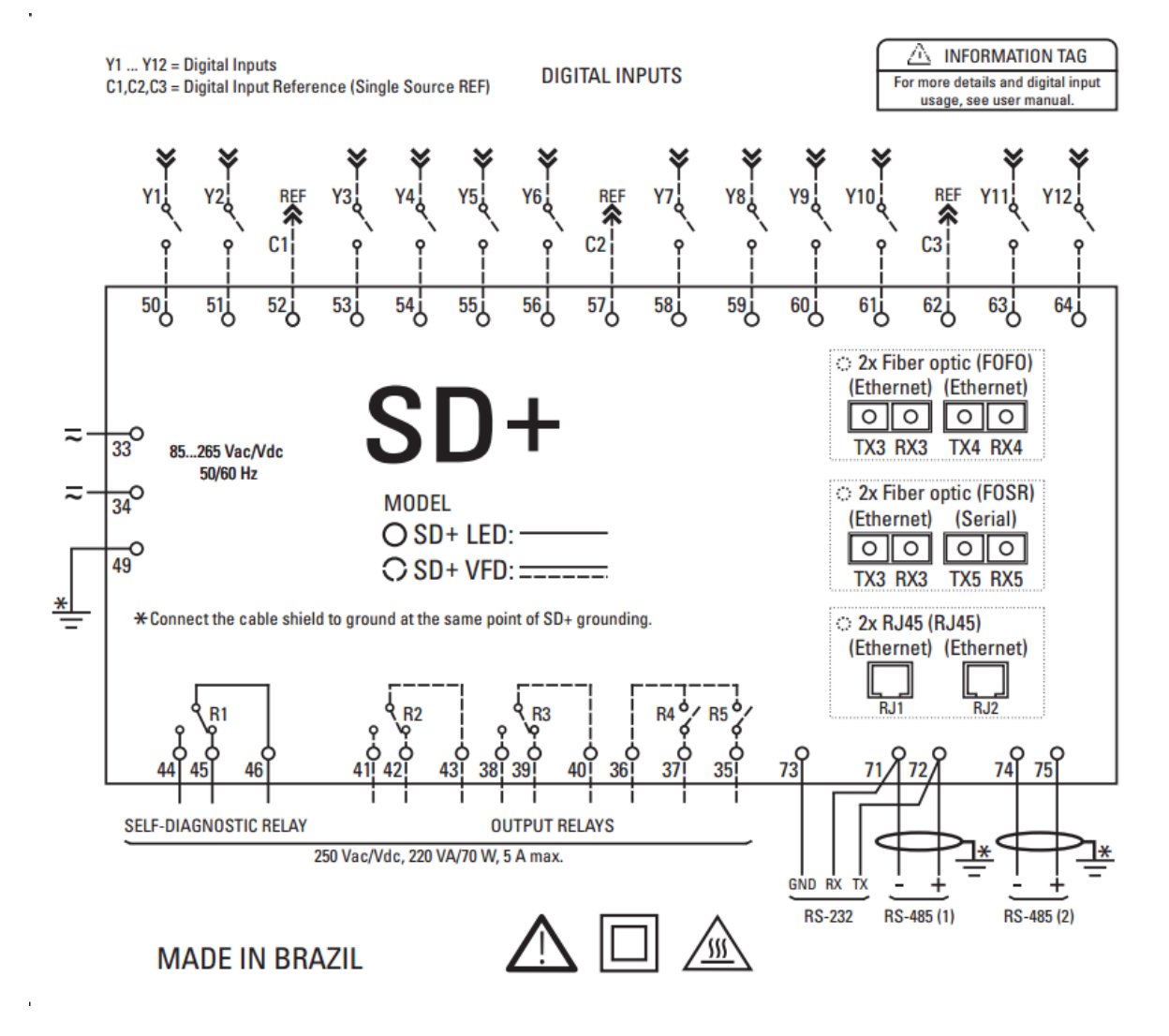

<span id="page-22-0"></span>**Figura 8 - Diagrama de ligação elétrica apresentando os terminais de entrada e saída do SD+**

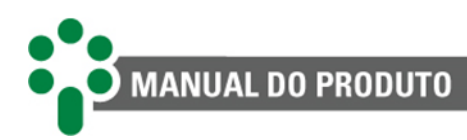

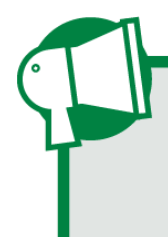

Especial atenção deve ser dada à correta conexão dos componentes ao SD+ em todas as etapas da instalação. Erros na ligação do equipamento podem causar riscos ou até danos irreversíveis ao operador. Danos por uso incorreto não são cobertos pela garantia.

Nas seções a seguir serão apresentadas as ligações e funções das entradas, saídas e comunicações do equipamento mais detalhadamente.

## <span id="page-23-0"></span>**3.3.1 Terminais de entrada**

<span id="page-23-1"></span>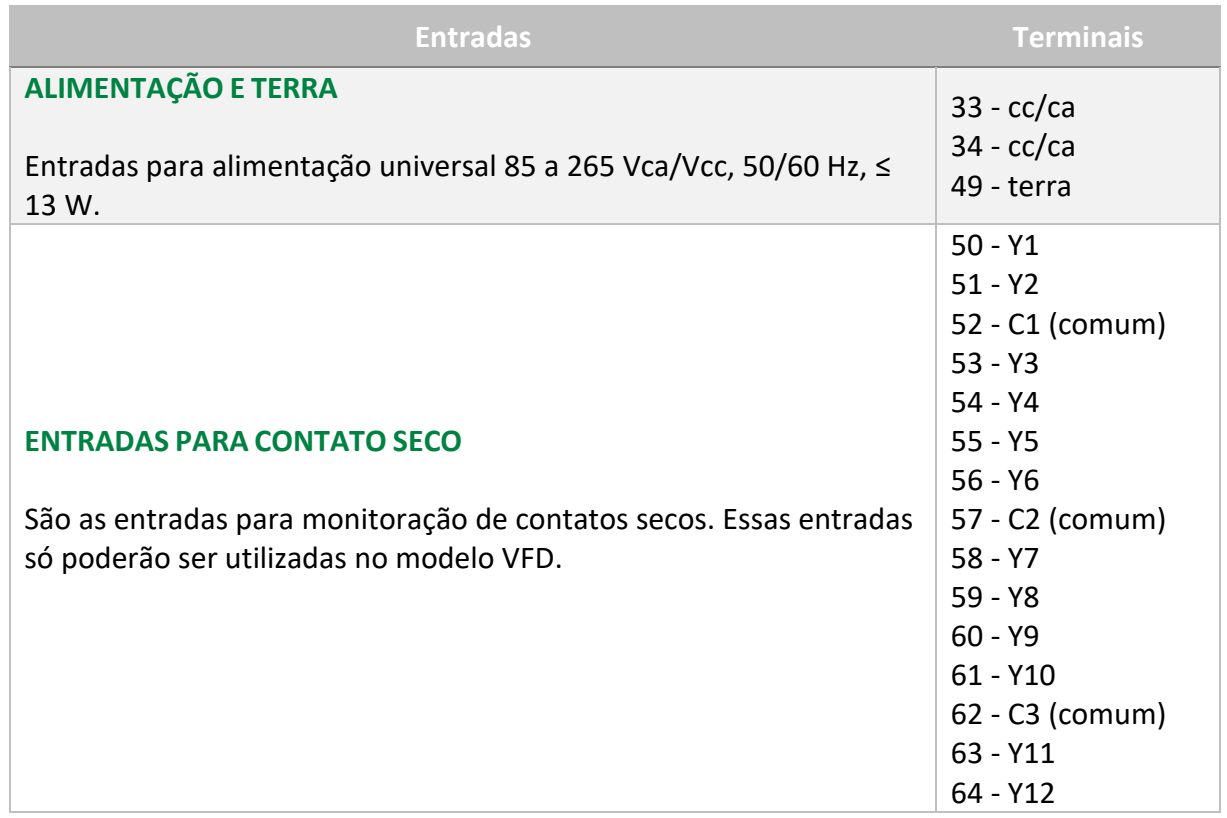

#### **Tabela 2 - Terminais de entrada do SD+**

# **ALIMENTAÇÃO E TERRA**

O SD+ possui uma entrada de alimentação universal (85 a 265 Vca/Vcc 50/60 Hz). Alimentar o SD+ através dos serviços auxiliares da subestação é aconselhável em especial quando este é integrado a uma rede de comunicação para fins de coleta de dados para sistemas supervisórios ou de monitoramento.

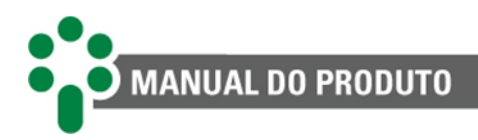

# **ENTRADAS PARA CONTATO SECO**

O SD+ VFD está apto a monitorar continuamente o estado de até 12 contatos externos. Baseado no estado dos contatos monitorados, podem ser criadas condições para ativação de até 4 saídas a relé.

# <span id="page-24-0"></span>**3.3.2 Terminais de saída**

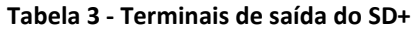

<span id="page-24-1"></span>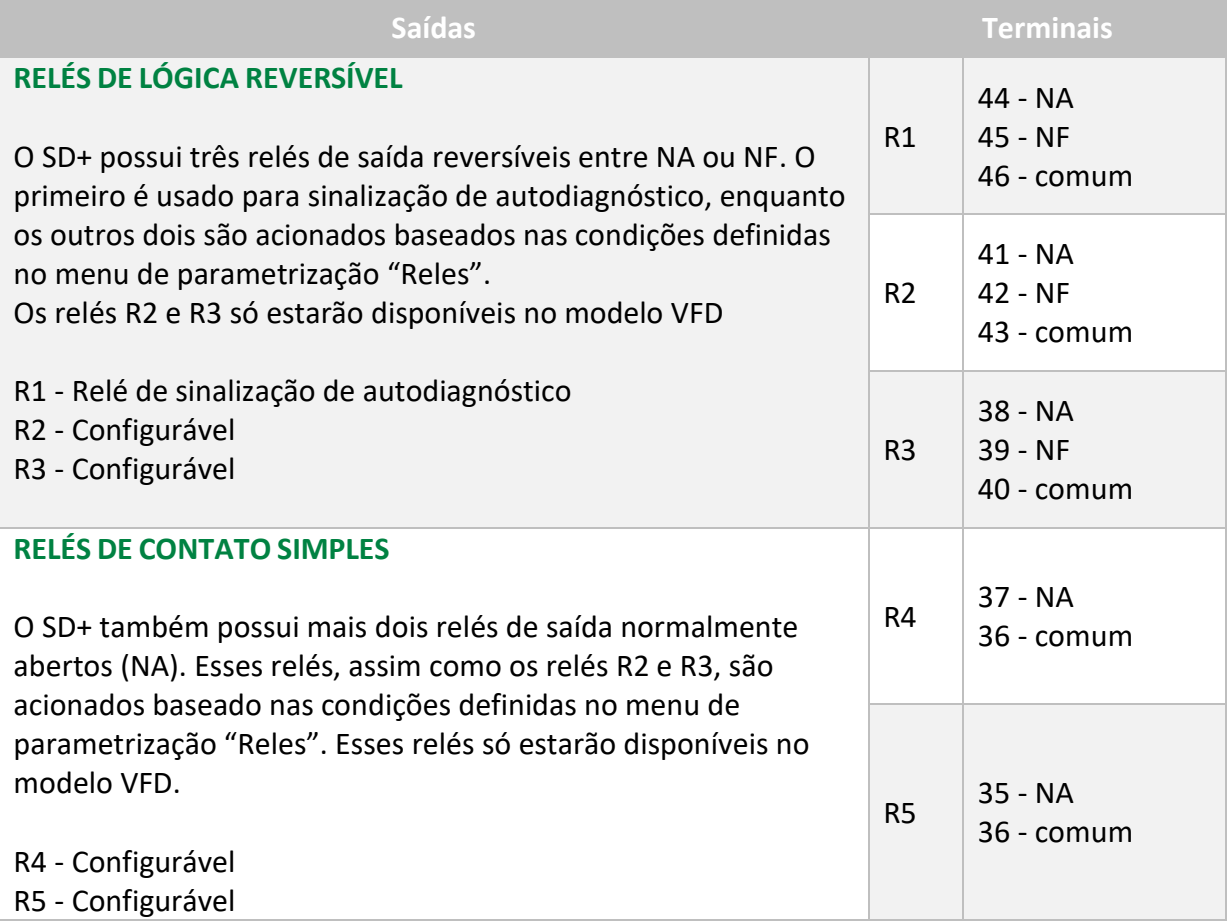

# **RELÉS DE LÓGICA REVERSÍVEL**

São relés que podem funcionar como NA ou NF dependendo da saída que o usuário escolher para conectar sua aplicação.

Os contatos dos relés podem comutar cargas em até 250 Vcc/Vca, com potência máxima de 70 W/250 VA, considerando-se cargas resistivas. Sua capacidade de condução (limite devido ao efeito Joule) é de 5 A, ininterruptamente. Para mais informações, consulte a página [Especificações dos](https://treetech.atlassian.net/wiki/x/AQCmFg) relés<sup>1</sup>.

<sup>1</sup> https://treetech.atlassian.net/wiki/x/AQCmFg

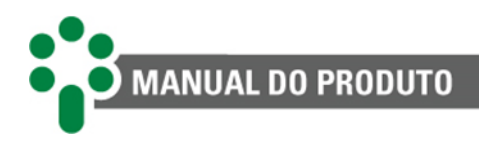

# **RELÉS DE CONTATO SIMPLES**

O SD+ possui 2 relés de contato simples. A princípio, os contatos são normalmente abertos (NA) mas é possível inverter o modo de funcionamento através dos parâmetros disponíveis no menu "Reles".

# **RELÉS DE FUNÇÃO CONFIGURÁVEL**

Com exceção do relé R1, que é usado para sinalização de autodiagnóstico, os demais relés são acionados baseado no estado das entradas associadas a cada um deles, pela programação do menu "Reles". As saídas podem espelhar estados de uma entrada individual ou de um grupo de entradas (lógica OU).

# <span id="page-25-0"></span>**3.3.3 Portas de comunicação**

<span id="page-25-1"></span>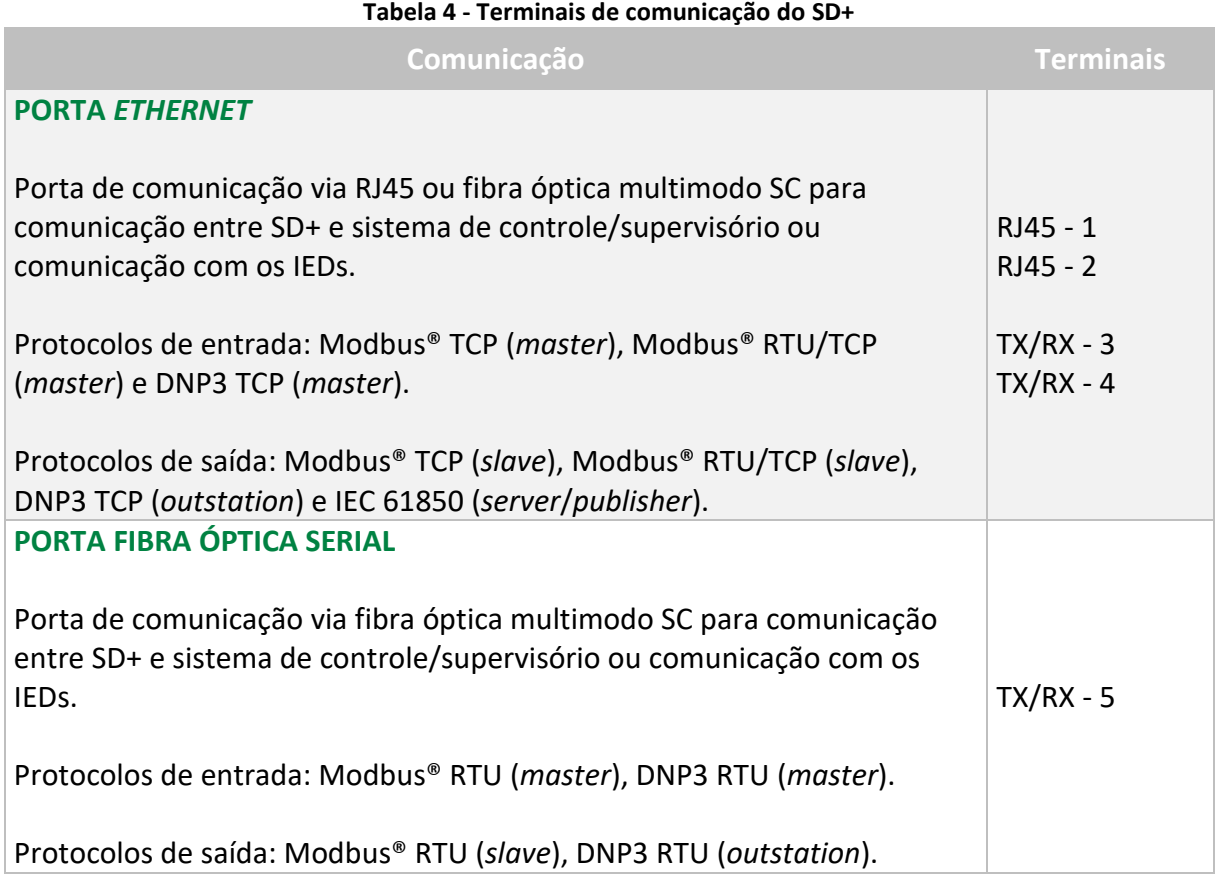

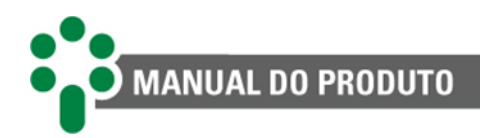

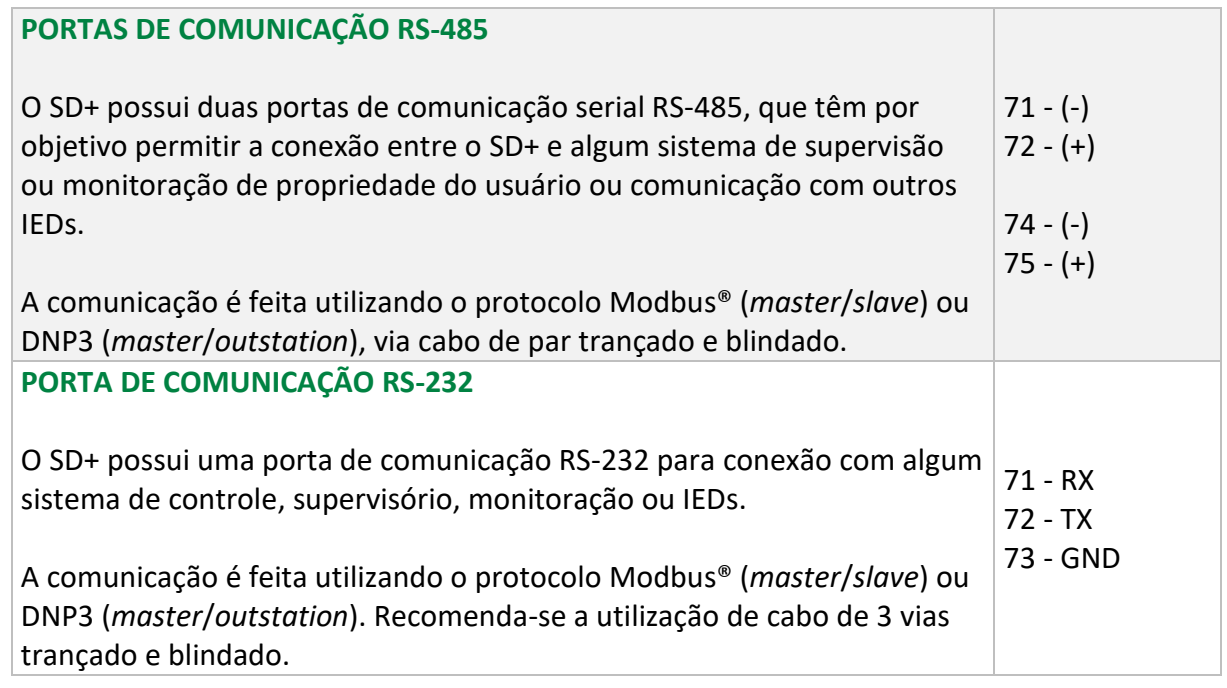

#### **3.3.3.1 Cuidados na instalação da rede RS-485**

O SD+ pode ser conectado a um sistema de aquisição de dados (sistema supervisório ou de monitoramento) ou a outros IEDs através das portas de comunicação serial RS-485. Até 31 equipamentos podem ser interligados numa mesma rede de comunicação. Os protocolos de comunicação disponíveis para essa conexão são o Modbus® RTU (*master*/*slave*) ou DNP3 RTU (*master*/*outstation*).

A interligação da rede de comunicação serial RS-485 deve ser efetuada por meio de um cabo de par trançado e blindado, mantendo a malha sem interrupção em todo o percurso. Caso haja a necessidade de bornes intermediários para interligação da comunicação serial, passar também a blindagem do cabo por borne, evitando sua interrupção. O trecho de cabo sem blindagem devido à emenda deve ser o mais curto possível, e é aconselhável que a blindagem do cabo seja aterrada em apenas uma das extremidades. É aconselhável o uso de um resistor de terminação de 120 Ω em cada extremo da rede de comunicação serial para atenuar as reflexões de sinal. Em conjunto com os resistores de terminação devem ser utilizados resistores de *pull-up* e *pull-down* em apenas um ponto da rede, conforme indicado na figura abaixo. A tensão contínua de 5 V para alimentação dos resistores de *pull-up* e *pulldown* pode ser interna ao sistema de aquisição de dados ou IED. Observar que alguns equipamentos de comunicação podem já possuir esses resistores instalados internamente, dispensando o uso de resistores externos. Deve ser obedecida a distância máxima de 1200 m entre os extremos da rede de comunicação.

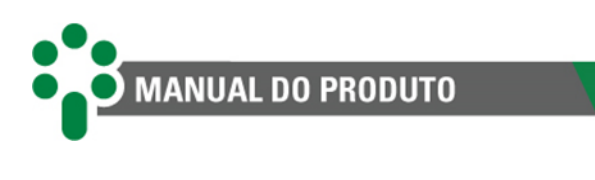

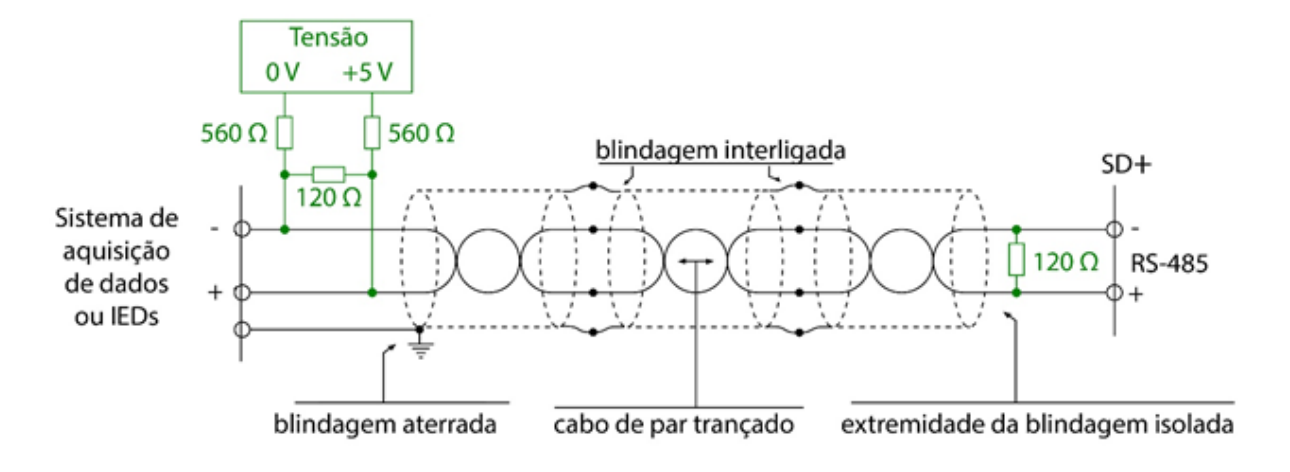

<span id="page-27-0"></span>**Figura 9 - Conexão e aterramento da blindagem da comunicação serial RS-485**

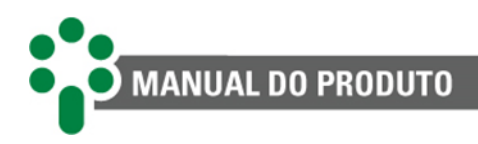

# <span id="page-28-0"></span>**4 Operação**

As consultas e configurações do Smart Device Gateway - SD+ podem ser realizadas através do teclado de seu painel frontal. As informações de conexão como IP, máscara de rede, *gateway* e DNS são indicadas no display. Caso exista um autodiagnóstico ativo no equipamento, o LED identificado por "Self-Diag" acenderá.

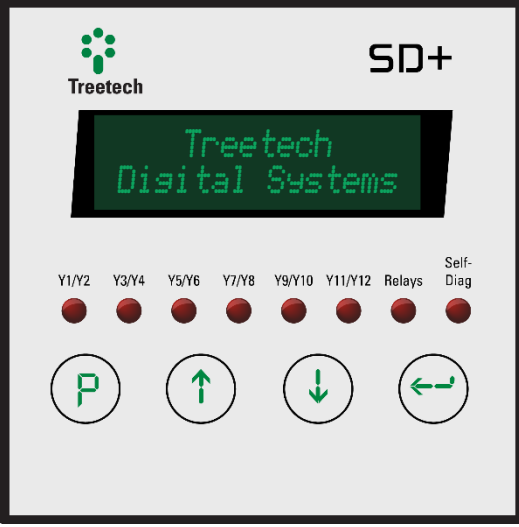

<span id="page-28-4"></span><span id="page-28-3"></span>

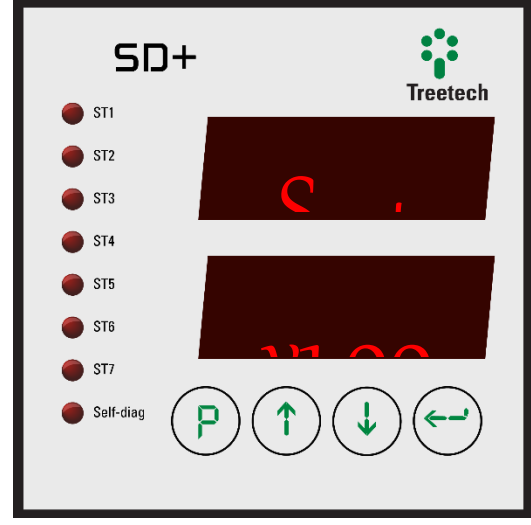

**Figura 10 - Display frontal do SD+ VFD Figura 11 - Display frontal do SD+ LED**

# <span id="page-28-1"></span>**4.1 Função das teclas**

A função de cada tecla no frontal pode ser descrita da seguinte forma na maioria das situações:

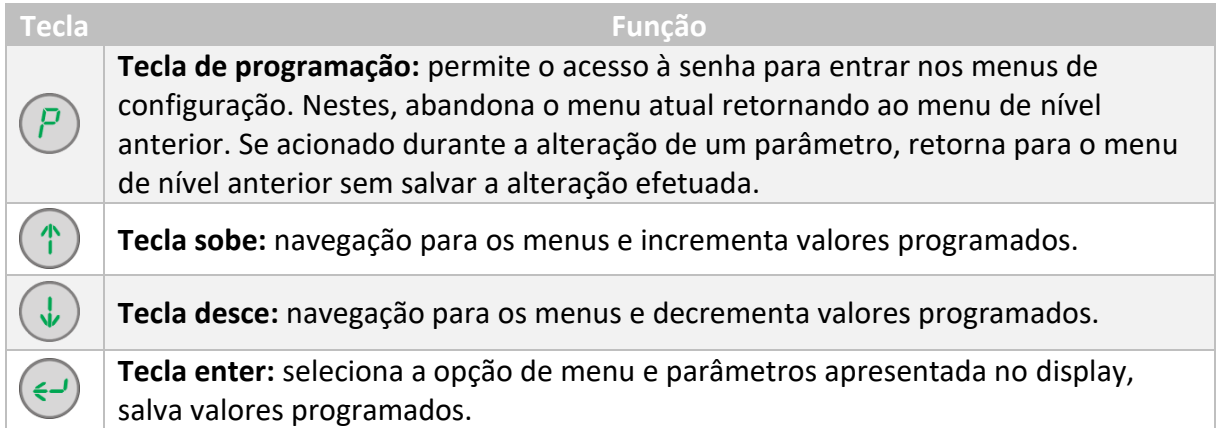

# <span id="page-28-2"></span>**4.2 Ajuste de contraste (somente SD+ VFD)**

Na tela inicial de medições, pressione e segure a tecla  $\bigodot$  : será mostrada a tela de ajuste do contraste.

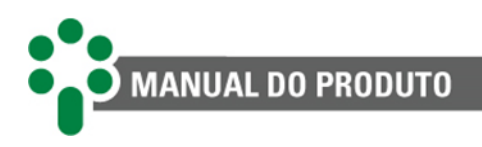

Utilize as teclas  $\bigoplus$  e  $\bigoplus$  para aumentar e diminuir a luminosidade, respectivamente. Pressione a tecla  $\bigodot$  para gravar o novo ajuste e a tecla  $\bigodot$  para retornar às telas de indicação.

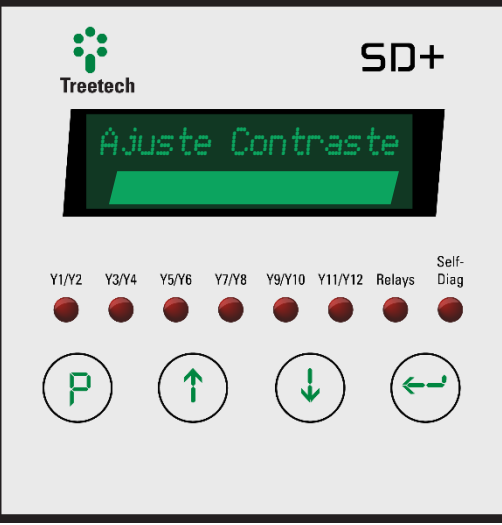

**Figura 12 - Ajuste do contraste do SD+ VFD**

# <span id="page-29-2"></span><span id="page-29-0"></span>**4.3 Telas de consulta**

O display do Smart Device Gateway - SD+ apresenta algumas telas para consulta de informações em seu frontal como data, hora, fuso horário e configurações de rede.

#### <span id="page-29-1"></span>**4.3.1 SD+ VFD**

A tela inicial exibe informações da data e hora seguidas do fuso horário.

Pressione  $\bigcirc$  ou  $\bigcirc$  para acessar a tela "Config. Rede". Então, pressione  $\bigcirc$  e utilize, mais uma vez, as teclas  $\bigoplus$  e  $\bigoplus$  para visualizar os endereços de IP primário (1) e secundário (2), suas respectivas máscaras de rede, os endereços DNS e *gateway*.

A qualquer momento, pressione  $\bigcirc$  para retornar à tela inicial.

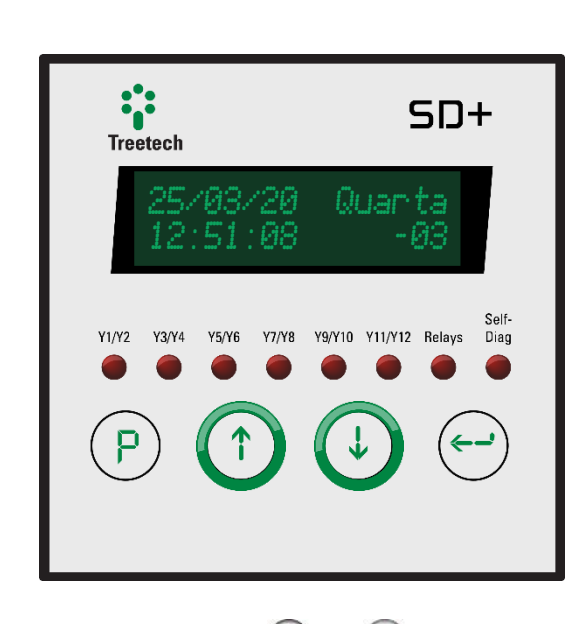

**MANUAL DO PRODUTO** 

Pressione a tecla  $\bigcirc$  ou  $\bigcirc$ , a tela "Config. Rede" será exibida.

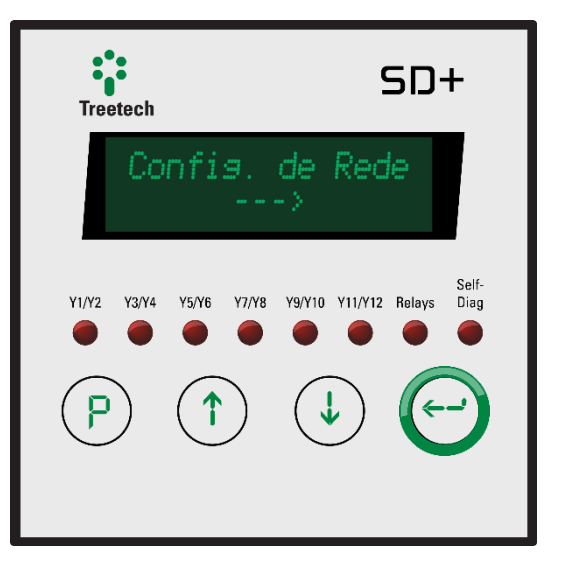

Para visualizar as configurações de rede, pressione  $\bigodot$ .

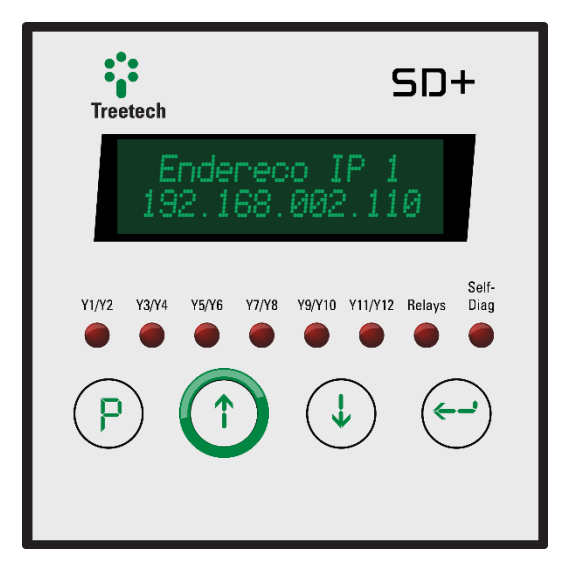

Endereço de IP primário do SD+.

Pressione a tecla  $\bigcirc$  para passar para a próxima tela de visualização.

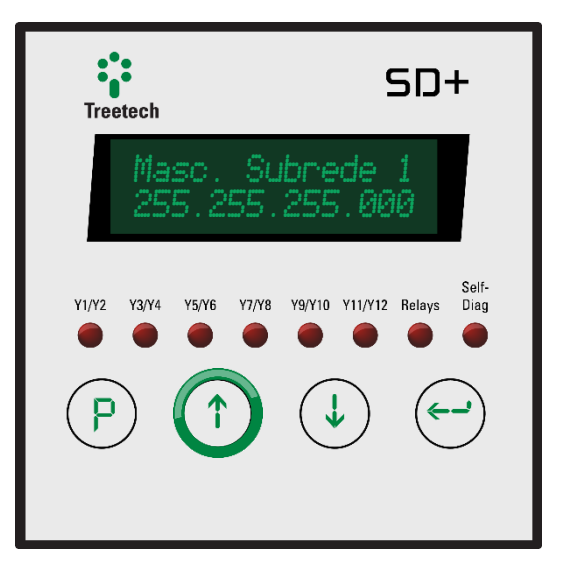

Máscara de sub-rede associada ao IP primário do SD+. Pressione a tecla <sup>(†)</sup> para passar para a próxima tela de visualização.

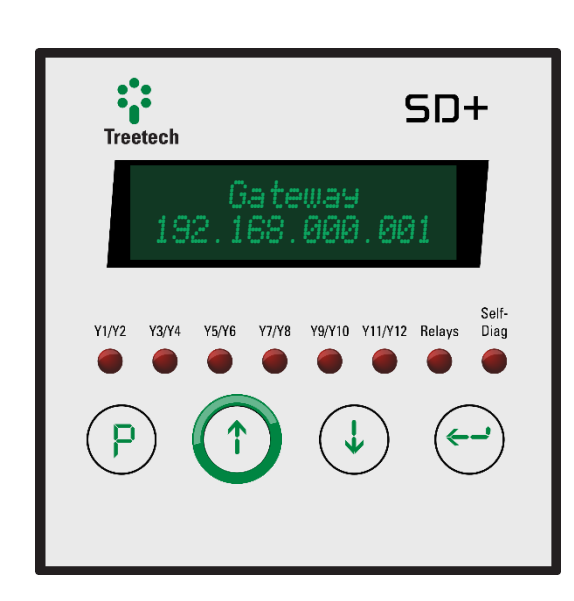

**MANUAL DO PRODUTO** 

Endereço de *gateway*. Pressione a tecla para passar para a próxima tela de visualização.

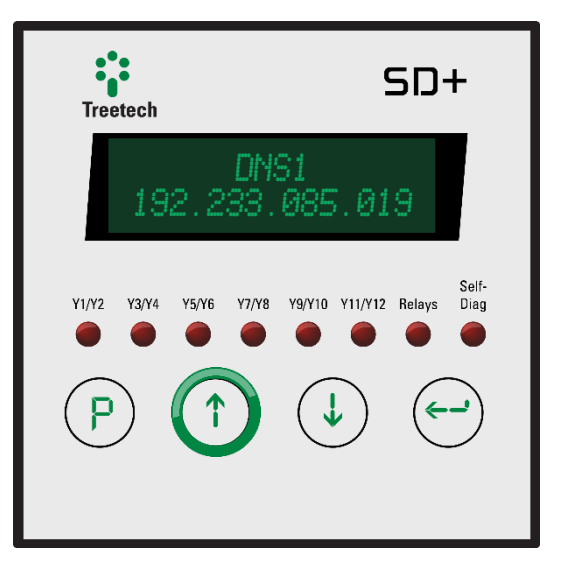

Endereço de DNS preferencial. Pressione a tecla $\left(\overline{\mathbb{C}}\right)$  para passar para a próxima tela de visualização.

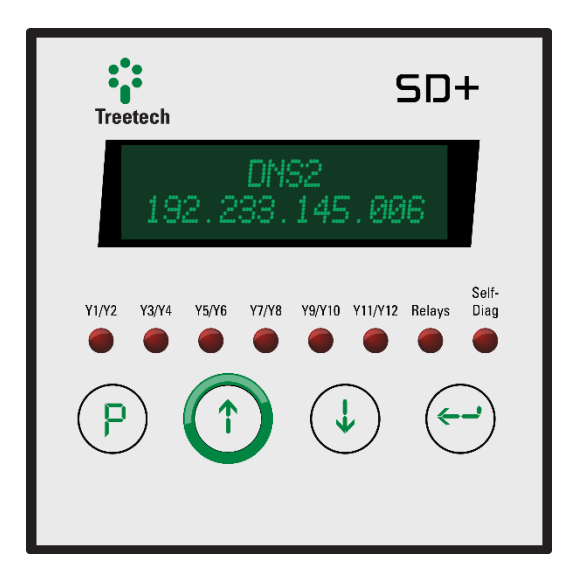

Endereço de DNS alternativo. Pressione a tecla $\left(\overline{\mathbb{C}}\right)$  para passar para a próxima tela de visualização.

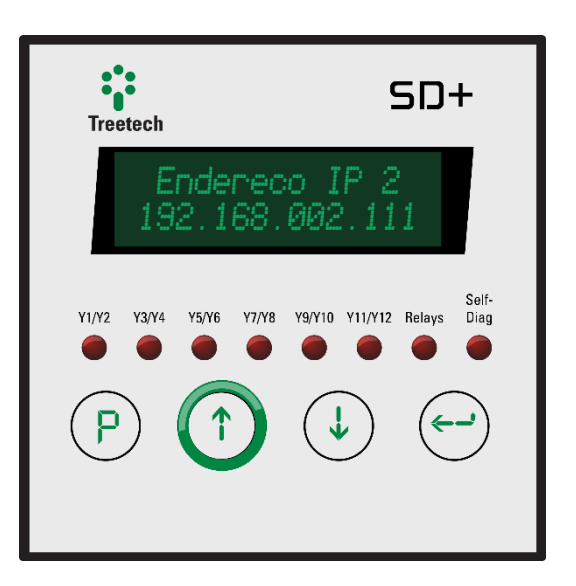

Endereço de IP secundário do SD+. Pressione a tecla  $\bigcirc$  para passar para a próxima tela de visualização.

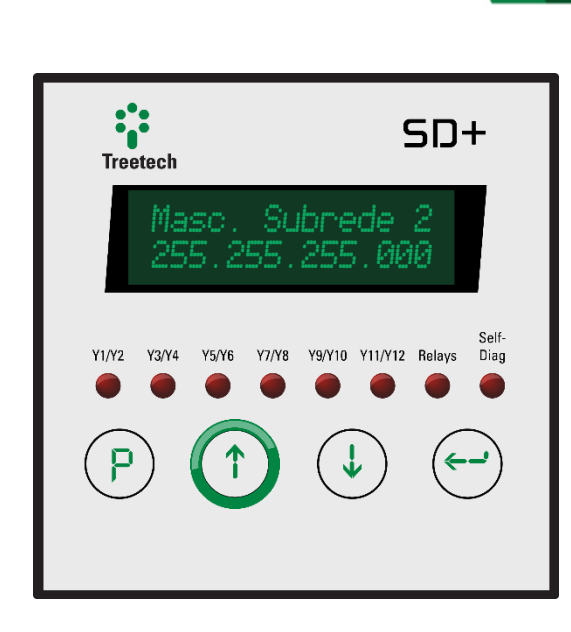

**MANUAL DO PRODUTO** 

Máscara de sub-rede associada ao IP secundário do SD+. Pressione a tecla  $\bigcirc$ para passar para a próxima tela de visualização.

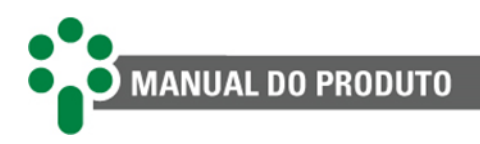

#### <span id="page-33-0"></span>**4.3.2 SD+ LED**

Ao ligar o SD+ LED, o display apresenta a tela com informação do dia e após o usuário navegar pelas telas de consulta, o IED mostrará a última tela acessada. Para navegar pelas telas de consulta utilize as setas  $\bigoplus_{k=1}^{\infty}$ 

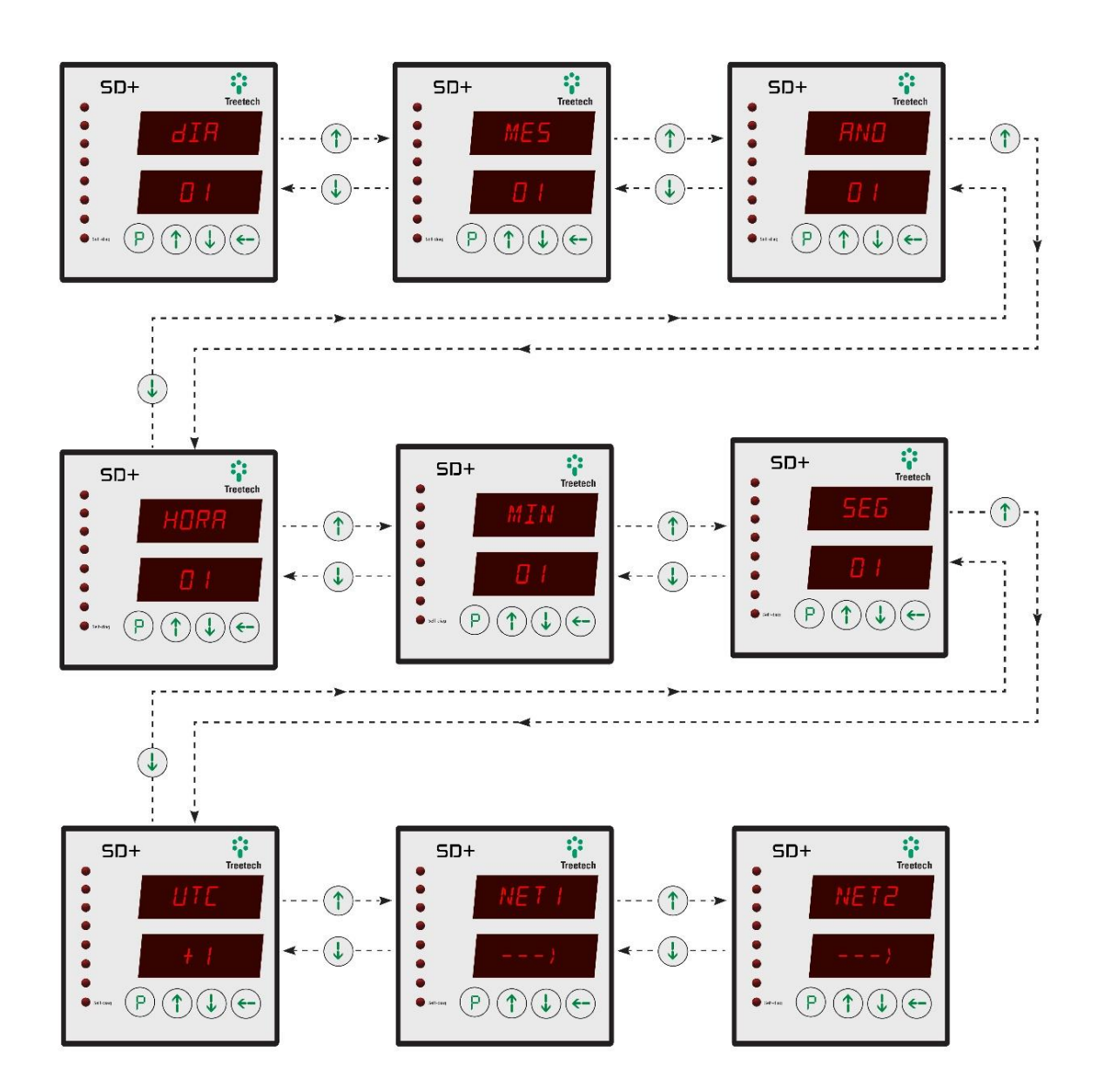

**Figura 13 - Navegação de telas pelo SD+ LED**

#### <span id="page-33-1"></span>**4.3.2.1 NET1**

Submenu que mostra as informações de IP primário e máscara de rede, *gateway* e DNS preferencial e alternativo. Cada uma das informações desse submenu é dividida em 4 partes. Use as teclas  $\bigcirc$  e  $\bigcirc$  para continuar navegando entre as outras informações ou pressione

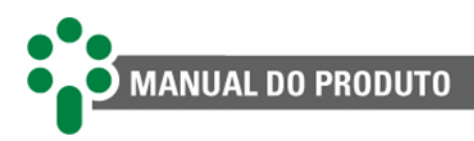

nessa tela para acessar o submenu e consultar suas informações. Uma vez dentro, navegue usando as setas  $\bigoplus$  e  $\bigoplus$ . Para voltar ao nível anterior pressione  $\bigoplus$ .

#### **1. Endereço IP**

Exemplo: 192.168.2.110

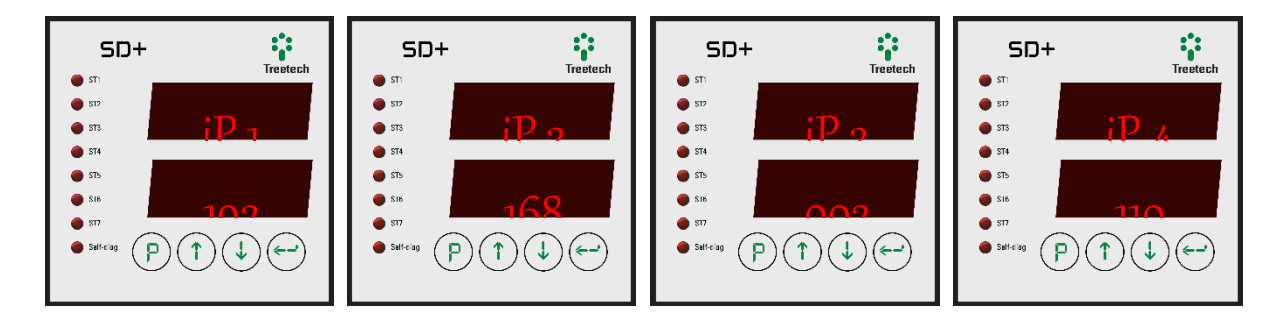

#### **2. Máscara de sub-rede**

Exemplo: 255.255.255.0

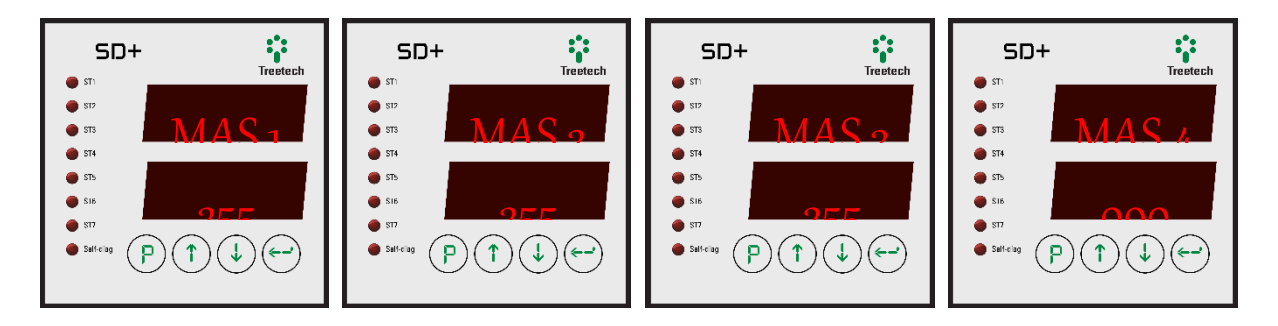

#### **3.** *Gateway* **padrão**

Exemplo: 192.168.0.1

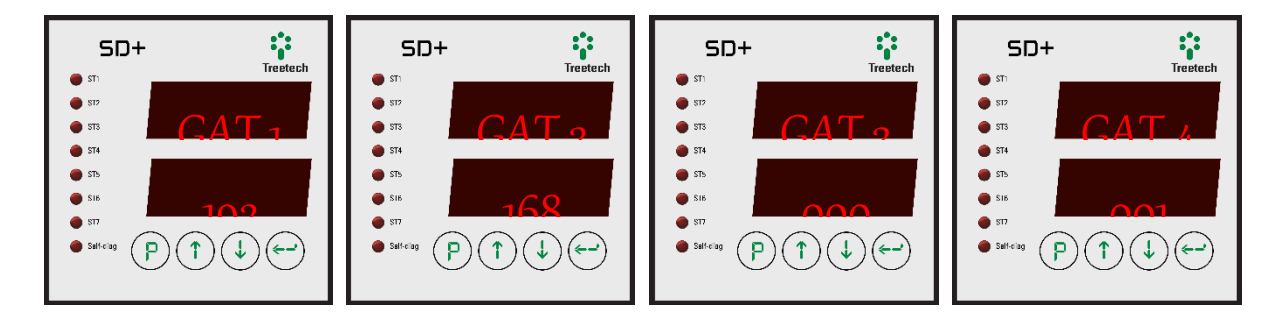

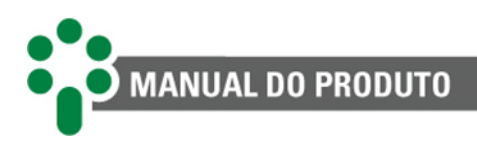

#### **4. DNS preferencial**

Exemplo: 192.233.85.19

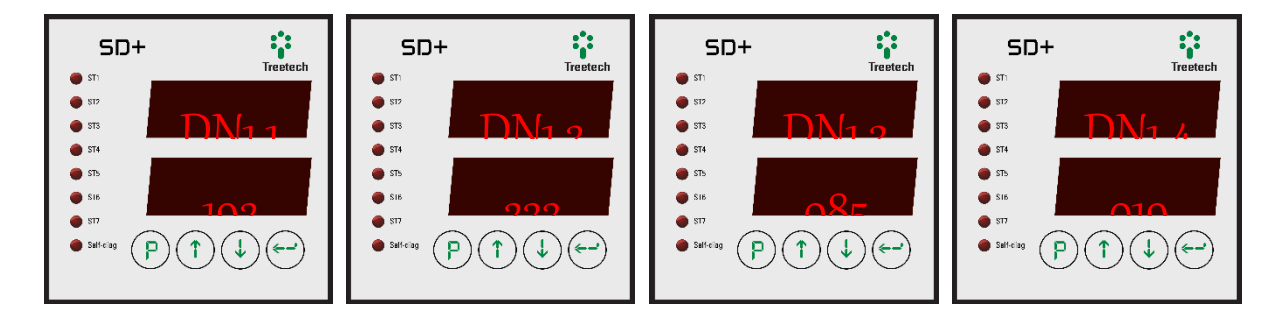

#### **5. DNS alternativo**

Exemplo: 192.233.145.6

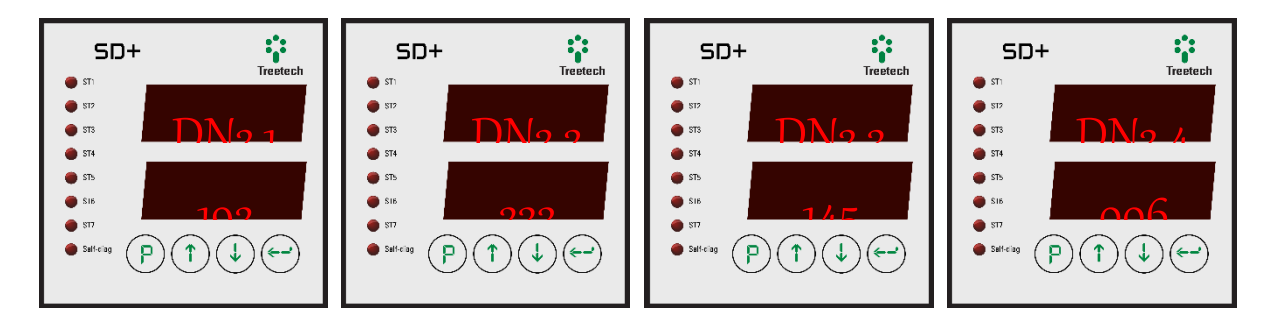

#### **4.3.2.2 NET2**

Submenu que mostra as informações de IP secundário e máscara de rede. Cada uma das informações desse submenu é dividida em 4 partes. Use as setas  $\bigoplus_{k=1}^{\infty} e^{k}$  para continuar navegando entre as outras informações ou pressione  $\bigodot$  nessa tela para acessar o submenu e consultar suas informações. Uma vez dentro, navegue usando as setas  $\bigoplus_{e} \bigcup_{e}$  Para voltar ao nível anterior pressione  $\mathcal{P}$ .

#### **1. Endereço IP**

Exemplo: 192.168.2.110

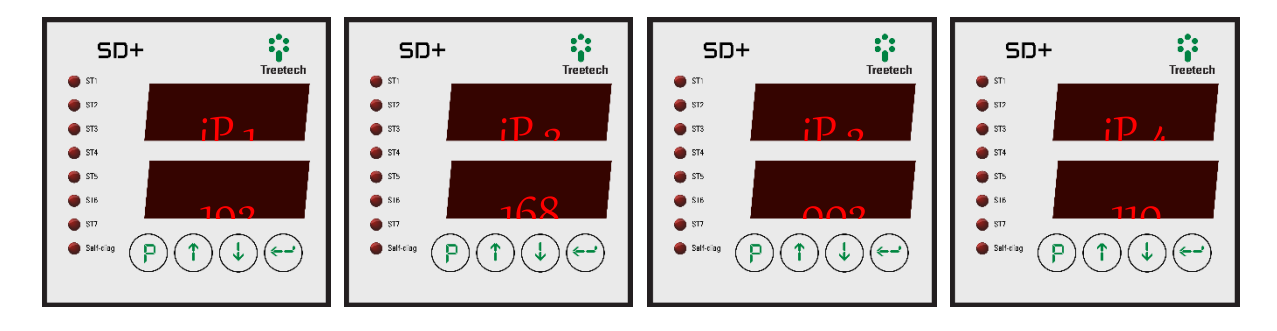
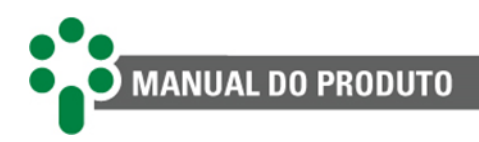

### **2. Máscara de sub-rede**

Exemplo: 255.255.255.0

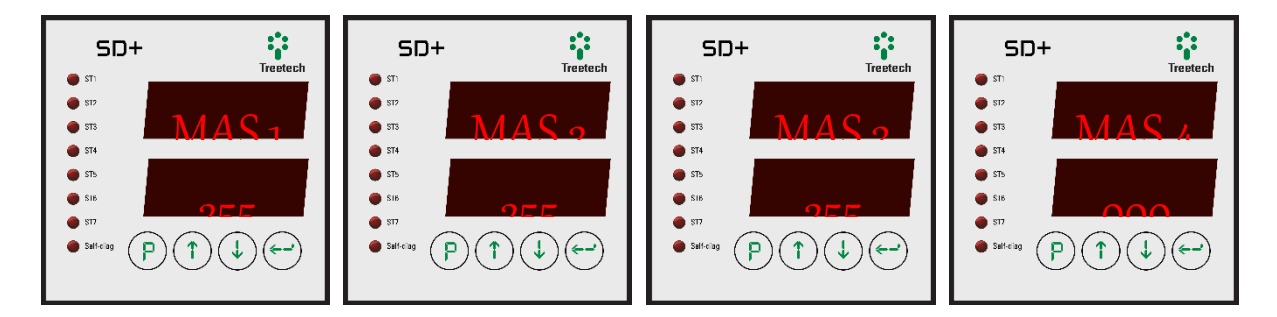

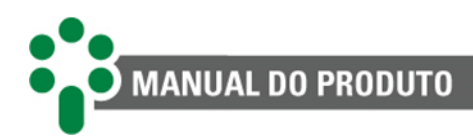

# **4.4** *Firmware***, bootloader e outras informações do SD+**

O SD+ permite ao usuário verificar outras informações úteis em seu display frontal como a versão e *release* de *firmware*, o número de série, além de versão e *release* do *bootloader*.

### **4.4.1 SD+ VFD**

A partir da tela inicial, ao segurar a tecla  $\bigcirc$  e pressionar  $\bigcirc$ , será mostrada a mensagem "Treetech Digital Systems". Para alternar entre as telas, utilize as teclas  $\bigoplus$  e  $\bigoplus$  para ter acesso ao número de série, à versão e *release* do *firmware* e *bootloader* e opcionais, nesta sequência. Na tela de opcionais pressione  $\bigodot$  e navegue utilizando as teclas  $\bigcirc$  e  $\bigcirc$  para visualizar os opcionais ativos.

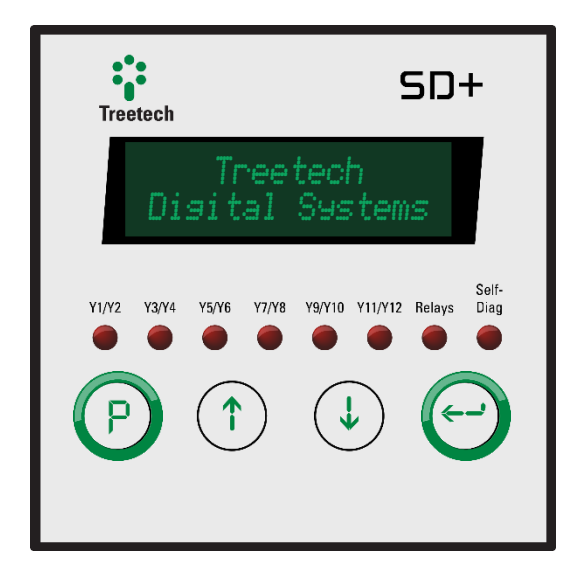

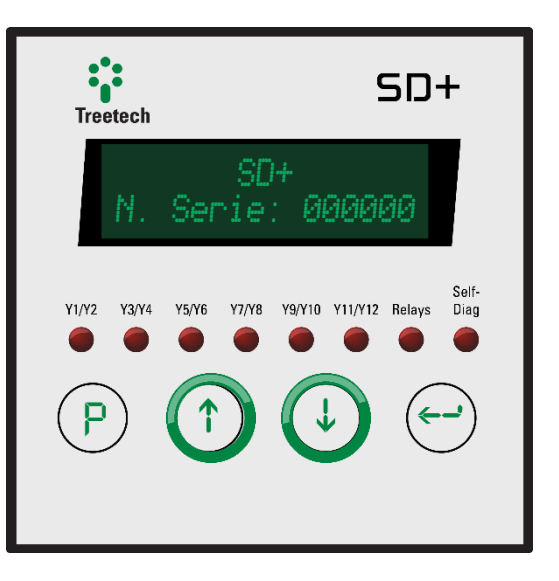

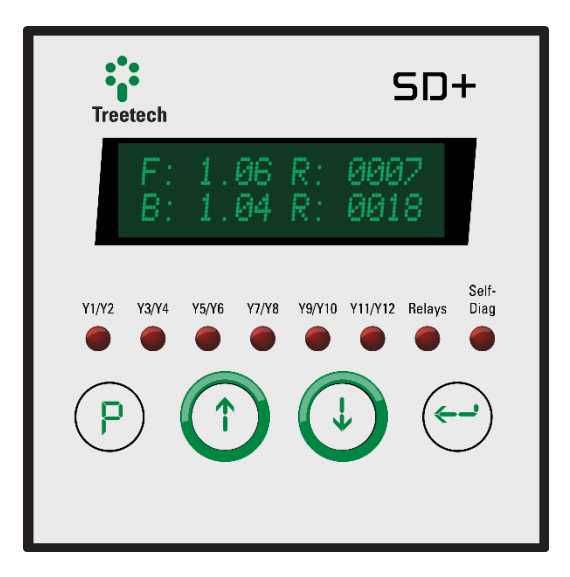

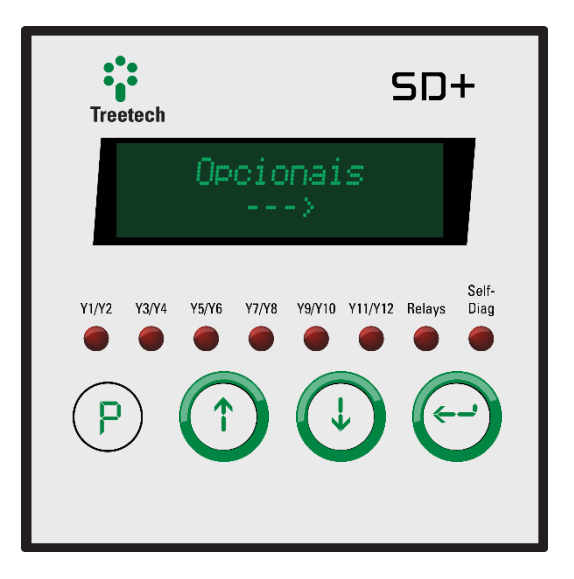

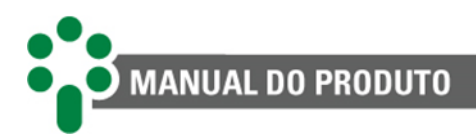

### **4.4.2 SD+ LED**

A partir da tela inicial, segure  $\bigcirc$  e pressione  $\bigcirc$ . A versão de *firmware* será exibida, utilize então as teclas  $\bigoplus$  e  $\bigoplus$  para consultar *release* de *firmware*, versão do *bootloader*, *release* do *bootloader*, número de série e opcionais.

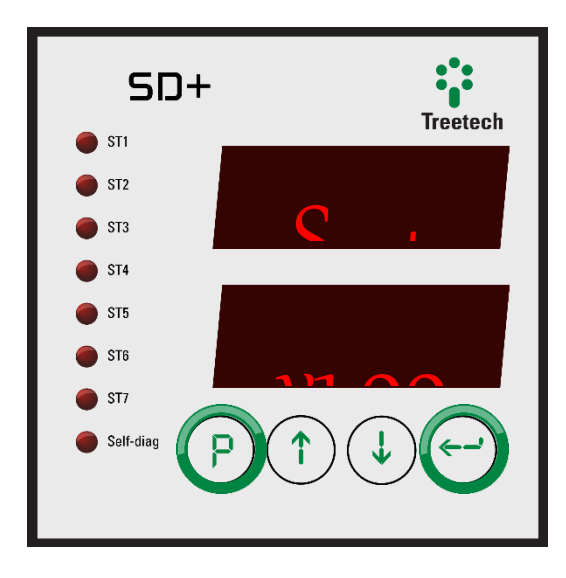

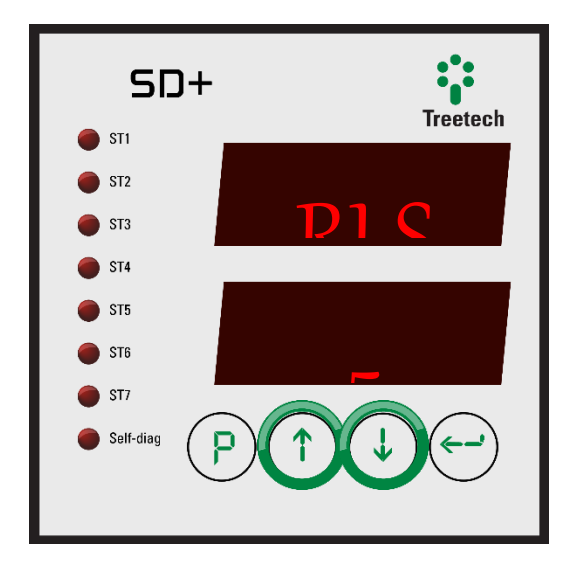

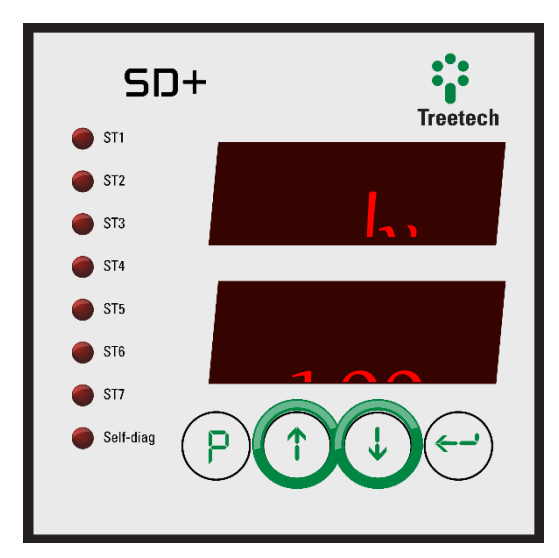

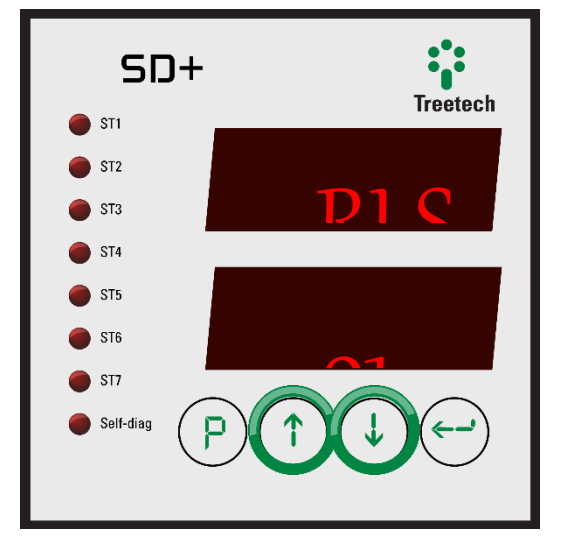

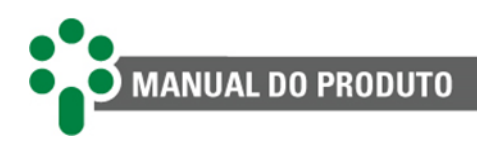

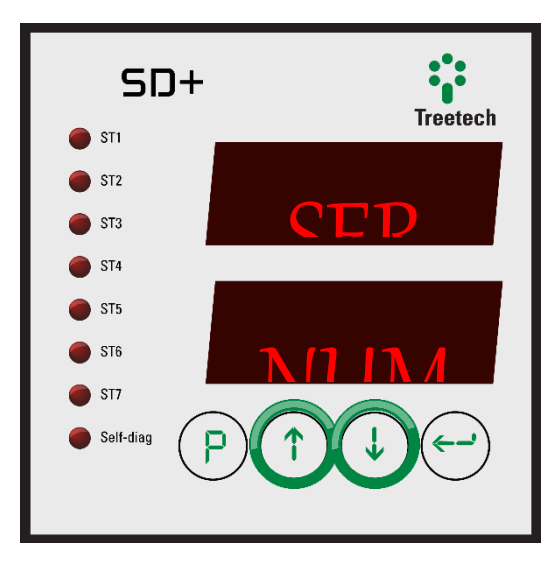

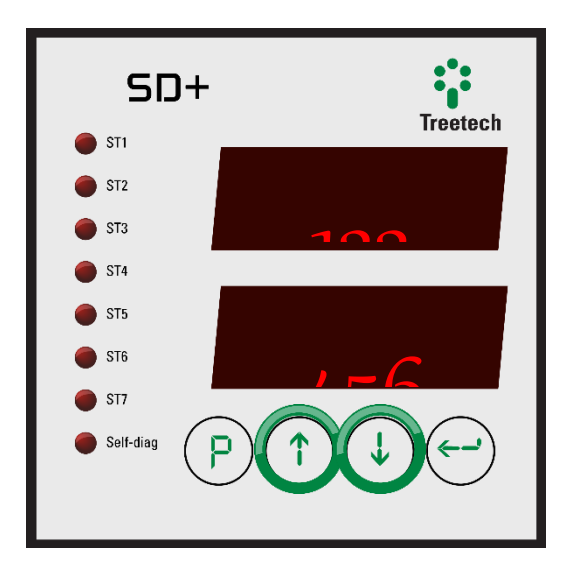

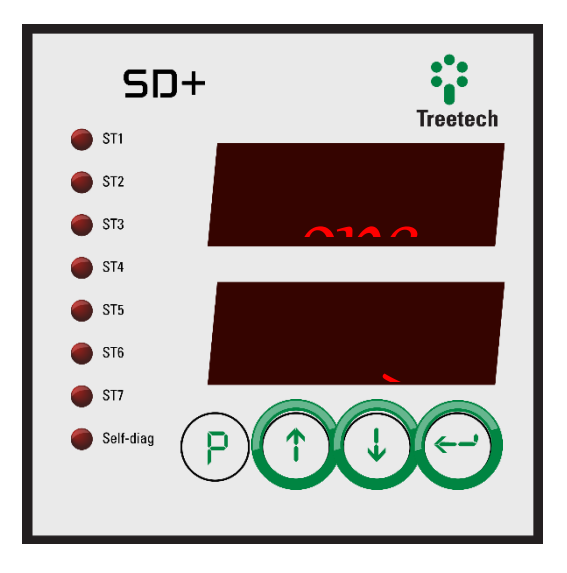

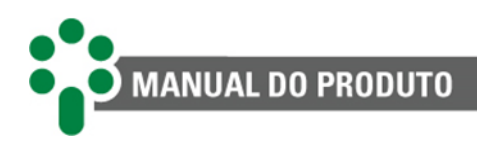

# **5 Parametrização**

Os parâmetros programáveis estão organizados em menus com acesso protegido por senha. No menu principal o usuário terá acesso aos submenus de programação, onde poderá navegar e ajustar o valor de cada parâmetro conforme sua necessidade.

Para acessar o menu de programação do Smart Device Gateway - SD+, pressione a tecla  $\mathbb{C}$ por 5 segundos. A tela de senha de acesso (*password*) será exibida. Utilizando as teclas <sup>(\*\*</sup>) e  $\bigcirc$  ajuste a senha (faixa: 0 a 8191). Se a indicação inicial é 4210, então a senha é "0000" que é o valor original de fábrica. Esta senha pode ser alterada pelo usuário. Após ajustar a senha pressione a tecla  $\bigodot$  para entrar no menu de programação.

Para navegar entre os menus, utilize as teclas  $\mathbb{O}_e \mathbb{Q}$ . Pressione a tecla  $\Theta$  para selecionar o menu a ser programado. A qualquer momento pressione a tecla  $\bigcirc$  para retornar ao menu principal.

Uma vez dentro de um menu, utilize as teclas  $\overline{\mathbb{O}}$  e  $\overline{\mathbb{O}}$  para navegar entre os parâmetros. Pressione a tecla  $\bigodot$  para selecionar o parâmetro a ser alterado. Na edição de parâmetros, as teclas  $\mathbb{O}_e \oplus$  são utilizadas para incrementar e decrementar valores, ou alternar entre as opções de parametrização disponíveis. Ao chegar ao valor ou opção desejada, pressione a tecla  $\bigodot$  para confirmar a escolha. A qualquer momento, pressione a tecla  $\bigcirc$  para sair da edição de parâmetros sem salvar as alterações. Os parâmetros relativos a itens opcionais só serão mostrados caso estes estejam disponíveis.

# **5.1 SD+ VFD**

### **5.1.1 Idioma**

Para acessar o menu de seleção de linguagem, navegue com as setas até que a linha "Idioma/Language" esteja em destaque, então pressione  $\ell$ 

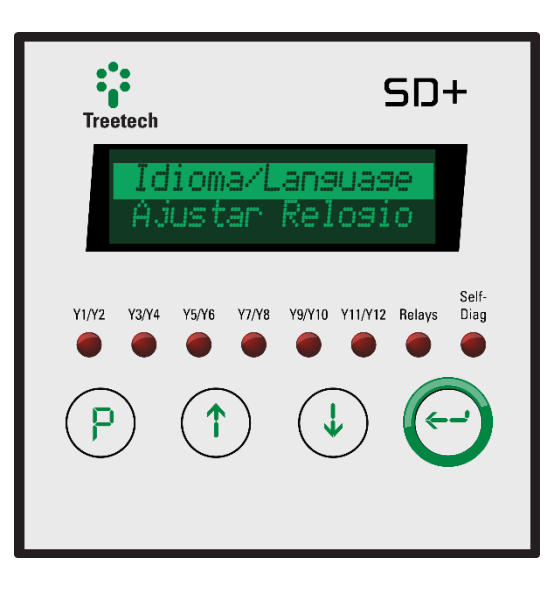

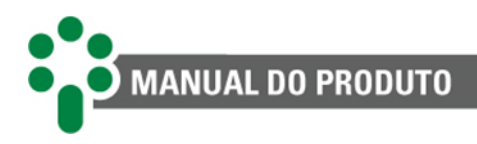

### Idioma/Language Portugues

#### **IDIOMA DE EXIBIÇÃO:**

Selecione o idioma padrão de exibição do SD+. **FAIXA DE AJUSTE: Portugues, English, Espanol. VALOR PADRÃO: Portugues.**

# **5.1.2 Ajustar relógio**

Para acessar o menu de ajuste de data e hora, navegue com as setas até que a linha "Ajustar Relogio" esteja em destaque, então pressione  $\odot$ .

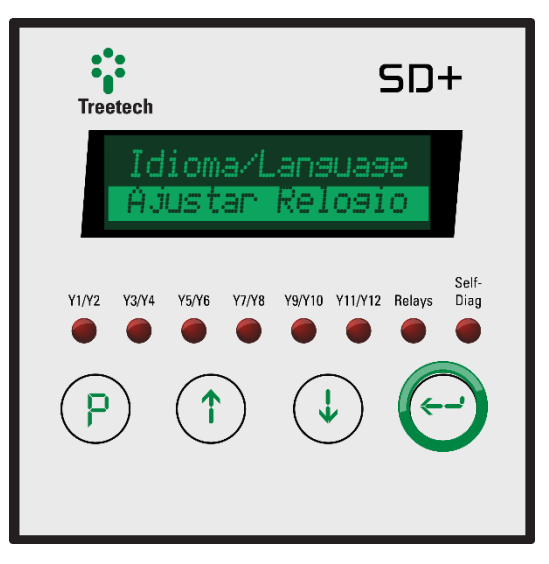

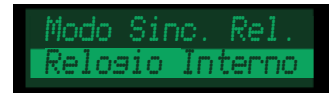

#### **MODO DE SINCRONIZAÇÃO DO RELÓGIO:**

Selecione se a data e a hora do SD+ será definida pelo relógio interno ou baseada no

protocolo NTP/SNTP. Caso seja escolhida a segunda opção, ao pressionar  $\bigodot$  o relógio será acertado pela rede de acordo com o NTP/SNTP e o menu retornará ao nível anterior. O endereço de IP do servidor NTP/SNTP deve ser configurado através da página web. Se for escolhida a primeira opção, a próxima tela será como a descrita no item seguinte. **FAIXA DE AJUSTE: Relogio Interno, NTP/SNTP. VALOR PADRÃO: Relogio Interno.**

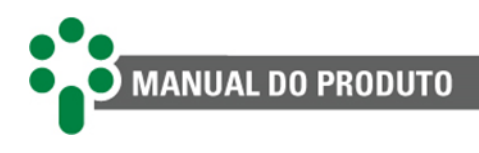

04/12/19 Quarta 16:28:00 -03

#### **AJUSTE DO RELÓGIO INTERNO:**

Primeiro, ajuste o dia do mês. Pressione  $\odot$  para confirmar e seguir para o ajuste do mês. Em seguida escolha o ano, a hora, os minutos e o fuso-horário (UTC). O dia da semana será configurado automaticamente. Se o idioma selecionado for o inglês, o formato da data será mm/dd/aa. O formato do relógio é sempre 24h, independentemente do idioma escolhido.

### **5.1.3 Configuração**

Para acessar o menu de configurações gerais, navegue com as setas até que a linha "Configuracao" esteja em destaque, então

pressione  $\odot$ .

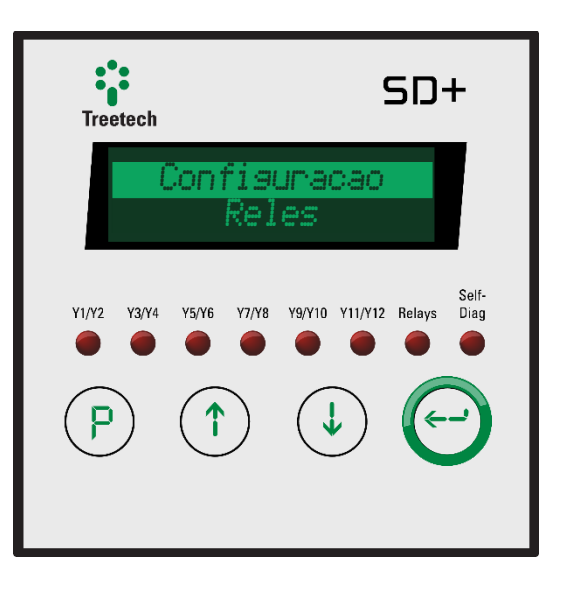

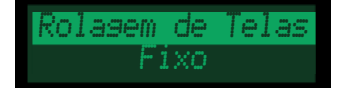

#### **ROLAGEM DE TELAS:**

Escolha se, durante a operação normal, o equipamento irá apresentar sempre a mesma indicação ou se as informações principais devem ser apresentadas ciclicamente, com intervalo de alguns segundos entre elas. Se for selecionada a opção "Fixo", o SD+ mostrará a última tela visualizada pelo usuário.

#### **FAIXA DE AJUSTE: Fixo, Alternado.**

**VALOR PADRÃO: Alternado.**

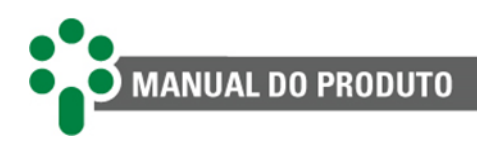

### Descanso Tela 5 min

#### **DESCANSO DE TELA:**

Selecione o tempo para que o equipamento retorne à tela inicial, quando estiver fora de uso. Após este tempo, o IED também reduzirá automaticamente o brilho da tela para economia de energia.

**FAIXA DE AJUSTE: 1 a 15 min. VALOR PADRÃO: 5 min.**

Debounce Contato 30 ms

#### **TEMPO DE** *DEBOUNCE* **DOS CONTATOS:**

Selecione o tempo que o SD+ deve aguardar para a confirmação da mudança efetiva de estado de contatos externos.

**FAIXA DE AJUSTE: 10 a 100 ms. VALOR PADRÃO: 30 ms.**

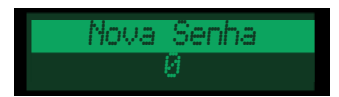

**NOVA SENHA:** Escolha uma nova senha para acessar o menu de parametrizações. **FAIXA DE AJUSTE: 0 a 8191. VALOR PADRÃO: 0.**

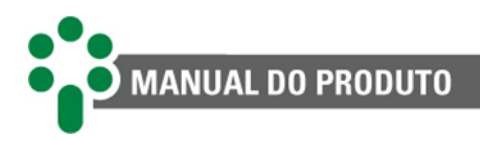

### **5.1.4 Relés**

O submenu de configuração dos relés permite configurar o modo de operação de cada um dos relés de saída e associar as entradas que serão usadas como condições para ativação da saída. Este submenu está dividido em outros quatro submenus, um para cada relé, contendo os mesmos parâmetros. Portanto, somente os parâmetros do submenu "Rele 2" serão descritos neste manual. Para acessar esse submenu, navegue com as setas até que a linha "Reles" esteja em destaque, então pressione  $\odot$ .

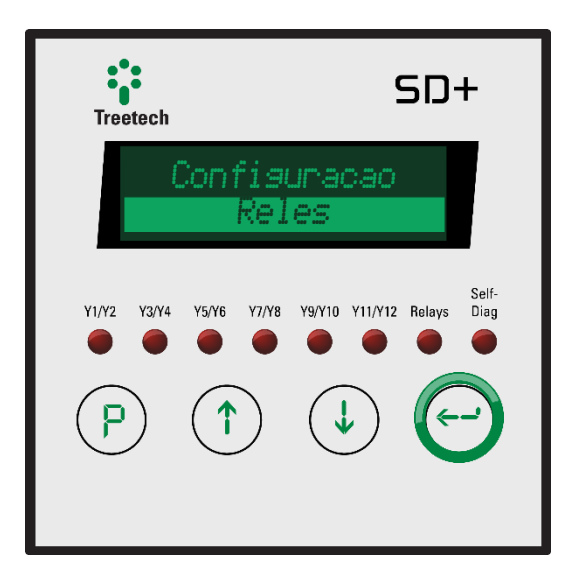

#### **5.1.4.1 Relé 2**

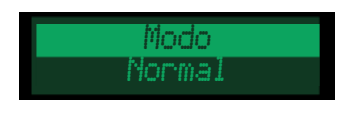

#### **MODO DE OPERAÇÃO:**

Permite selecionar o modo de operação do relé entre modo normal ou invertido. No modo normal o relé opera conforme indicado no diagrama elétrico. Caso seja selecionado o modo invertido, o relé operará de forma inversa ao indicado no diagrama, ou seja, contatos NA operarão como NF e vice-versa.

**FAIXA DE AJUSTE: Normal, Invertido.**

**VALOR PADRÃO: Normal.**

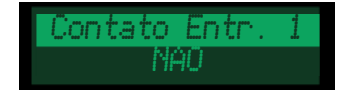

#### **CONTATO DE ENTRADA "N":**

Permite associar o contato de entrada "n" ao relé, sendo que até 12 contatos de entrada podem ser associados a cada relé.

Para que a saída a relé seja acionada, é necessário que ao menos um dos contatos de entrada seja associado. Quando mais de um contato de entrada é associado a um relé, basta que apenas uma das entradas esteja ativada para acionar a saída (lógica OU). **FAIXA DE AJUSTE: SIM, NAO.**

**VALOR PADRÃO: NAO.**

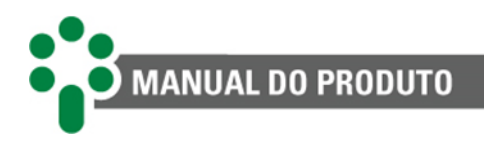

## **5.1.5 Configuração de rede**

O submenu de configuração de rede permite ao usuário configurar os endereços de IP, máscara de sub-rede, *gateway* e DNS. Para acessar esse submenu, navegue com as setas até que a linha "Config. de Rede" esteja em destaque, então pressione  $\odot$ .

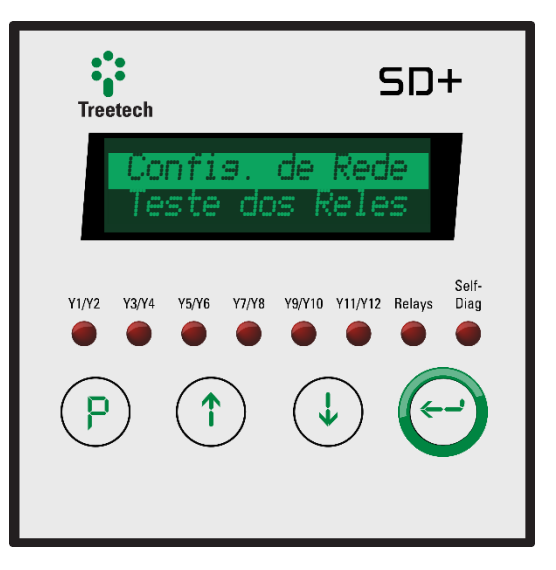

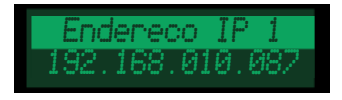

#### **ENDEREÇO DE IP PRIMÁRIO:**

Permite definir o endereço de IP primário do SD+. Ao entrar no modo de edição do parâmetro, os três primeiros dígitos à esquerda serão selecionados. Utilize as teclas  $\mathbb{O}$  e  $\overline{\mathbb{Q}}$  para alterar o valor e pressione a tecla  $\mathbb{C}$  para passar para os próximos três dígitos. **FAIXA DE AJUSTE: 000.000.000.000 a 255.255.255.255. VALOR PADRÃO: 192.168.010.087.**

Masc. Subrede 1 255.255.255.000

#### **MÁSCARA DE SUB-REDE ASSOCIADA AO IP 1:**

Defina a máscara de sub-rede associada ao IP primário do SD+. Ao entrar no modo de edição do parâmetro, os três primeiros dígitos à esquerda serão selecionados. Utilize as

teclas  $\bigcirc$  e  $\bigcirc$  para alterar o valor e pressione a tecla  $\bigcirc$  para passar para os próximos três dígitos.

**FAIXA DE AJUSTE: 000.000.000.000 a 255.255.255.255. VALOR PADRÃO: 255.255.255.000.**

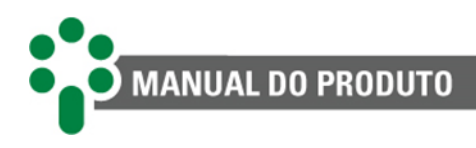

Gateway 000.000.000.000

#### **ENDEREÇO DE** *GATEWAY***:**

Permite definir o endereço de *gateway*. Ao entrar no modo de edição do parâmetro, os três primeiros dígitos à esquerda serão selecionados. Utilize as teclas  $\overline{\mathbb{O}}$  e  $\overline{\mathbb{O}}$  para alterar o valor e pressione a tecla  $\bigodot$  para passar para os próximos três dígitos. **FAIXA DE AJUSTE: 000.000.000.000 a 255.255.255.255. VALOR PADRÃO: 000.000.000.000.**

DNS1 000.000.000.000

#### **ENDEREÇO DE DNS PREFERENCIAL:**

Permite definir o endereço do DNS preferencial. Ao entrar no modo de edição do parâmetro, os três primeiros dígitos à esquerda serão selecionados. Utilize as teclas  $\bigcirc$  e  $\bigcirc$  para alterar o valor e pressione a tecla  $\bigcirc$  para passar para os próximos três dígitos. **FAIXA DE AJUSTE: 000.000.000.000 a 255.255.255.255. VALOR PADRÃO: 000.000.000.000.**

DNS2 000.000.000.000

#### **ENDEREÇO DE DNS ALTERNATIVO:**

Permite definir o endereço do DNS alternativo. Ao entrar no modo de edição do parâmetro, os três primeiros dígitos à esquerda serão selecionados. Utilize as teclas  $\mathbb{O}$  e  $\bigcirc$  para alterar o valor e pressione a tecla  $\bigcirc$  para passar para os próximos três dígitos. **FAIXA DE AJUSTE: 000.000.000.000 a 255.255.255.255. VALOR PADRÃO: 000.000.000.000.**

Endereco IP 2 192.168.001.087

#### **ENDEREÇO DE IP SECUNDÁRIO:**

Permite definir o endereço de IP secundário do SD+. Ao entrar no modo de edição do parâmetro, os três primeiros dígitos à esquerda serão selecionados. Utilize as teclas  $\mathbb{O}$  e  $\overline{\mathbb{Q}}$  para alterar o valor e pressione a tecla  $\mathbb{C}$  para passar para os próximos três dígitos. **FAIXA DE AJUSTE: 000.000.000.000 a 255.255.255.255. VALOR PADRÃO: 192.168.001.087.**

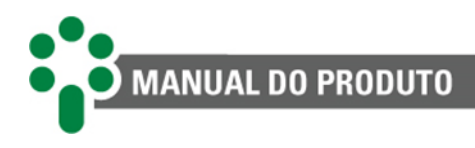

Masc. Subrede 2 255.255.255.000

#### **MÁSCARA DE SUB-REDE ASSOCIADA AO IP 2:**

Defina a máscara de sub-rede associada ao IP secundário do SD+. Ao entrar no modo de edição do parâmetro, os três primeiros dígitos à esquerda serão selecionados. Utilize as teclas  $\bigcirc$  e  $\bigcirc$  para alterar o valor e pressione a tecla  $\bigcirc$  para passar para os próximos três dígitos. **FAIXA DE AJUSTE: 000.000.000.000 a 255.255.255.255.**

**VALOR PADRÃO: 255.255.255.000.**

### **5.1.6 Teste dos relés**

Esse submenu permite testar as saídas a relé, para acessá-lo, navegue com as setas até que a linha "Teste dos Reles" esteja em destaque e então pressione  $\leq$ . A senha exigida para acesso a esse submenu é a mesma senha de acesso ao menu principal.

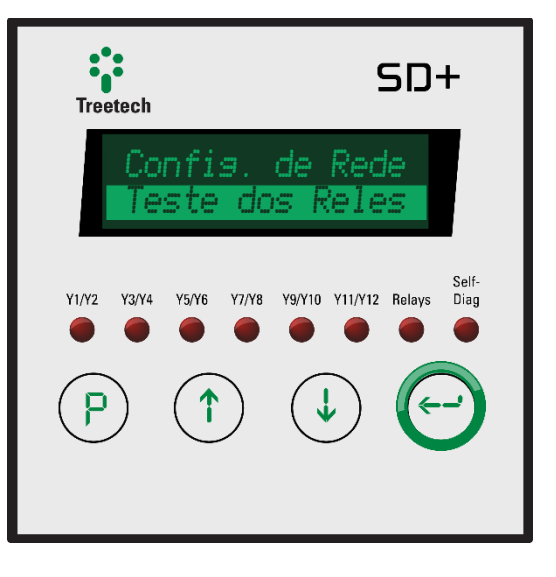

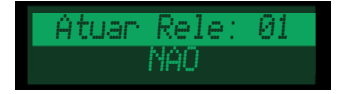

#### **ATUAR RELÉ "N":**

Selecione "SIM" para atuar o relé "n". Ao retornar ao menu principal, os relés retornarão automaticamente à condição de repouso.

**FAIXA DE AJUSTE: SIM, NAO. VALOR PADRÃO: NÃO.**

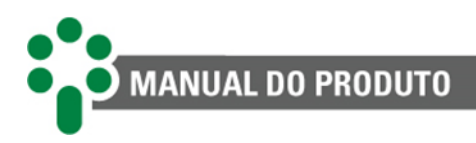

### **5.1.7 Fábrica**

Esse submenu é de uso exclusivo da Treetech e protegido por senha.

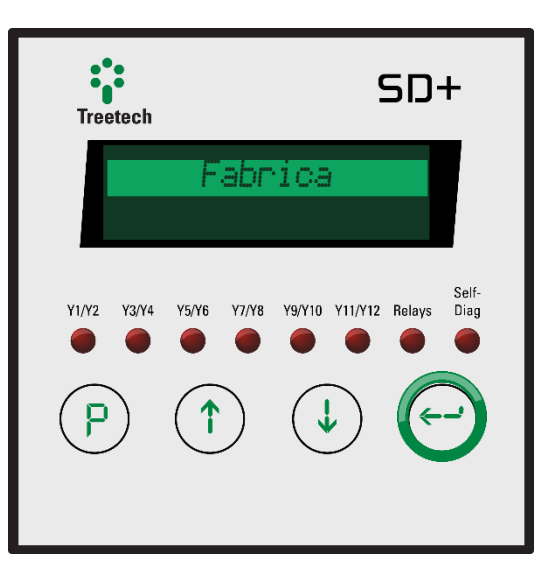

Ao fazer uma tentativa de acesso ao menu de fábrica com a senha incorreta, o SD+ indicará em seu display a mensagem VOID durante alguns segundos. O tempo de indicação dessa mensagem aumenta à medida que são feitas novas tentativas com senha incorreta. Após 5 tentativas com a senha incorreta, o SD+ bloqueará por completo o acesso a este menu e a indicação da mensagem "VOID" torna-se permanente. Embora o funcionamento do equipamento não seja afetado, tal fato configura perda de garantia.

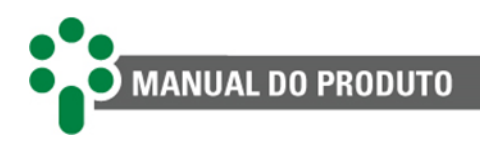

# **5.2 SD+ LED**

### **5.2.1 Idioma**

Para acessar o menu de seleção de linguagem, navegue com as setas até que seja indicado "LNG" na parte de baixo do display, então pressione  $\bigodot$ .

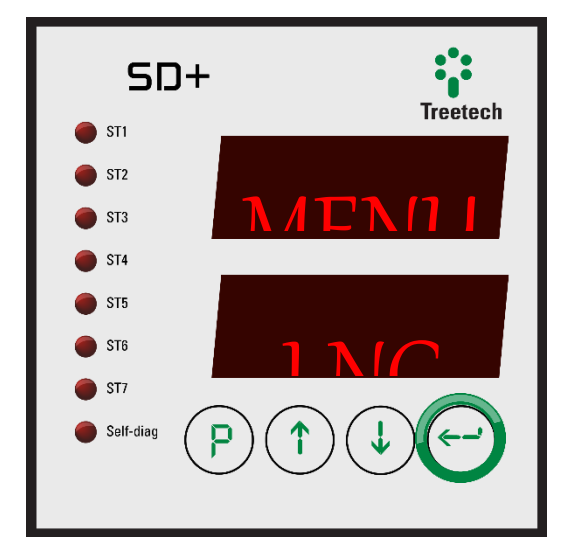

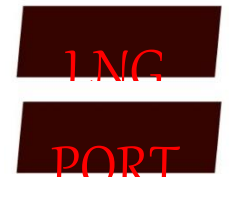

**IDIOMA DE EXIBIÇÃO:** Selecione o idioma padrão de exibição do SD+. **FAIXA DE AJUSTE: PORT, ENGL, ESPN. VALOR PADRÃO: PORT**

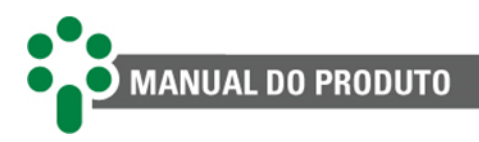

### **5.2.2 Relógio**

Para acessar o menu de ajuste do relógio, navegue com as setas até que seja indicado "RELG" na parte de baixo do display, então pressione  $\odot$ .

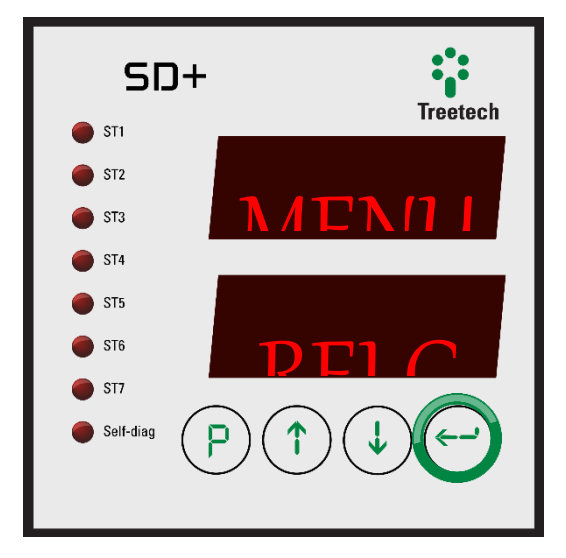

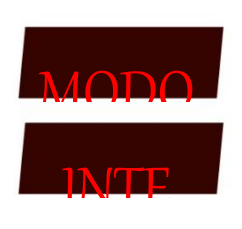

#### **MODO DE SINCRONIZAÇÃO DO RELÓGIO:**

Selecione se a data e a hora do SD+ será baseada no protocolo NTP/SNTP ou no relógio

interno. Caso seja escolhida a primeira opção, ao pressionar  $\leftrightarrow$ o relógio será acertado pela rede de acordo com o NTP/SNTP e o menu retornará ao nível anterior. Se for escolhida a segunda opção, serão apresentadas as telas de ajuste de relógio mostradas a seguir.

#### **FAIXA DE AJUSTE: INTE, NTP. VALOR PADRÃO: INTE.**

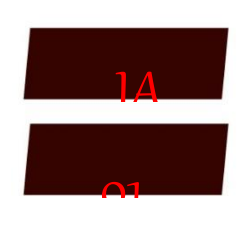

**DIA:**

Ajuste o dia do mês, então pressione  $\bigodot$  para passar para o próximo ajuste. **FAIXA DE AJUSTE: 1 a 31. VALOR PADRÃO: 1.**

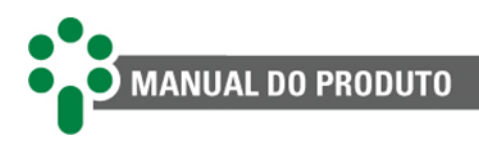

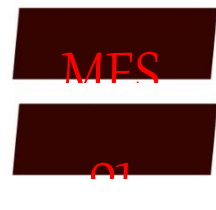

#### **MÊS:**

Ajuste o mês, então pressione  $\bigodot$  para passar para o próximo ajuste. **FAIXA DE AJUSTE: 1 a 12. VALOR PADRÃO: 1.**

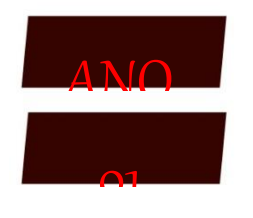

#### **ANO:**

Ajuste o ano, então pressione  $\bigodot$  para passar para o próximo ajuste. **FAIXA DE AJUSTE: 1 a 31. VALOR PADRÃO: 1.**

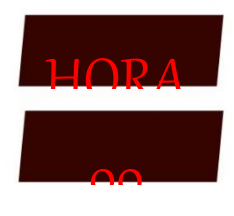

#### **HORA:**

Ajuste a hora, então pressione  $\bigodot$  para passar para o próximo ajuste. **FAIXA DE AJUSTE: 0 a 23. VALOR PADRÃO: 0.**

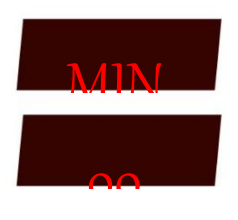

### **MINUTO:**

Ajuste os minutos, então pressione  $\bigodot$  para passar para o próximo ajuste. **FAIXA DE AJUSTE: 0 a 59. VALOR PADRÃO: 0.**

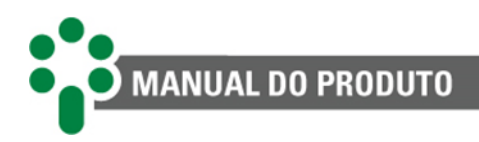

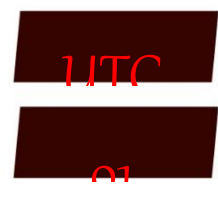

#### **UTC:**

Ajuste o fuso horário, então pressione  $\bigodot$  para retornar ao menu principal. **FAIXA DE AJUSTE: -12 a +12. VALOR PADRÃO: 0.**

### **5.2.3 Configuração**

Para acessar o menu de configuração, navegue com as setas até que seja indicado "CONF" na parte de baixo do display, então pressione  $\odot$ .

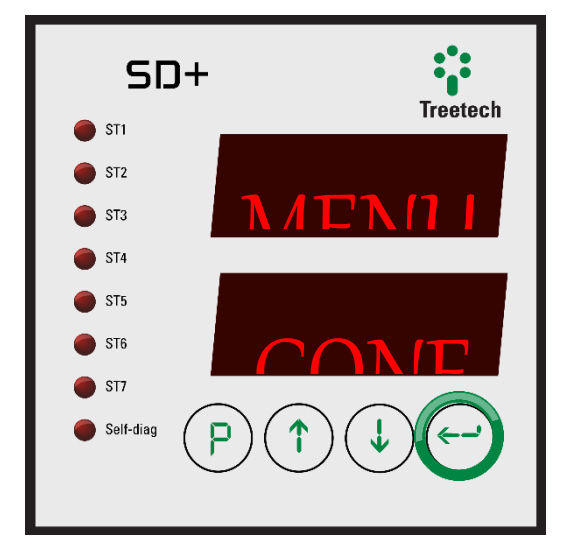

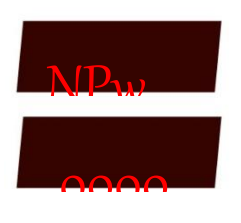

**NOVA SENHA:** Escolha uma nova senha para acessar o menu de parametrizações. **FAIXA DE AJUSTE: 0 a 8191. VALOR PADRÃO: 0.**

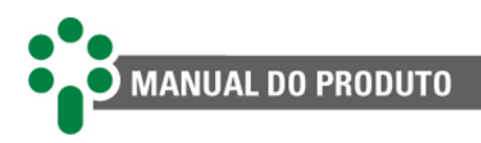

### **5.2.4 NET 1**

Para acessar o menu de configuração, navegue com as setas até que seja indicado "NET1" na parte de baixo do display, então pressione  $\bigodot$ .

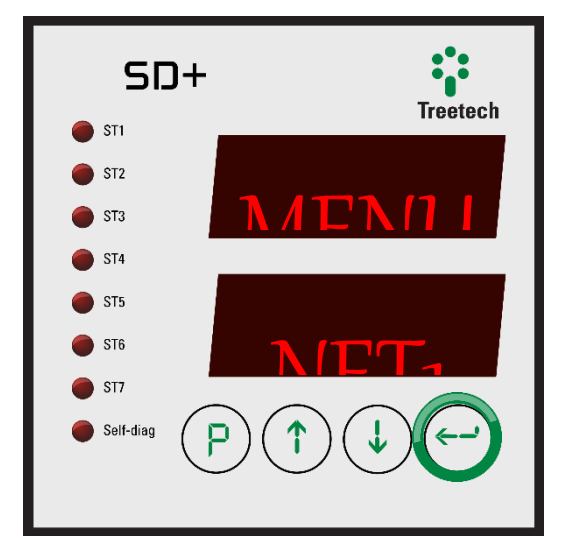

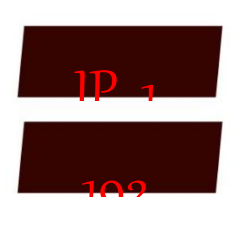

### **PARTE 1 DO IP PRIMÁRIO:**

Configure os três primeiros dígitos do IP primário do SD+. **FAIXA DE AJUSTE: 0 a 255. VALOR PADRÃO: 192.**

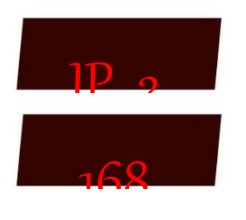

**PARTE 2 DO IP PRIMÁRIO:** Configure os três dígitos da segunda parte do IP primário do SD+. **FAIXA DE AJUSTE: 0 a 255. VALOR PADRÃO: 168.**

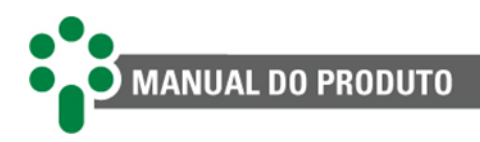

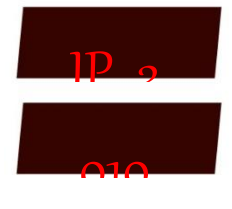

#### **PARTE 3 DO IP PRIMÁRIO:** Configure os três dígitos da terceira parte do IP primário do SD+. **FAIXA DE AJUSTE: 0 a 255.**

**VALOR PADRÃO: 10.**

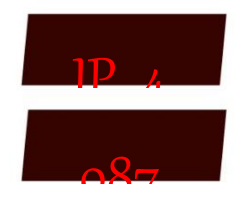

**PARTE 4 DO IP PRIMÁRIO:** Configure os três últimos dígitos do IP primário do SD+. **FAIXA DE AJUSTE: 0 a 255. VALOR PADRÃO: 87.**

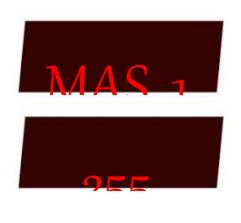

**PARTE 1 DA MÁSCARA DE SUB-REDE ASSOCIADA AO IP PRIMÁRIO:** Configure os três primeiros dígitos da máscara de sub-rede associada ao IP primário. **FAIXA DE AJUSTE: 0 a 255. VALOR PADRÃO: 255.**

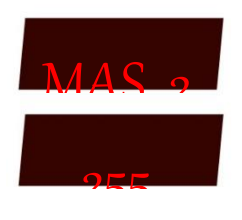

#### **PARTE 2 DA MÁSCARA DE SUB-REDE ASSOCIADA AO IP PRIMÁRIO:**

Configure os três dígitos da segunda parte da máscara de sub-rede associada ao IP primário.

**FAIXA DE AJUSTE: 0 a 255. VALOR PADRÃO: 255.**

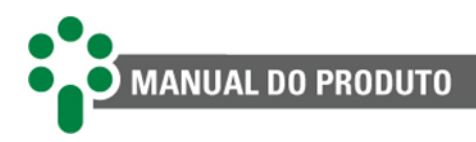

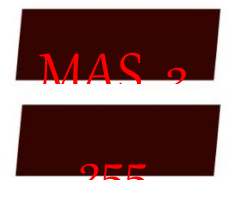

#### **PARTE 3 DA MÁSCARA DE SUB-REDE ASSOCIADA AO IP PRIMÁRIO:**

Configure os três dígitos da terceira parte da máscara de sub-rede associada ao IP primário.

**FAIXA DE AJUSTE: 0 a 255. VALOR PADRÃO: 255.**

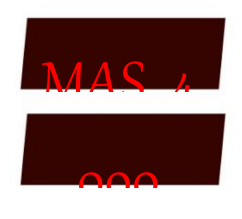

#### **PARTE 4 DA MÁSCARA DE SUB-REDE ASSOCIADA AO IP PRIMÁRIO:**

Configure os três últimos dígitos da máscara de sub-rede associada ao IP primário. **FAIXA DE AJUSTE: 0 a 255. VALOR PADRÃO: 0.**

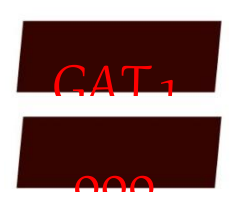

**PARTE 1 DO ENDEREÇO DO** *GATEWAY***:** Configure os três primeiros dígitos do endereço do *gateway*. **FAIXA DE AJUSTE: 0 a 255. VALOR PADRÃO: 0.**

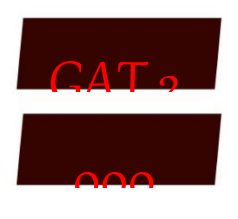

**PARTE 2 DO ENDEREÇO DO** *GATEWAY***:** Configure os três dígitos da segunda parte do endereço do *gateway*. **FAIXA DE AJUSTE: 0 a 255. VALOR PADRÃO: 0.**

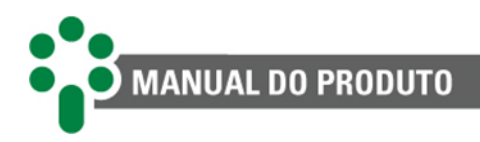

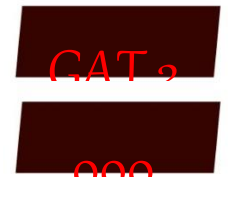

#### **PARTE 3 DO ENDEREÇO DO** *GATEWAY***:**

Configure os três dígitos da terceira parte do endereço do *gateway*. **FAIXA DE AJUSTE: 0 a 255. VALOR PADRÃO: 0.**

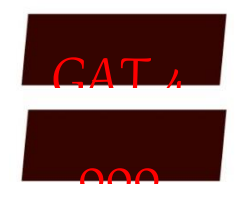

**PARTE 4 DO ENDEREÇO DO** *GATEWAY***:** Configure os três últimos dígitos do endereço do *gateway*. **FAIXA DE AJUSTE: 0 a 255. VALOR PADRÃO: 0.**

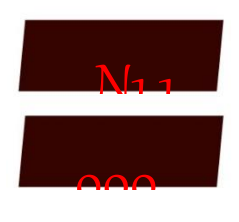

**PARTE 1 DO ENDEREÇO DE DNS PREFERENCIAL:** Configure os três primeiros dígitos do endereço de DNS preferencial. **FAIXA DE AJUSTE: 0 a 255. VALOR PADRÃO: 0.**

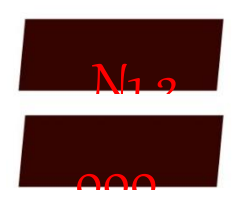

#### **PARTE 2 DO ENDEREÇO DE DNS PREFERENCIAL:**

Configure os três dígitos da segunda parte do endereço de DNS preferencial. **FAIXA DE AJUSTE: 0 a 255. VALOR PADRÃO: 0.**

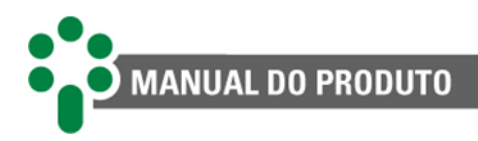

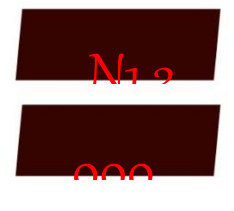

#### **PARTE 3 DO ENDEREÇO DE DNS PREFERENCIAL:**

Configure os três dígitos da terceira parte do endereço de DNS preferencial. **FAIXA DE AJUSTE: 0 a 255. VALOR PADRÃO: 0.**

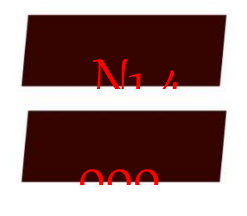

**PARTE 4 DO ENDEREÇO DE DNS PREFERENCIAL:** Configure os três últimos dígitos do endereço de DNS preferencial. **FAIXA DE AJUSTE: 0 a 255. VALOR PADRÃO: 0.**

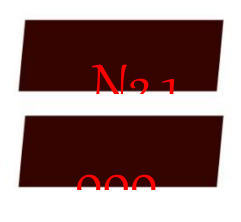

**PARTE 1 DO ENDEREÇO DE DNS ALTERNATIVO:** Configure os três primeiros dígitos do endereço de DNS alternativo. **FAIXA DE AJUSTE: 0 a 255. VALOR PADRÃO: 0.**

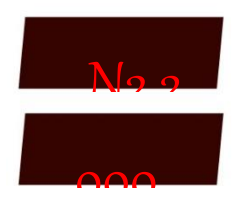

#### **PARTE 2 DO ENDEREÇO DE DNS ALTERNATIVO:**

Configure os três dígitos da segunda parte do endereço de DNS alternativo. **FAIXA DE AJUSTE: 0 a 255. VALOR PADRÃO: 0.**

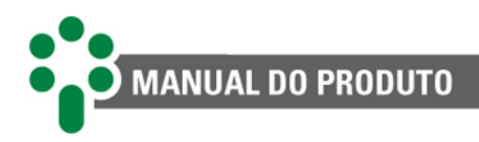

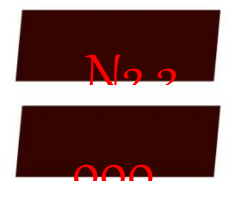

#### **PARTE 3 DO ENDEREÇO DE DNS ALTERNATIVO:**

Configure os três dígitos da terceira parte do endereço de DNS alternativo. **FAIXA DE AJUSTE: 0 a 255. VALOR PADRÃO: 0.**

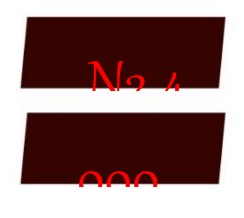

**PARTE 4 DO ENDEREÇO DE DNS ALTERNATIVO:** Configure os três últimos dígitos do endereço de DNS alternativo. **FAIXA DE AJUSTE: 0 a 255. VALOR PADRÃO: 0.**

### **5.2.5 NET 2**

Para acessar o menu de configuração, navegue com as setas até que seja indicado "NET2" na parte de baixo do display, então pressione  $\bigodot$ .

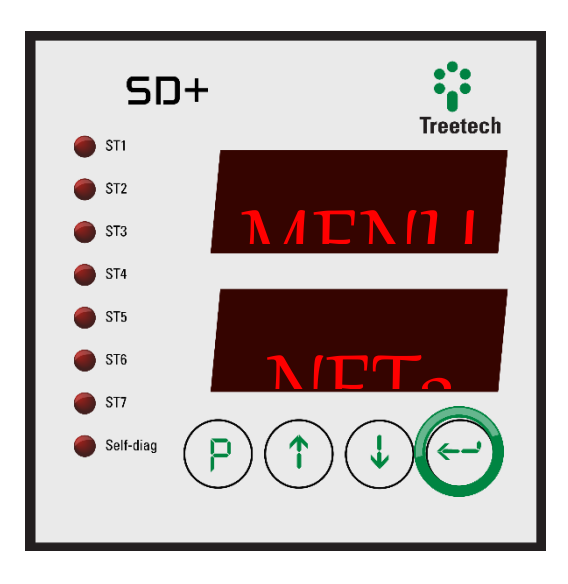

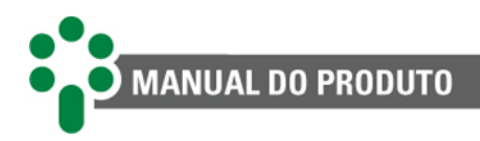

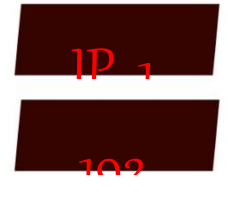

**PARTE 1 DO IP SECUNDÁRIO:** Configure os três primeiros dígitos do IP secundário do SD+. **FAIXA DE AJUSTE: 0 a 255. VALOR PADRÃO: 192.**

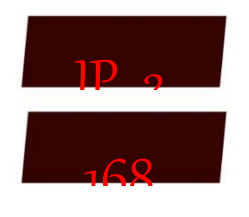

**PARTE 2 DO IP SECUNDÁRIO:** Configure os três dígitos da segunda parte do IP secundário do SD+. **FAIXA DE AJUSTE: 0 a 255. VALOR PADRÃO: 168.**

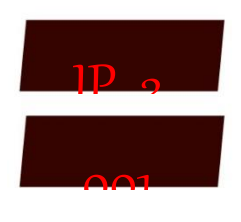

**PARTE 3 DO IP SECUNDÁRIO:** Configure os três dígitos da terceira parte do IP secundário do SD+. **FAIXA DE AJUSTE: 0 a 255. VALOR PADRÃO: 1.**

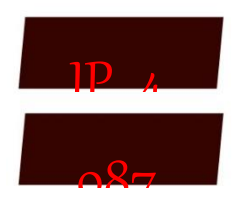

### **PARTE 4 DO IP SECUNDÁRIO:**

Configure os três últimos dígitos do IP secundário do SD+. **FAIXA DE AJUSTE: 0 a 255. VALOR PADRÃO: 87.**

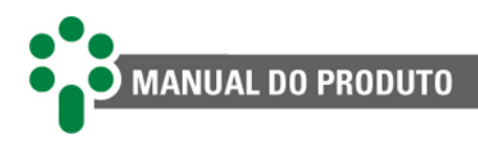

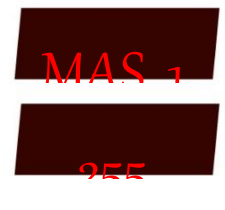

#### **PARTE 1 DA MÁSCARA DE SUB-REDE ASSOCIADA AO IP SECUNDÁRIO:**

Configure os três primeiros dígitos da máscara de sub-rede associada ao IP secundário. **FAIXA DE AJUSTE: 0 a 255. VALOR PADRÃO: 255.**

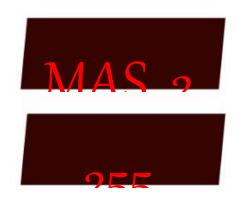

#### **PARTE 2 DA MÁSCARA DE SUB-REDE ASSOCIADA AO IP SECUNDÁRIO:**

Configure os três dígitos da segunda parte da máscara de sub-rede associada ao IP secundário.

**FAIXA DE AJUSTE: 0 a 255. VALOR PADRÃO: 255.**

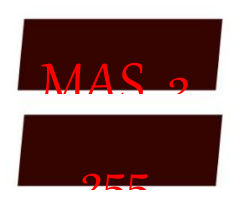

### **PARTE 3 DA MÁSCARA DE SUB-REDE ASSOCIADA AO IP SECUNDÁRIO:**

Configure os três dígitos da terceira parte da máscara de sub-rede associada ao IP secundário.

**FAIXA DE AJUSTE: 0 a 255. VALOR PADRÃO: 255.**

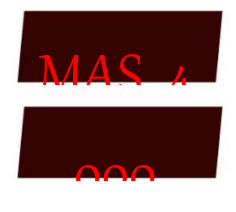

### **PARTE 4 DA MÁSCARA DE SUB-REDE ASSOCIADA AO IP SECUNDÁRIO:** Configure os três últimos dígitos da máscara de sub-rede associada ao IP secundário.

**FAIXA DE AJUSTE: 0 a 255.**

**VALOR PADRÃO: 0.**

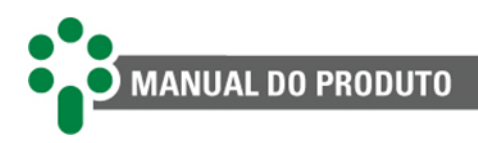

### **5.2.6 Fábrica**

Esse submenu é de uso exclusivo da Treetech e protegido por senha.

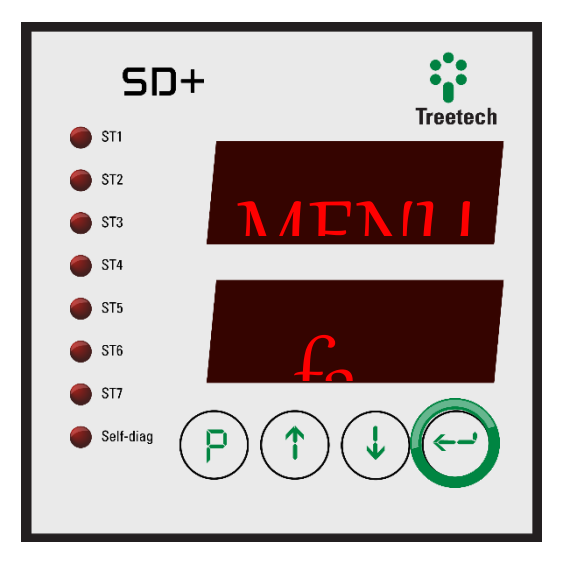

Ao fazer uma tentativa de acesso ao menu de fábrica com a senha incorreta, o SD+ indicará em seu display a mensagem VOID durante alguns segundos. O tempo de indicação dessa mensagem aumenta à medida que são feitas novas tentativas com senha incorreta. Após 5 tentativas com a senha incorreta, o SD+ bloqueará por completo o acesso a este menu e a indicação da mensagem "VOID" torna-se permanente. Embora o funcionamento do equipamento não seja afetado, tal fato configura perda de garantia.

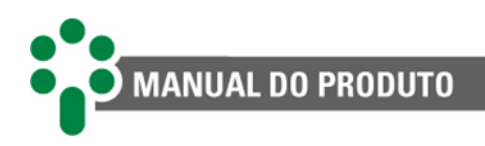

# **6 Interface web**

#### **INTERFACE WEB AMIGÁVEL**

Utilizando das mais novas tecnologias de HTML5 e *Bootstrap*, toda interface de gerenciamento e configuração do SD+ é feita diretamente na página web do equipamento, sem necessidade de licença de uso ou instalação de software proprietário.

#### **SUPERVISÃO REMOTA DA REDE**

Com o Smart Device Gateway - SD+, é possível supervisionar o status da rede e estatísticas de comunicação dos IEDs, tanto em protocolo mestre, quanto em protocolos escravos. O acesso aos detalhes de cada IED de entrada permite acompanhar os valores de medição em tempo real.

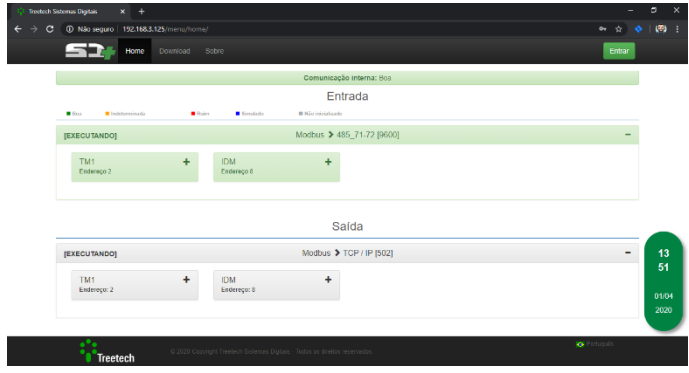

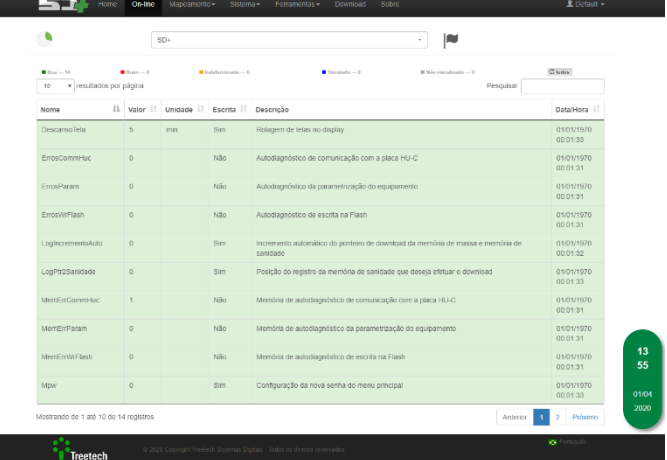

#### **ACESSO À INTERFACE WEB**

Para acessar a página web do SD+, basta digitar o endereço IP do equipamento em um navegador web com suporte à HTML5. Para informações sobre como consultar o endereço IP do SD+ veja a seção [4.3](#page-29-0) deste manual.

# **6.1 Navegação geral**

A fim de facilitar a navegação, a página web do SD+ possui uma simbologia geral, que se repete em várias páginas.

Dependendo das permissões do perfil do usuário, alguns campos não estarão disponíveis. Para mais detalhes, consulte a seção [6.6.6.](#page-74-0)

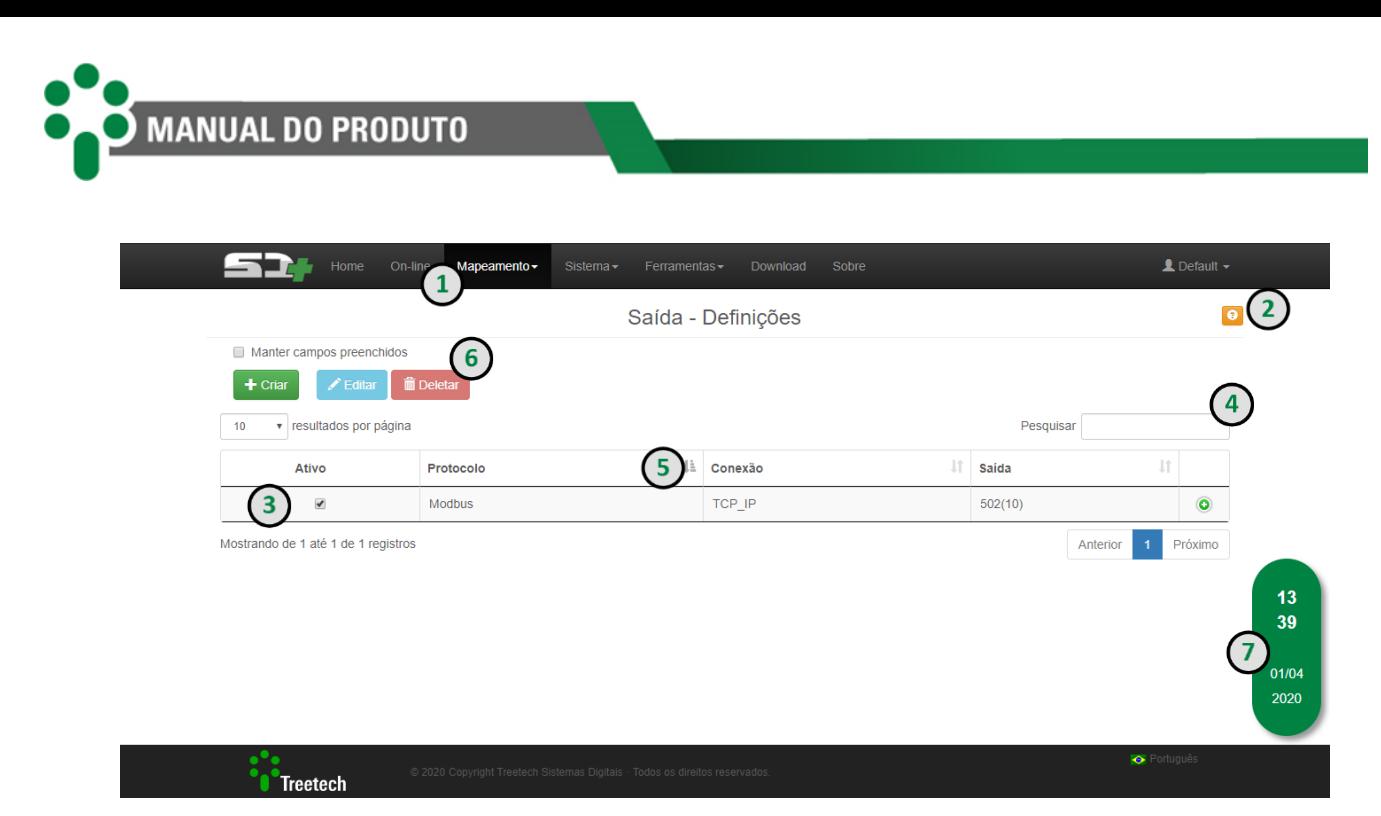

**Figura 14 - Navegação geral pela página web**

#### **1. Navegação**

No topo da tela, ao lado do logotipo do IED, o usuário pode navegar por meio de botões. Vale lembrar que antes de fazer o log in, apenas os botões "Home", "Download" e "Sobre" estarão disponíveis.

#### **2. Botões de ajuda**

Um pequeno botão laranja com um ponto de interrogação fica localizado em pontos estratégicos e de fácil visualização na tela. Ao clicar no botão, o usuário terá acesso a informações explicativas sobre os campos e elementos contidos na tela correspondente.

#### **3. Ativo**

Este *checkbox* chamado "Ativo" aparece constantemente em alguns formulários. Ele serve para ativar ou desativar os itens a ele relacionados.

Estes aparecem também dentro da tabela e podem ser usados como acesso rápido para ativar ou desativar os itens.

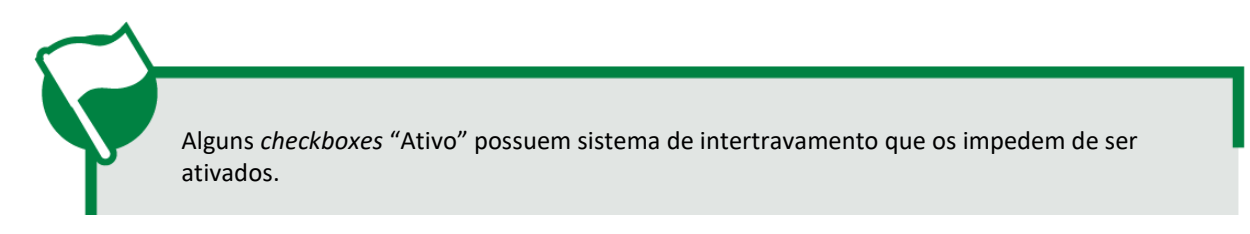

#### **4. Caixa de pesquisa**

Para filtrar o conteúdo mostrado na tabela, utilize a caixa de pesquisa, normalmente localizada acima de uma tabela.

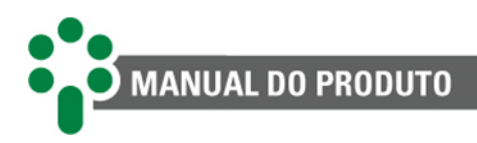

#### **5. Lista de itens**

Abaixo da caixa de pesquisa, uma tabela mostra a lista de itens encontrados. Eles podem ser organizados de acordo com os filtros nas primeiras linhas da tabela.

#### **6. Botões de ação**

Três botões, um verde, um azul-claro e um vermelho, localizados acima da tabela, servem para execução de ações. Além disso, uma caixa de seleção para manter os campos preenchidos estará disponível logo acima dos botões, a fim de que, ao finalizar a ação, os campos sejam ou não preservados no formulário.

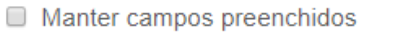

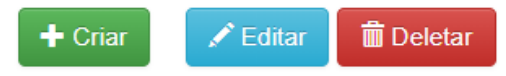

Ao clicar no botão "Criar" será aberto um formulário vazio com os campos necessários para criação de um conjunto de dados.

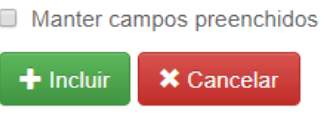

Abaixo do formulário, dois botões irão aparecer: "Incluir", para confirmar a inclusão dos dados; e "Cancelar", caso o usuário deseje retornar ao passo anterior e anular a ação de criação.

Tanto o botão "Editar" como o botão "Deletar" estarão disponíveis apenas mediante a seleção de uma das linhas da tabela.

Ao clicar no botão "Editar" será aberto o formulário com os campos já preenchidos de acordo com a linha selecionada.

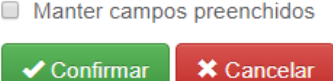

Abaixo do formulário, dois botões irão aparecer: "Confirmar", para confirmar as alterações feitas; e "Cancelar", caso o usuário deseje retornar ao passo anterior e anular a ação de edição.

Ao clicar no botão "Deletar" uma caixa de diálogo irá solicitar a confirmação da exclusão da linha selecionada na tabela.

#### **7. Horário**

O painel em destaque mostra o horário em formato local e a data. Este painel é responsivo, portanto, o usuário pode acessar informações do horário local e UTC ao passar o cursor por cima do painel.

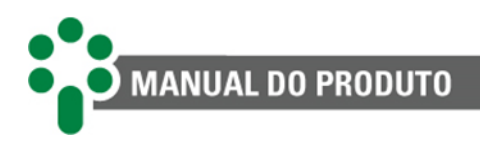

# **6.2 Página inicial**

A partir desta tela, é possível ter uma visão geral do status da comunicação do SD+. Esta tela é acessada através do botão "Home" localizado no menu superior.

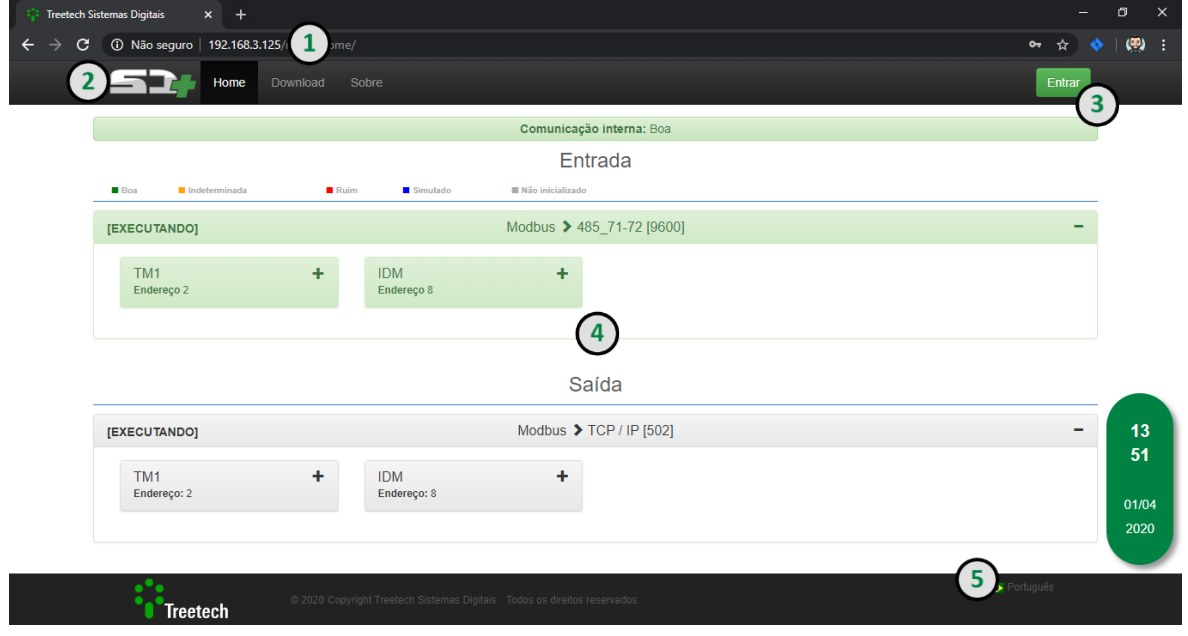

**Figura 15 - Tela inicial da página web do SD+**

#### **1. Endereço de IP**

O endereço de IP exibido no frontal do produto, deve ser inserido em um navegador web com suporte para HTML5.

#### **2. Identificação do produto**

No canto superior esquerdo da tela, o logotipo SD+ identifica o IED.

#### **3. Log in**

Um botão verde localizado no canto superior direito da tela permite ao usuário fazer o log in no sistema e acessar outras telas.

#### **4. Grupos de entrada e saída**

Na parte central da tela o usuário pode consultar e interagir com os blocos expansivos que representam as conexões de entrada e saída do SD+, suas informações, status e histórico da comunicação.

#### **5. Idioma**

No canto inferior direito da tela inicial, o usuário pode selecionar o idioma. Para isto, basta clicar sobre a bandeira do país de origem da língua desejada.

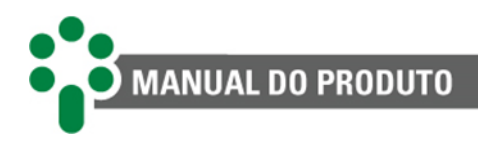

# **6.3 Sobre**

Esta é a tela de consulta de informações do sistema. Aqui o usuário encontra dados como: número de série do equipamento, versão do *firmware* do sistema e da aplicação instalada. Além disso, ao interagir com os botões abaixo da tela, o usuário tem acesso a algumas informações de "Parâmetros" e "Changelog".

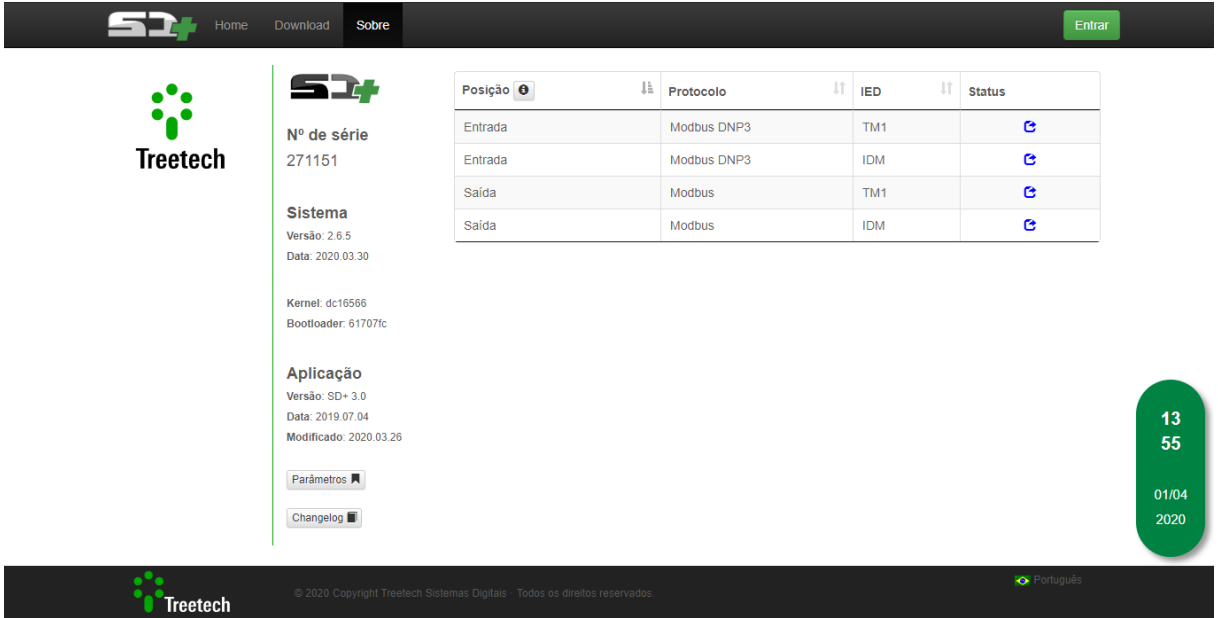

**Figura 16 - Botão "Sobre" da página web do SD+**

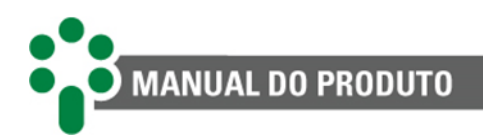

# **6.4 Log in**

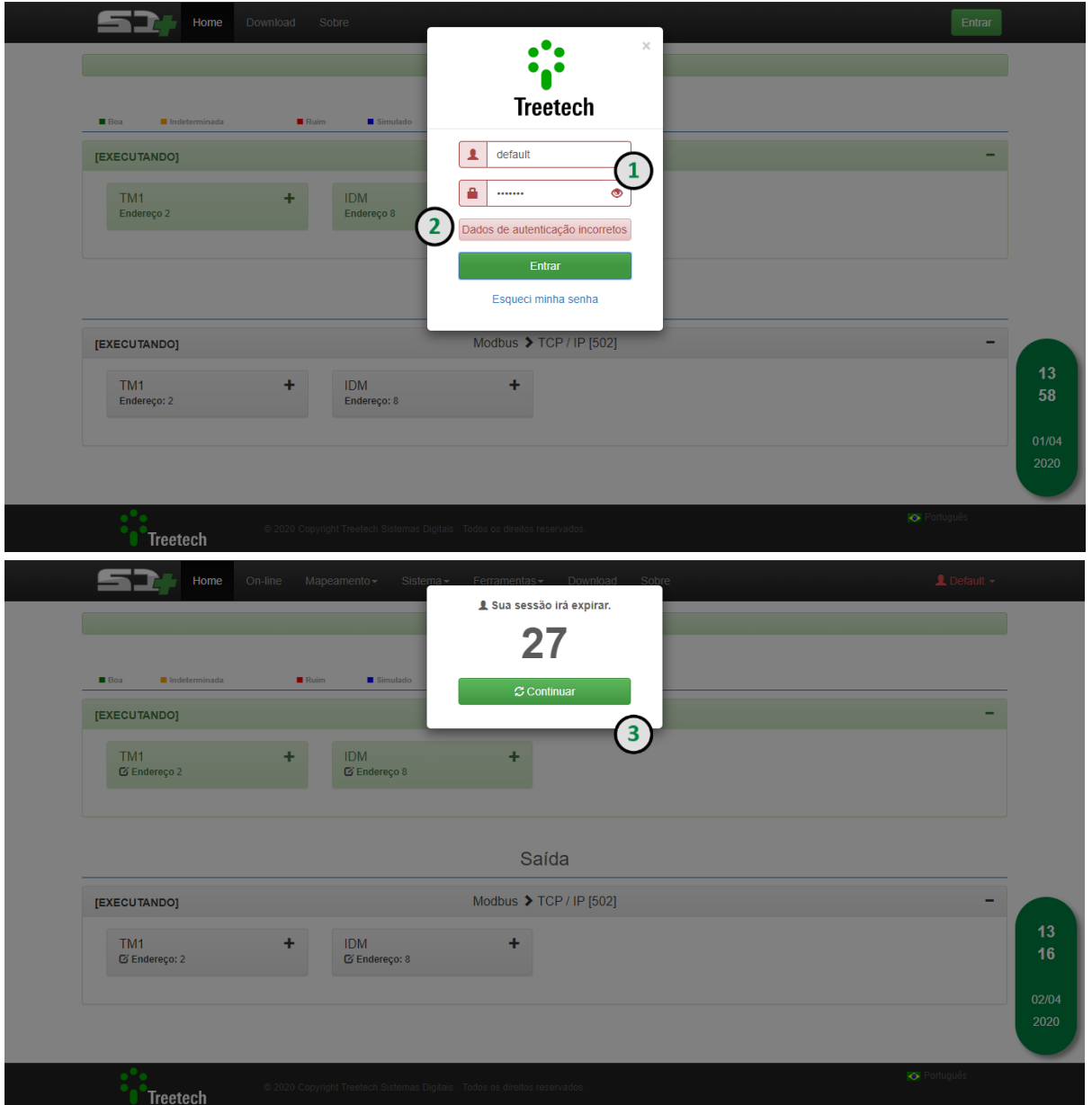

**Figura 17 - Inserindo usuário e senha**

#### **1. Log in e senha**

Para acessar mais detalhes do IED e fazer aquisição de dados online via página web, é necessário possuir usuário e senha válidos. Para fazer este acesso, basta clicar no botão verde "Entrar", localizado no canto superior direito da tela.

Uma janela será exibida, com espaço para identificação do usuário e senha. Após preencher os espaços, basta clicar no botão verde "Entrar" para acessar o sistema. Os dados de acesso padrão são mostrados abaixo.

**Log in:** default **Senha:** Default123

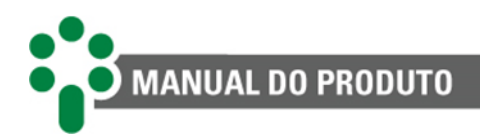

#### **2. Usuário e/ou senha errados**

Se o usuário e/ou senha não estiverem corretos, será exibida uma mensagem dentro de uma caixa de texto em vermelho, alertando para o erro.

#### **3. Tempo limite**

Caso o usuário faça log in, mas não permaneça ativo navegando pelo sistema, após dez minutos, a sessão expira. Nos trinta segundos finais, uma janela com a contagem regressiva alerta o usuário para o fim da sessão.

# **6.5 Editando o perfil**

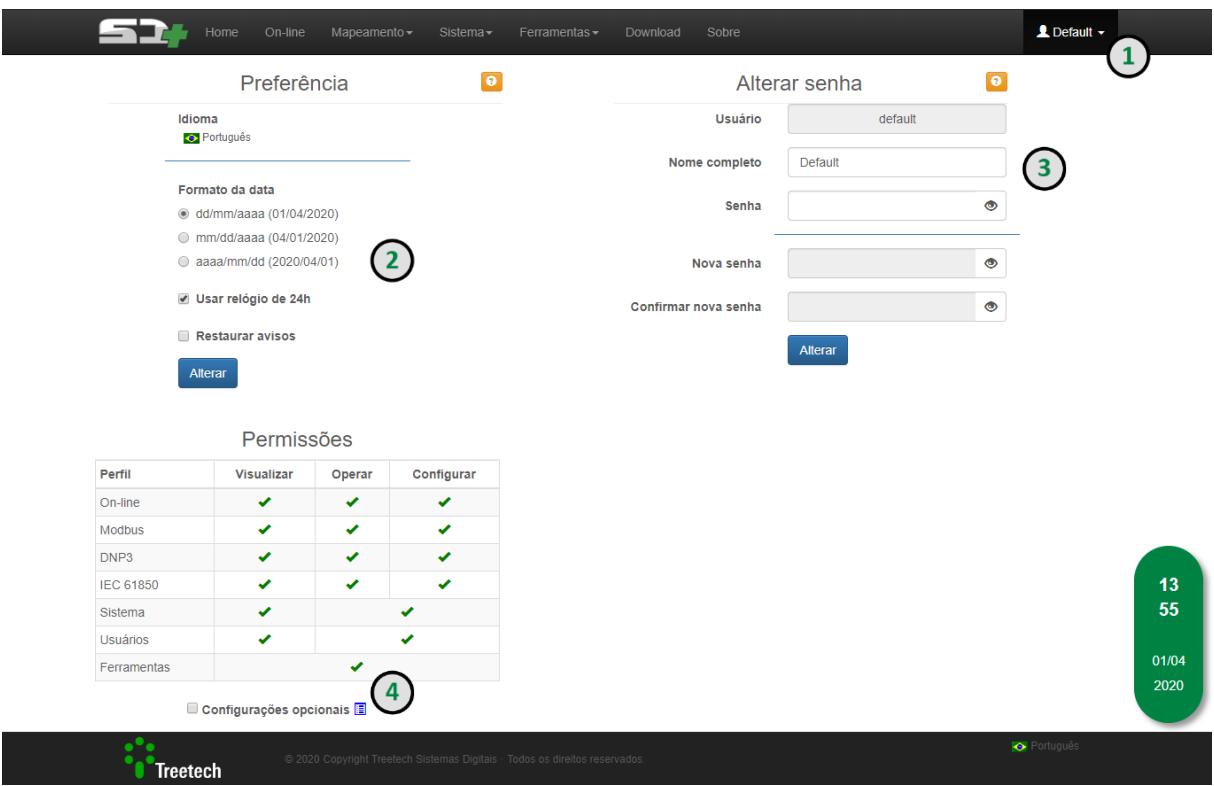

**Figura 18 - Item "Editar perfil" da página web do SD+**

#### **1. Acesso**

Se o usuário quiser fazer alterações em seu perfil, trocando sua senha ou seu log in, basta clicar sobre o nome de seu usuário, disponível no canto superior direito do menu superior. No menu que se expandir, o usuário deve clicar no item "Editar perfil" para acessar a página mostrada acima.

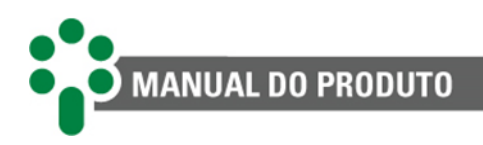

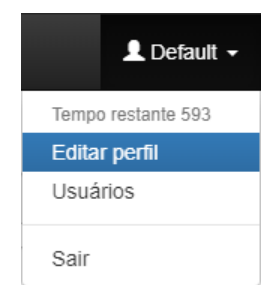

**Figura 19 - Acesso ao item "Editar perfil"**

#### **2. Idioma, formato da data, relógio e avisos da página web**

Do lado esquerdo da tela, logo abaixo do título "Preferências", o usuário pode configurar as preferências para a visualização. Neste espaço, é permitido selecionar o idioma e o formato da data (dd/mm/aaaa, mm/dd/aaaa ou aaaa/mm/dd). Além disso, o formato de visualização do relógio (12 ou 24h) pode ser alterado, bem como a permissão ou não da abertura de caixas de diálogo com avisos. Clique no botão azul "Alterar" para confirmar as mudanças.

#### **3. Senha**

Do lado direito desta tela, o usuário pode alterar sua senha. Para isto é necessário que ele se identifique primeiro, digitando seu log in e sua senha atual. A partir disto, a nova senha pode ser alterada e confirmada. Clique no botão azul "Alterar" para confirmar as mudanças.

#### **4. Permissões e configurações opcionais**

Na parte inferior esquerda da tela é exibida uma tabela que indica as permissões do usuário atual em cada uma das funcionalidades. Logo abaixo da tabela, há uma caixa de seleção que habilita ou desabilita um conjunto de configurações opcionais avançadas para algumas telas.

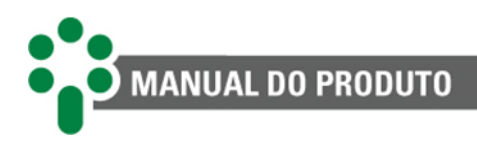

# **6.6 Sistema**

Através do botão "Sistema" o usuário poderá acessar as configurações de rede, os ajustes do relógio e data do sistema, o gerenciador de processos, os comandos de reinicialização e restauração do sistema, a tela de atualização e as funções de exportar e importar configurações.

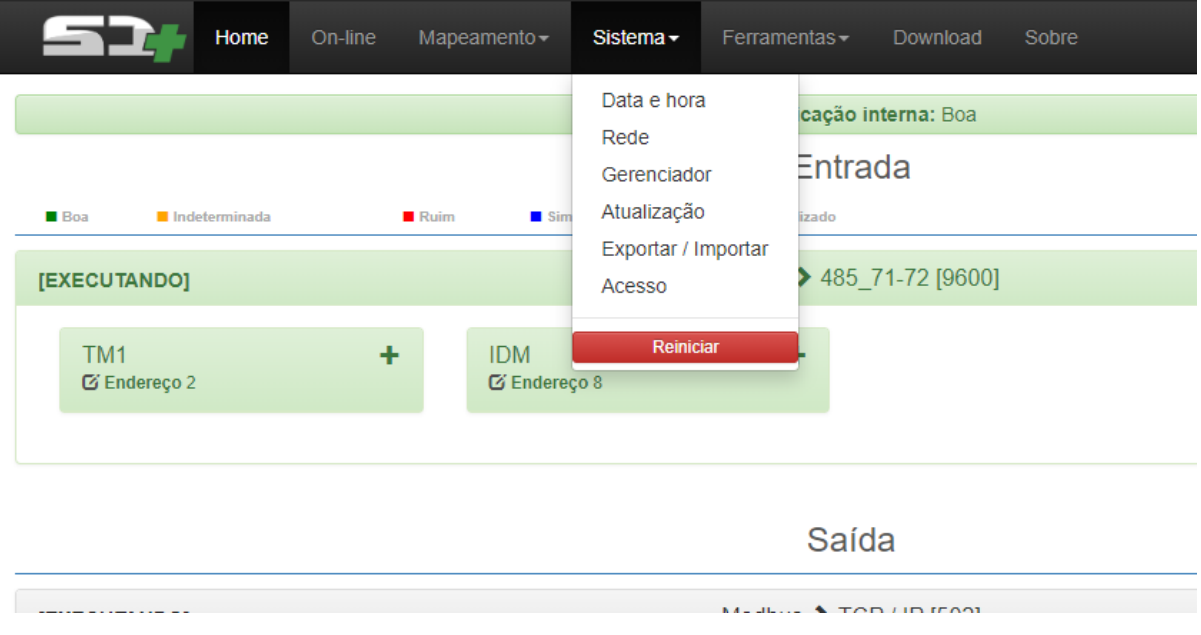

**Figura 20 - Itens do botão "Sistema" da página web do SD+**

### **6.6.1 Data e hora**

Nesta tela o usuário pode modificar a data e hora do SD+.

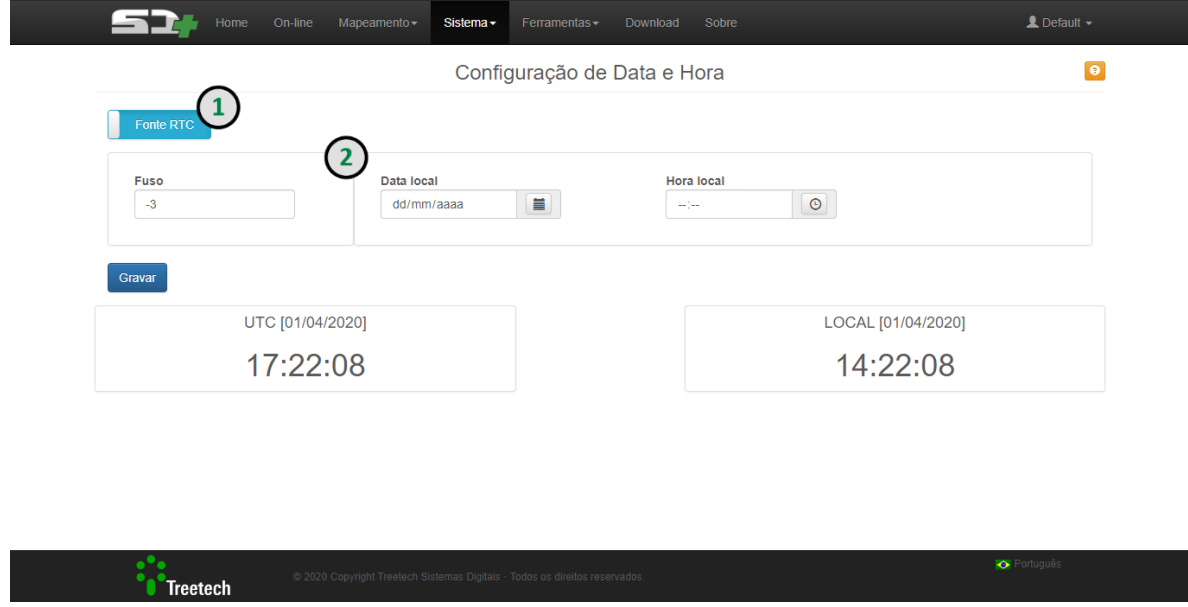

**Figura 21 - Botão "Sistema", item "Data e hora" da página web do SD+**

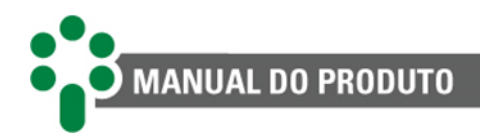

#### **1. Fonte NTP/RTC**

No botão fonte, duas opções estão disponíveis: NTP, que usa configurações *Ethernet* para atualizar o relógio; e RTC, que permite o ajuste manual do horário. Se a opção escolhida for NTP, o usuário também deve escolher o fuso horário, o IP e o intervalo para a atualização. Pode ser necessário configurar um endereço IP no campo "Gateway" da configuração de IP para que o SD+ tenha acesso ao IP do NTP. Caso a fonte seja RTC, o usuário, além de selecionar um fuso horário, deve ajustar manualmente a data e a hora do equipamento. Para facilitar, é possível copiar a data e hora do computador local clicando nos ícones acoplados aos campos de ajuste.

#### **2. Formulário de configurações**

Ao alternar o botão fonte mencionado anteriormente, o formulário será readaptado às configurações necessárias para a fonte escolhida.

### **6.6.2 Rede**

Mapeamento **Sistema** Ferramentas Download Sobre  $\triangle$  Default  $\sim$ 55 Configuração de Rede **IP Primário** Endereco IP DNS<sub>1</sub> Máscara Gateway **DNS2** 192 168 3 125 255 255 252 0 192 168 0 1 000 000 000 000 000 000 000 000 IP Secundário Endereço MAC Endereco IP Máscara 192 168 10 125 255 255 255 0

Nesta tela estão disponíveis as configurações de *Ethernet*.

**Figura 22 - Botão "Sistema", item "Rede" da página web do SD+**

O usuário pode modificar manualmente o endereço IP e a máscara de rede, tanto do IP primário como do secundário. Além disso, é possível alterar o endereço do *gateway*, DNS 1 e DNS 2.

<sup>\*</sup>Treetech

 $\overline{\Theta}$ 

 $\overline{44}$  $2<sub>3</sub>$  $01/04$ 2020
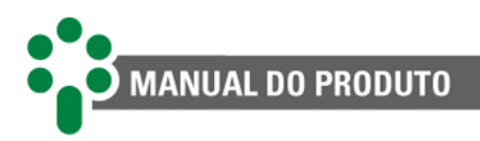

## **6.6.3 Gerenciador**

Esta tela contém o gerenciador de processos do SD+.

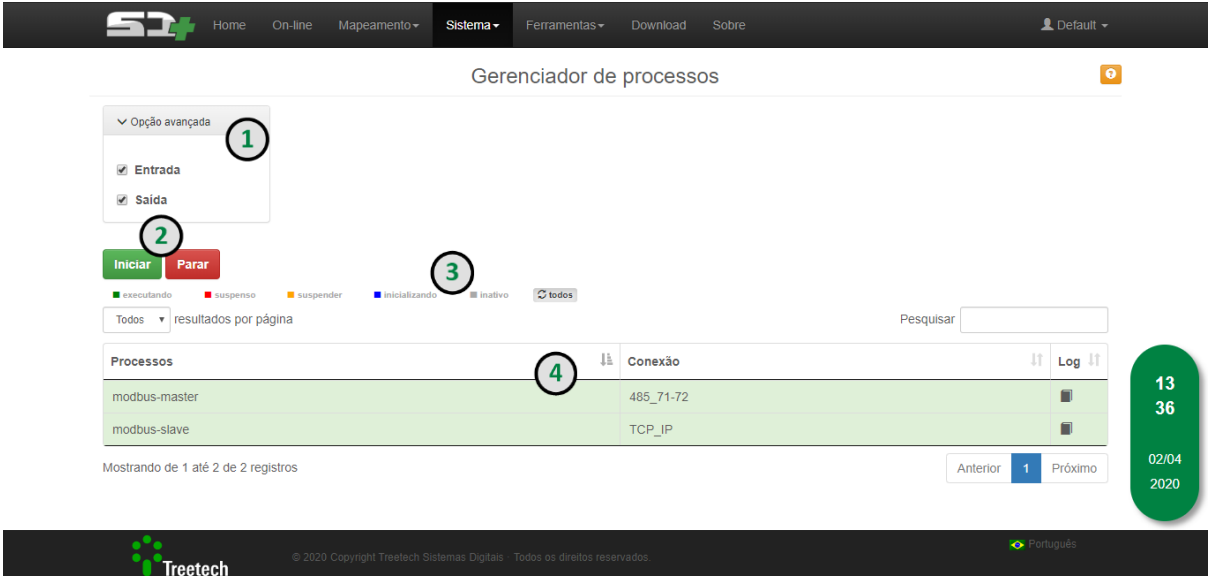

**Figura 23 - Botão "Sistema", item "Gerenciador" da página web do SD+**

### **1. Opção avançada**

Ao clicar em "Opção avançada", duas caixas de seleção, "Entrada" e "Saída", permitem que o usuário escolha o grupo a ser gerenciado. Os dois grupos podem ser selecionados simultaneamente.

### **2. Botões de ação**

Os botões "Iniciar", em uma caixa verde, e "Parar", em uma caixa vermelha, possibilitam que o usuário inicie ou pare os processos dos grupos de entrada e/ou saída do SD+.

### **3. Legendas**

Abaixo dos botões, pequenos rótulos coloridos mostram os possíveis estados de cada processo: executando, suspenso, suspender, inicializando e inativo.

### **4. Lista de processos**

Abaixo da caixa de pesquisa, uma lista com os processos encontrados é mostrada. Eles podem ser organizados de acordo com o nome das colunas apresentadas no cabeçalho da tabela: processos ou conexão.

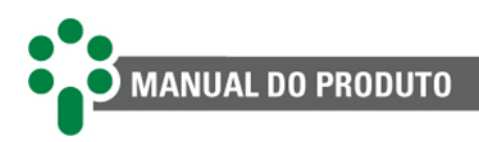

# **6.6.4 Atualização**

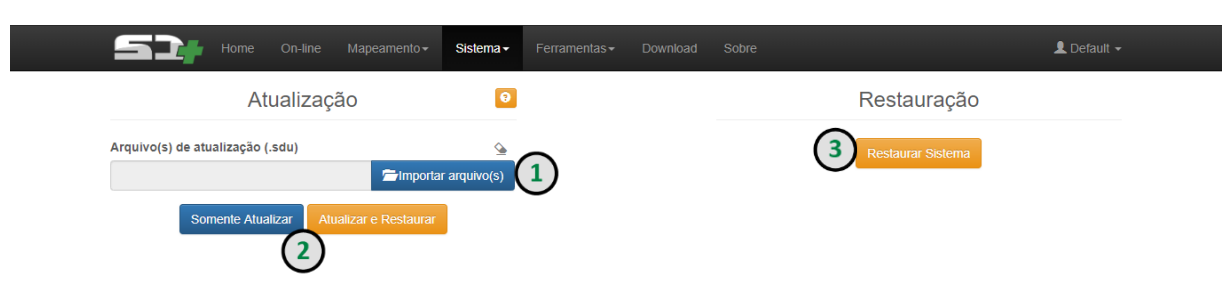

**Figura 24 - Botão "Sistema", item "Atualização" da página web do SD+**

### **1. Importar arquivo**

Ao clicar no botão azul "Importar arquivo(s)", uma janela será exibida, permitindo que o usuário selecione o arquivo em formato ".sdu" para a atualização do equipamento.

### **2. Somente atualizar/atualizar e restaurar**

Após importar o arquivo de atualização, basta clicar em uma das opções abaixo para atualizar o equipamento. O botão "Somente Atualizar" irá realizar a atualização sem restaurar padrões de fábrica. Já o botão "Atualizar e Restaurar" irá realizar a atualização e restaurar os padrões de fábrica, isso é necessário nos casos em que a atualização contempla mudanças na versão de aplicação. Ao atualizar restaurando padrões de fábrica, a senha de log in do usuário será solicitada e será possível marcar a opção "Manter endereço IP". Caso essa opção não seja marcada o equipamento irá retornar ao IP padrão (192.168.10.87).

### **3. Restaurar sistema**

Assim como permite que o usuário reinicie o IED, a página web do SD+ garante a possibilidade de restaurar todas as configurações de fábrica do produto. Para isto, clique no botão laranja "Restaurar Sistema". A senha de log in do usuário será solicitada. Apenas usuários com permissão poderão realizar tal operação. Será possível também marcar a opção "Manter endereço IP" para que o usuário mantenha o acesso no mesmo endereço que já está configurado. Caso essa opção não seja marcada o equipamento irá retornar ao IP padrão (192.168.10.87).

# **6.6.5 Exportar e importar**

Nesta tela é possível, por meio do botão "Exportar (.back)", transferir as configurações de usuário, mapeamento e IEC 61850 para um arquivo no formato ".back". Além disso, o processo inverso pode ser feito através do botão "Importar (.back)".

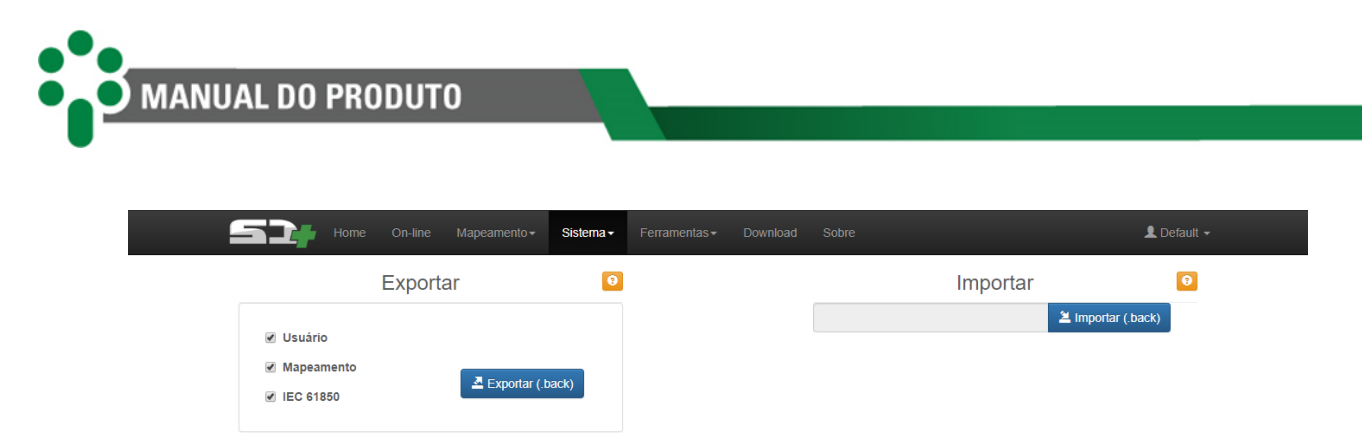

**Figura 25 - Botão "Sistema", item "Exportar / Importar" da página web do SD+**

### **6.6.6 Acesso**

Nesta tela é possível configurar o acesso seguro à página web através do protocolo HTTPS. Para mais informações acerca dessa configuração, acesse a página SD+ - [Certificado Digital](https://treetech.atlassian.net/wiki/x/BYATF)<sup>1</sup>, disponível nas nossas plataformas.

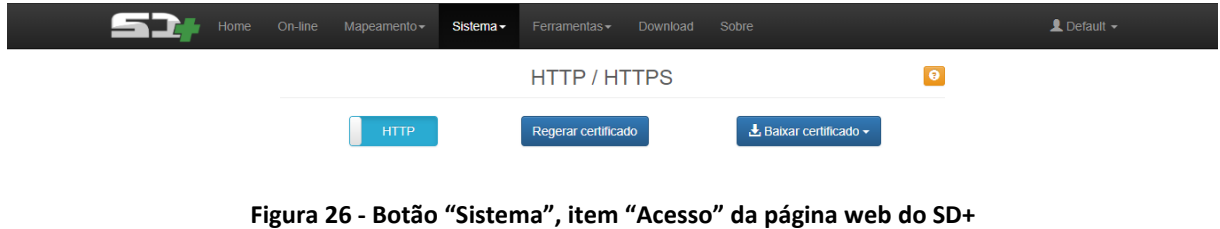

## **6.6.7 Reiniciar**

A página web do SD+ permite ao usuário reiniciar o equipamento remotamente. Para isto, basta clicar no botão "Sistema" e em seguida no item "Reiniciar".

# **6.7 Cadastro de usuário**

Nesta página, é possível consultar quais usuários estão cadastrados para utilizar o sistema, bem como realizar alterações nestes e ainda cadastrar novos. Diferentes perfis de acesso podem ser alocados para cada usuário.

Para acessar essas configurações, basta clicar sobre o nome de seu usuário, disponível no canto direito do menu superior, e em seguida clicar no item "Usuários".

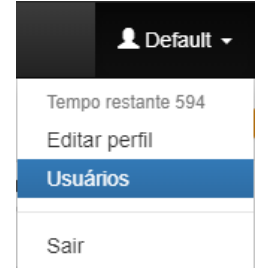

**Figura 27 - Acesso ao item "Usuários"**

<sup>1</sup> https://treetech.atlassian.net/wiki/x/BYATF

| Home                                                                                         |                | On-line<br>Mapeamento $-$<br>Sistema $\sim$ | Ferramentas -       | Download<br>Sobre |                |                |                                                                | $\triangle$ Default $\sim$ |
|----------------------------------------------------------------------------------------------|----------------|---------------------------------------------|---------------------|-------------------|----------------|----------------|----------------------------------------------------------------|----------------------------|
|                                                                                              |                |                                             | Cadastro de usuário |                   |                |                |                                                                |                            |
|                                                                                              |                | √ Usuário ativo                             | Perfil              |                   | Visualizar     | Operar         | Configurar                                                     |                            |
| Nome completo                                                                                |                |                                             | $\Box$ On-line      |                   | $\odot$        | $\odot$        | $\odot$                                                        |                            |
| <b>Usuário</b>                                                                               |                |                                             | Modbus              |                   | $\odot$        | $\odot$        | $\circledcirc$                                                 |                            |
|                                                                                              |                |                                             | DNP3                |                   | $\odot$        | $\odot$        | $\odot$                                                        |                            |
| Senha                                                                                        |                | $\bullet$                                   | ■ IEC 61850         |                   | $\circledcirc$ | $\odot$        | $\odot$                                                        |                            |
| Confirmar senha                                                                              |                | $\bullet$                                   | Sistema             |                   | $\odot$        |                | $\odot$                                                        |                            |
|                                                                                              |                |                                             | <b>Usuários</b>     |                   | $\circledcirc$ |                | $\odot$                                                        |                            |
|                                                                                              |                |                                             | Ferramentas         |                   |                | $\circledcirc$ |                                                                |                            |
| Manter campos preenchidos<br>$+$ Incluir<br>$\angle$ Editar<br>v resultados por página<br>10 | <b>Deletar</b> |                                             |                     |                   |                | Pesquisar      |                                                                |                            |
| <b>Ativo</b>                                                                                 | Jî.            | Nome completo                               | 圹                   | <b>Usuário</b>    |                | 圹<br>Perfis    |                                                                |                            |
| <b>Sim</b>                                                                                   |                | <b>SOS Treetech</b>                         |                     | treetech_sos      |                | 61850(C)       | Ferramentas(C) Sistema(V) On-<br>line(O) Modbus(C) DNP3(C) IEC |                            |

**Figura 28 - Item "Usuários" da página web do SD+**

### **6.7.1 Incluindo um novo usuário**

MANUAL DO PRODUTO

Para permitir que outros usuários acessem a página web, o usuário administrador deve acessar o item "Usuários", localizada no menu superior.

Quatro campos devem ser preenchidos para inclusão do novo usuário: "Nome completo", "Usuário", "Senha" e "Confirmar senha".

No canto direito da tela, as permissões para o novo usuário são selecionadas em uma tabela com quatro colunas. A coluna "Perfil" exibe as abas a que o novo usuário poderá ter acesso: "On-line", "Modbus", "DNP3", "IEC 61850", "Sistema", "Usuários" e "Ferramentas".

Nas outras colunas, o nível de acesso a cada aba é detalhado entre as opções "Visualizar", "Operar" e "Configurar".

- **Visualizar -** o usuário poderá ver as configurações, mas não conseguirá modificar, excluir ou criar nada;
- **Operar -** o usuário conseguirá ativar e desativar as configurações já existentes, e ainda trocar o endereço de protocolo de qualquer IED;
- **Configurar -** o usuário tem total controle para modificar, excluir e criar configurações no sistema.

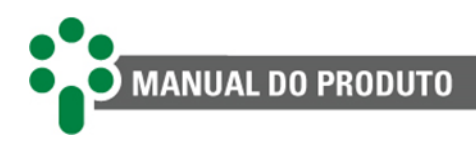

# **6.8 Download**

## **6.8.1** *Log*

O item "Log*"*, acessado pelo botão "Download", permite que o usuário baixe, em arquivo de texto, o *log* de comunicação de todas as portas e protocolos utilizados. É possível também baixar o *log* de aplicação, do sistema e configurações atuais para envio à Treetech em caso de solicitação de ajuda.

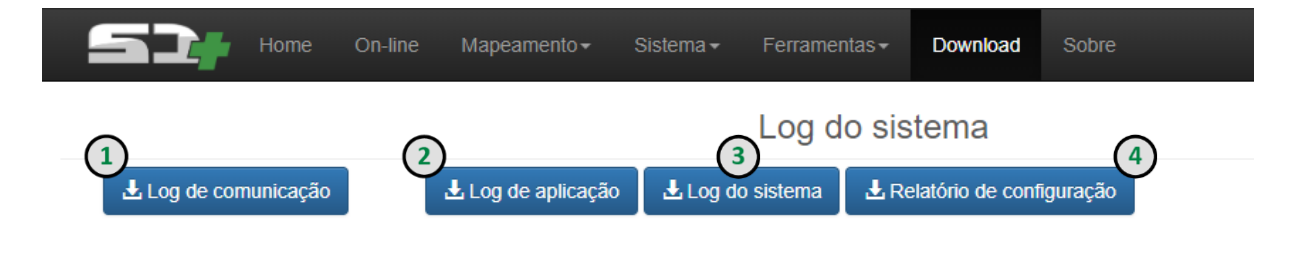

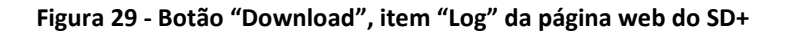

### **1. Baixar** *log* **de comunicação**

Para baixar o *log* de comunicação, o usuário deve clicar no primeiro botão azul, à esquerda da tela. O arquivo de texto baixado representa o histórico da comunicação de entrada e saída.

### **2. Baixar** *log* **de aplicação**

O *log* de aplicação também é registrado e um relatório pode ser baixado pelo usuário. Basta clicar no segundo botão azul. Apesar de o usuário poder fazer o download, o **acesso a esse**  *log* **é restrito ao suporte técnico Treetech**.

### **3. Baixar** *log* **do sistema**

Outro *log* disponível para download é o *log* do sistema. Para baixá-lo, basta clicar no terceiro botão azul. Apesar de o usuário poder fazer o download, o **acesso a esse** *log* **é restrito ao suporte técnico Treetech**.

### **4. Baixar relatório de configuração**

O último tipo de *log* disponível para download é o de configuração. Localizado no canto superior direito da tela, um botão azul permite o download deste relatório. Apesar de o usuário poder fazer o download, o **acesso a esse relatório é restrito ao suporte técnico**.

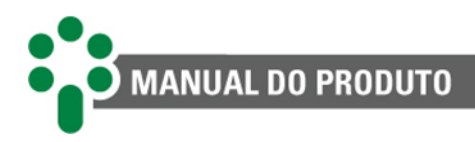

## **6.8.2 Oscilografia**

Alguns IEDs da Treetech, como o IDM, o IDX e o IDS, por exemplo, são capazes de gerar oscilografias. Acessando o item "Oscilografia" pelo botão "Download", o usuário pode fazer o *download* destes registros. O *download* de oscilografias pelo SD+ é compatível apenas com IEDs da Treetech.

O IED é identificado com seu nome na barra superior, representando seu status, de acordo com a legenda geral da página. É informado ao usuário o número da última oscilografia gerada pelo equipamento (oscilografia atual), o número da oscilografia lida no momento pelo SD+ (sincronizando oscilografia) e o número de *download*s não concluídos pelo SD+, causados por eventuais erros no processo de *download*.

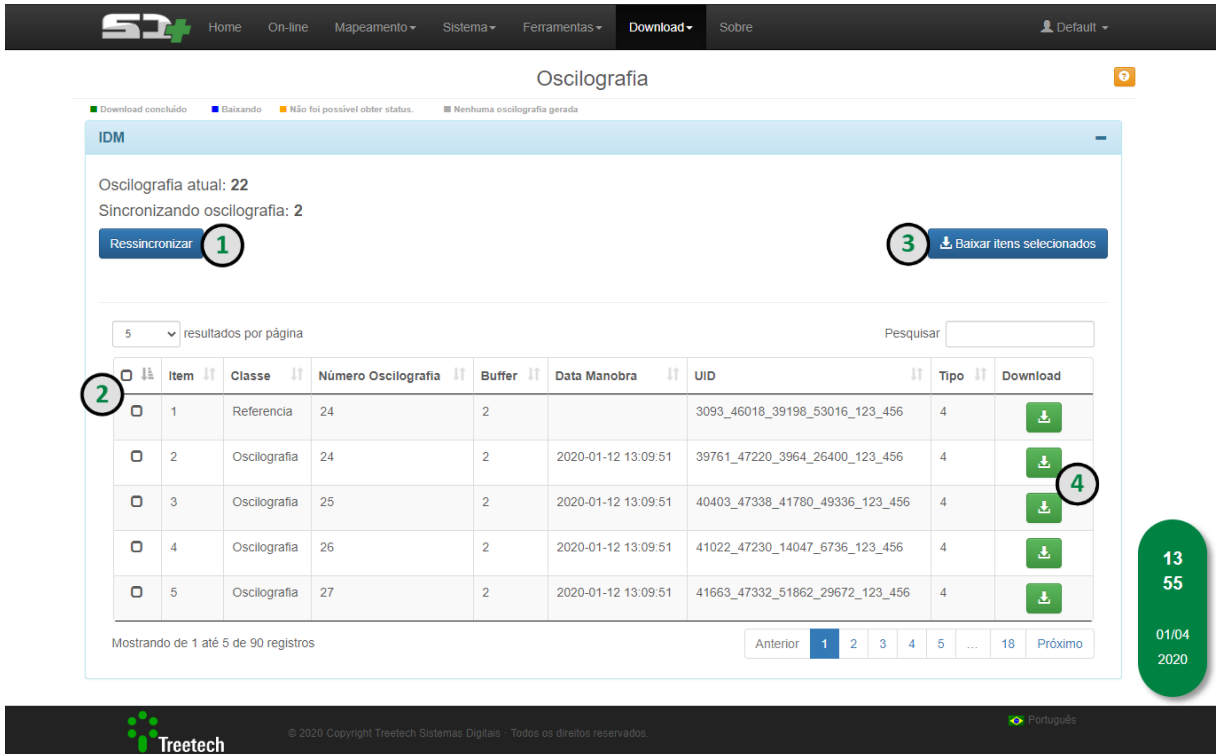

**Figura 30 - Botão "Download", item "Oscilografia" da página web do SD+**

### **1. Ressincronizar**

O SD+ limpa o histórico de oscilografias e inicia um novo processo de *download*. Ao clicar no botão "Ressincronizar" será exibida uma mensagem na tela alertando o usuário que o processo apagará todos os arquivos anteriores e fará o *download* novamente, confirme para continuar.

### **2. Oscilografias disponíveis para download**

Uma tabela com as oscilografias disponíveis para *download* será exibida dentro do bloco do IED. Ela traz informações detalhadas de cada oscilografia, permite a filtragem e a ordenação por diferentes variáveis que formam o cabeçalho da tabela.

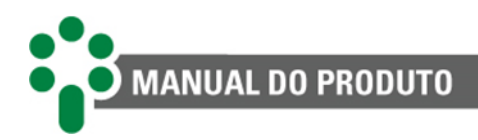

### **3.** *Download* **em massa**

Para baixar mais de uma oscilografia de uma só vez, o usuário deve selecionar as oscilografias desejadas na tabela marcando as *checkbox* das linhas correspondentes e em seguida clicar no botão "Baixar Itens Selecionados" localizado à direita acima da tabela.

### **4.** *Download* **individual**

Para baixar apenas uma oscilografia, basta clicar no botão verde localizado na mesma linha da oscilografia desejada.

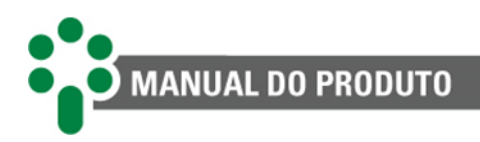

# **6.9 On-line**

Por meio desta página, o usuário tem acesso a todas as variáveis lidas e seus respectivos valores. Também é possível fazer alterações (escritas) nas variáveis de escrita ou simuladas.

|                                             |                | $SD+$      |                       |                                                                                            |                                             |
|---------------------------------------------|----------------|------------|-----------------------|--------------------------------------------------------------------------------------------|---------------------------------------------|
| $Boa - 14$<br>v resultados por página<br>10 | $Ruim = 0$     |            | $n$ lndeterminada - 0 | $\blacksquare$ Simulado — 0<br>$\blacksquare$ Não inicializado - 0<br>Pesquisar            | $\mathcal{Z}$ todos                         |
| Nome                                        | Valor I        | Unidade Jî | Escrita I             | Descrição                                                                                  | Data/Hora                                   |
| DescansoTela                                | 5              | min        | Sim                   | Rolagem de telas no display                                                                | 01/01/1970<br>00:01:33                      |
| ErrosCommHuc                                | $\overline{0}$ |            | Não                   | Autodiagnóstico de comunicação com a placa HU-C                                            | 01/01/1970<br>00:01:31                      |
| ErrosParam                                  | $\circ$        |            | Não                   | Autodiagnóstico da parametrização do equipamento                                           | 01/01/1970<br>00:01:31                      |
| ErrosWrFlash                                | $\circ$        |            | Não                   | Autodiagnóstico de escrita na Flash                                                        | 01/01/1970<br>00:01:31                      |
| LogIncrementoAuto                           | $\circ$        |            | Sim                   | Incremento automático do ponteiro de download da memória de massa e memória de<br>sanidade | 01/01/1970<br>00:01:32                      |
| LogPtr2Sanidade                             | $\circ$        |            | Sim                   | Posição do registro da memória de sanidade que deseja efetuar o download                   | 01/01/1970<br>00:01:33                      |
| MemErrCommHuc                               | $\mathbf{1}$   |            | Não                   | Memória de autodiagnóstico de comunicação com a placa HU-C                                 | 01/01/1970<br>00:01:31                      |
| MemErrParam                                 | $\circ$        |            | Não                   | Memória de autodiagnóstico da parametrização do equipamento                                | 01/01/1970<br>00:01:31                      |
| MemErrWrFlash                               | $\Omega$       |            | Não                   | Memória de autodiagnóstico de escrita na Flash                                             | 01/01/1970<br>00:01:31                      |
| Mpw                                         | $\circ$        |            | Sim                   | Configuração da nova senha do menu principal                                               | 01/01/1970<br>00:01:33                      |
| Mostrando de 1 até 10 de 14 registros       |                |            |                       | Anterior                                                                                   | $\overline{2}$<br>Próximo<br>$\overline{1}$ |

**Figura 31 - Botão "On-line" da página web do SD+**

### **1. Status**

As legendas de cores mostram o estado de cada abstrato, conforme a tabela abaixo

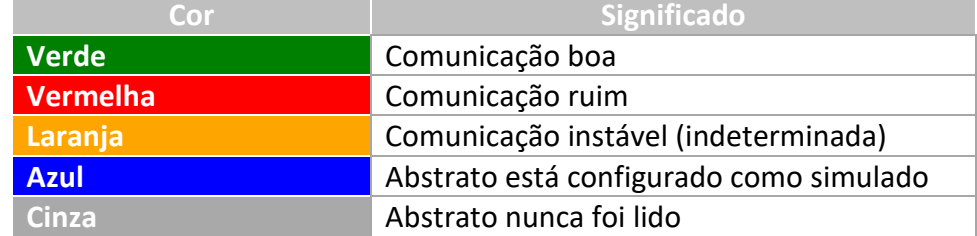

#### **Tabela 5 - Legenda de status dos pontos**

### **2. Filtros e navegação na tabela**

O cabeçalho da tabela traz ao usuário a possibilidade de ordenar os abstratos por "Nome", "Valor", "Unidade", "Escrita", "Descrição" e "Data/Hora".

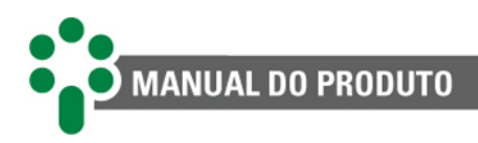

# **6.10 Mapeamento**

### **6.10.1 Definições**

Neste item são criadas e configuradas as conexões de entrada ou saída do SD+. Para mais detalhes, consulte o SD+ - [Guia de Configurações](https://treetech.atlassian.net/wiki/x/AQB2C)<sup>1</sup>.

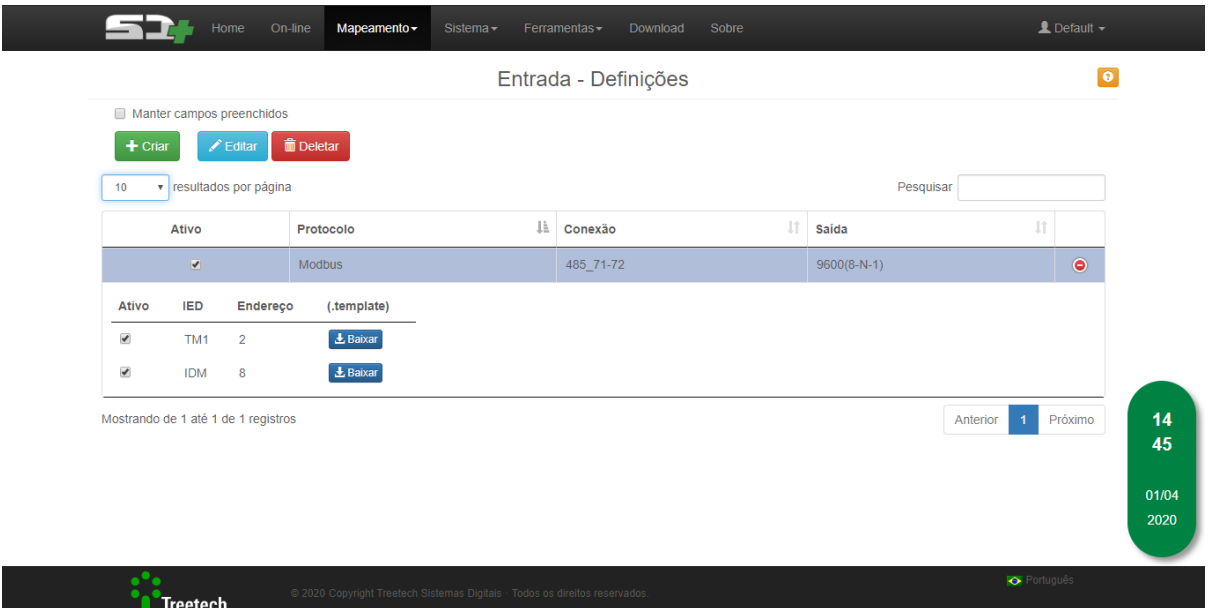

**Figura 32 - Botão "Mapeamento", seção "Entradas", item "Definições" da página web do SD+**

## **6.10.2 Modbus®/DNP3/IEC 61850**

Nestes itens é possível configurar os pontos a serem lidos nas conexões de entrada do SD+, nos protocolos Modbus® ou DNP3, ou distribuídos nas conexões de saída, disponíveis nos protocolos Modbus®, DNP3 e IEC 61850. Para mais detalhes deste menu, consulte os [guias](https://treetech.atlassian.net/wiki/x/ZYChBw)  [de protocolos Modbus®, DNP3 e IEC 61850](https://treetech.atlassian.net/wiki/x/ZYChBw)<sup>2</sup>.

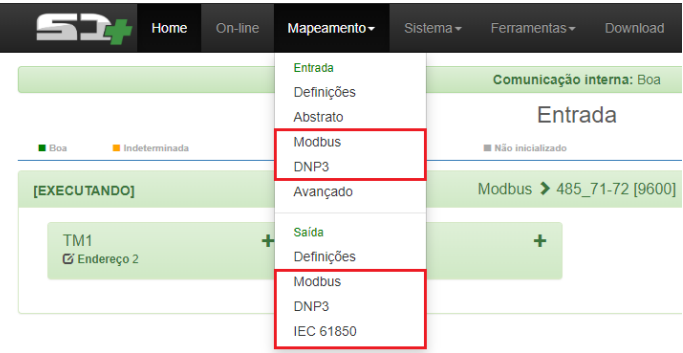

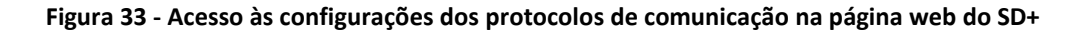

<sup>1</sup> https://treetech.atlassian.net/wiki/x/AQB2C

<sup>2</sup> https://treetech.atlassian.net/wiki/x/ZYChBw

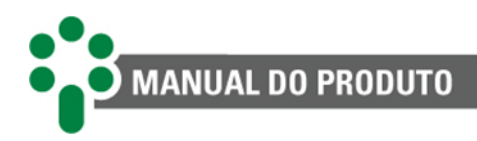

# **6.11** *Log* **BM**

Através da página web do SD+ é possível baixar o *log* do BM. Para isso, acesse o item "Log BM" no botão "Ferramentas". Dentro da página, selecione os bancos de interesse para download. Em seguida, selecione uma conexão já mapeada ou configure a conexão nos campos mais abaixo. Selecione o tipo da conexão, configure os campos "Retentativas", "Timeout (ms)", "Endereço" e os parâmetros "Bit dados", "Paridade", "Bit de parada" e "Velocidade (bps)", ou "IP" e "Porta TCP", dependendo do tipo de conexão selecionada.

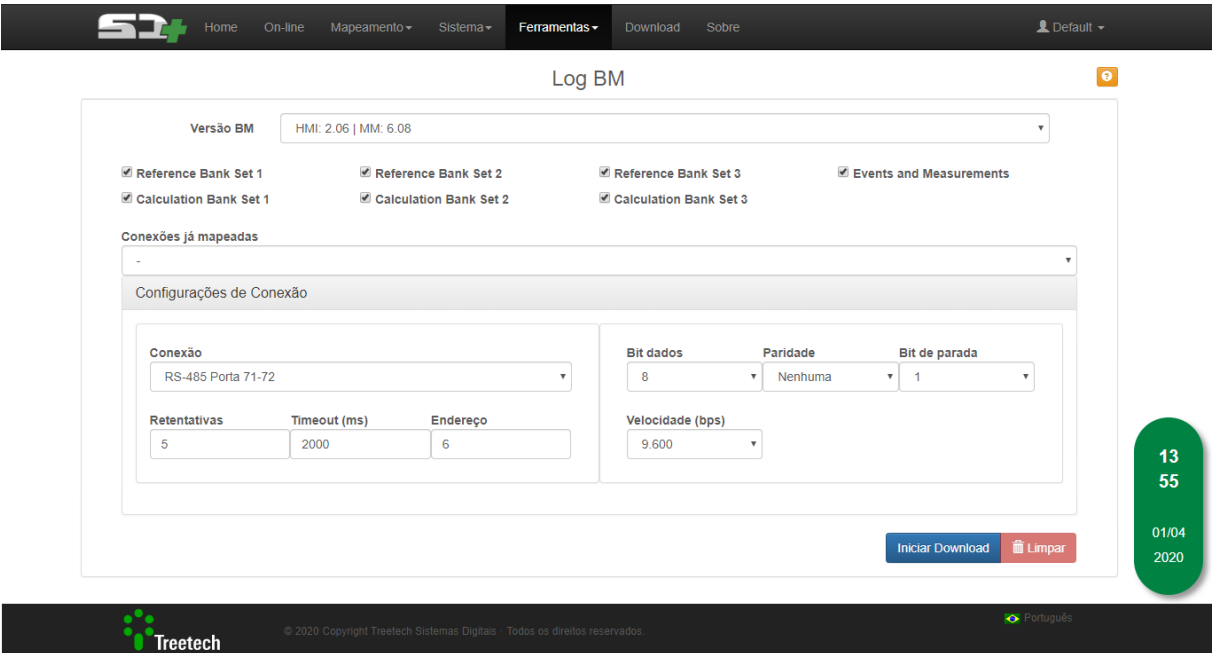

**Figura 34 - Download de** *log* **do BM via página web do SD+**

O SD+ armazena somente um download de *log* do BM em sua memória, portanto, em cada nova solicitação, o *log* anterior é substituído.

Após configurar a conexão, clique no botão "Iniciar Download". Neste momento, aparecerá uma mensagem *pop-up* avisando que os arquivos baixados anteriormente serão apagados, confirme para continuar com o download. Durante o download de log do BM, toda a comunicação do SD+ é parada momentaneamente e é restabelecida automaticamente após a finalização do download.

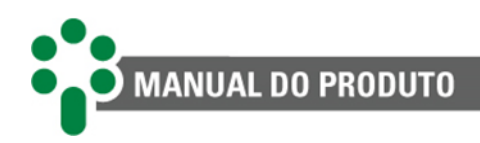

# **7 Resolução de problemas**

# **7.1 Autodiagnósticos**

O Smart Device Gateway - SD+ verifica constantemente a integridade de suas funções através de seus circuitos e algoritmos de autodiagnóstico. Qualquer anomalia detectada é sinalizada através do relé de autodiagnóstico e através das mensagens de autodiagnóstico indicadas no display do equipamento, auxiliando no processo de diagnóstico e solução da falha. Os códigos de autodiagnóstico indicados no display do SD+ possuem quatro dígitos. Cada falha é representada por um dos seguintes valores: 1, 2, 4 e 8. O valor mostrado no dígito será a soma do valor de todos os alarmes ativos daquele dígito. Se, por exemplo, um certo dígito estiver mostrando o número 3, isto significa que os alarmes 1 e 2 estão ativos  $(1 + 2 = 3)$ .

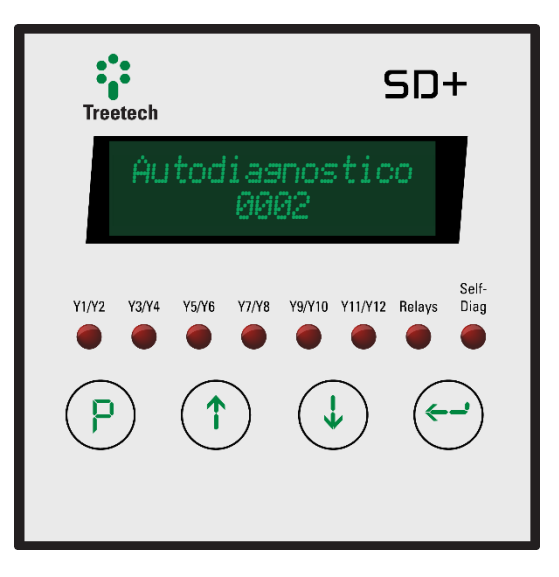

A tabela abaixo apresenta todos os códigos de autodiagnósticos do SD+ e as recomendações de procedimento para cada um dos casos:

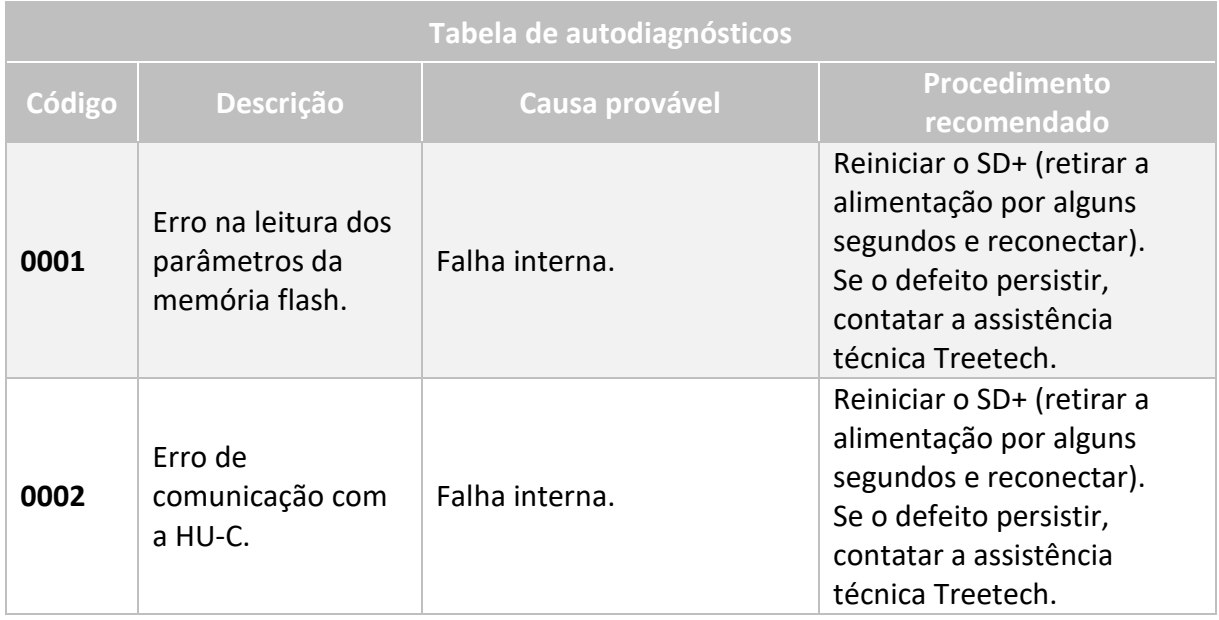

#### **Tabela 6 - Códigos de autodiagnósticos**

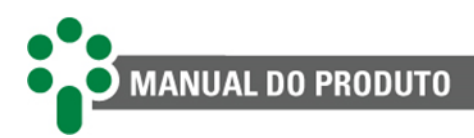

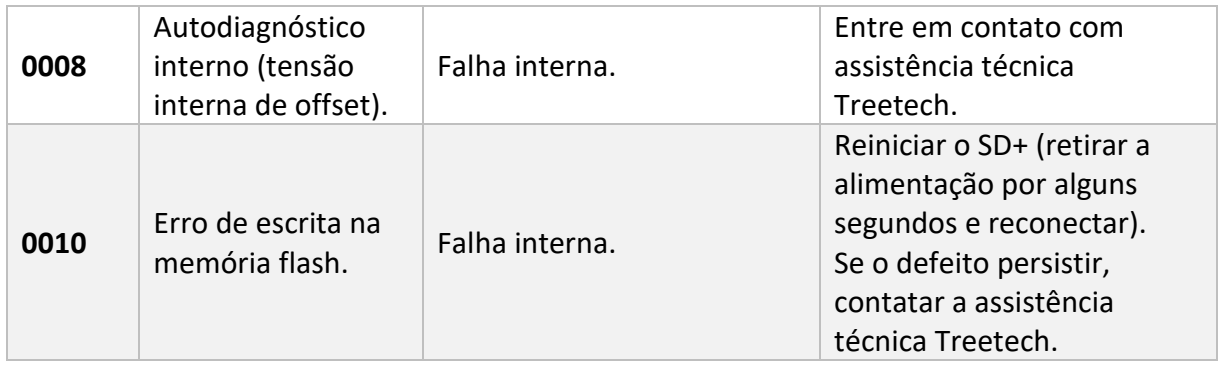

### **7.1.1 Consulta da memória de autodiagnóstico**

Toda mensagem de autodiagnóstico interno identificada pelo SD+ é armazenada na memória do IED, e pode ser consultada pelo usuário no display do equipamento. O procedimento para consulta da memória de autodiagnóstico é o mesmo tanto para o SD+ VFD quanto para o SD+ LED. Para visualizar a memória de autodiagnósticos basta segurar a tecla  $\bigcirc$  e pressionar  $\bigcirc$  em qualquer tela de indicação.

O valor mostrado para cada dígito no código é o valor da soma dos valores de cada erro que já tenha ocorrido para aquela posição e não apenas daqueles que estão ativos no momento. Assim, é possível saber todos os erros que ocorreram desde o último *reset* da memória de autodiagnóstico.

Para realizar o *reset* dos valores armazenados na memória pressione e segure  $\leftrightarrow$  por alguns segundos até que a memória de autodiagnósticos seja zerada. Os códigos de autodiagnósticos ativos não podem ser apagados.

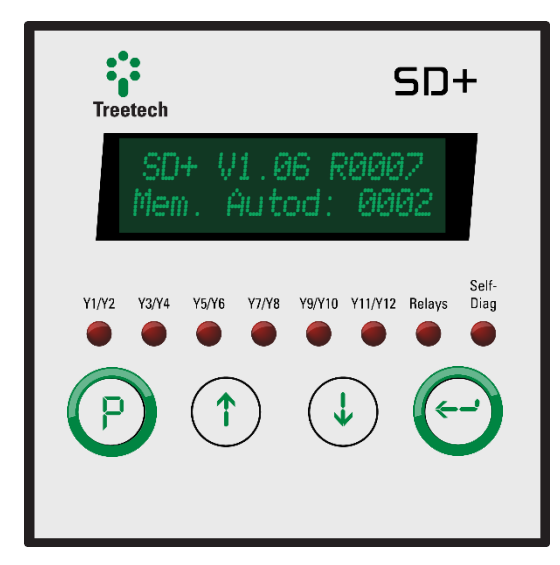

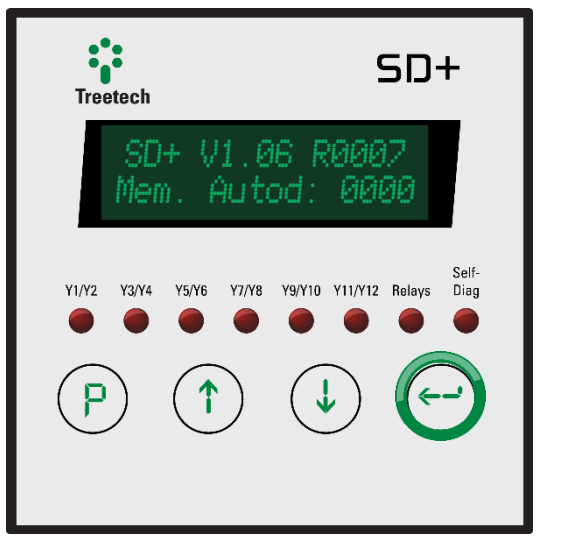

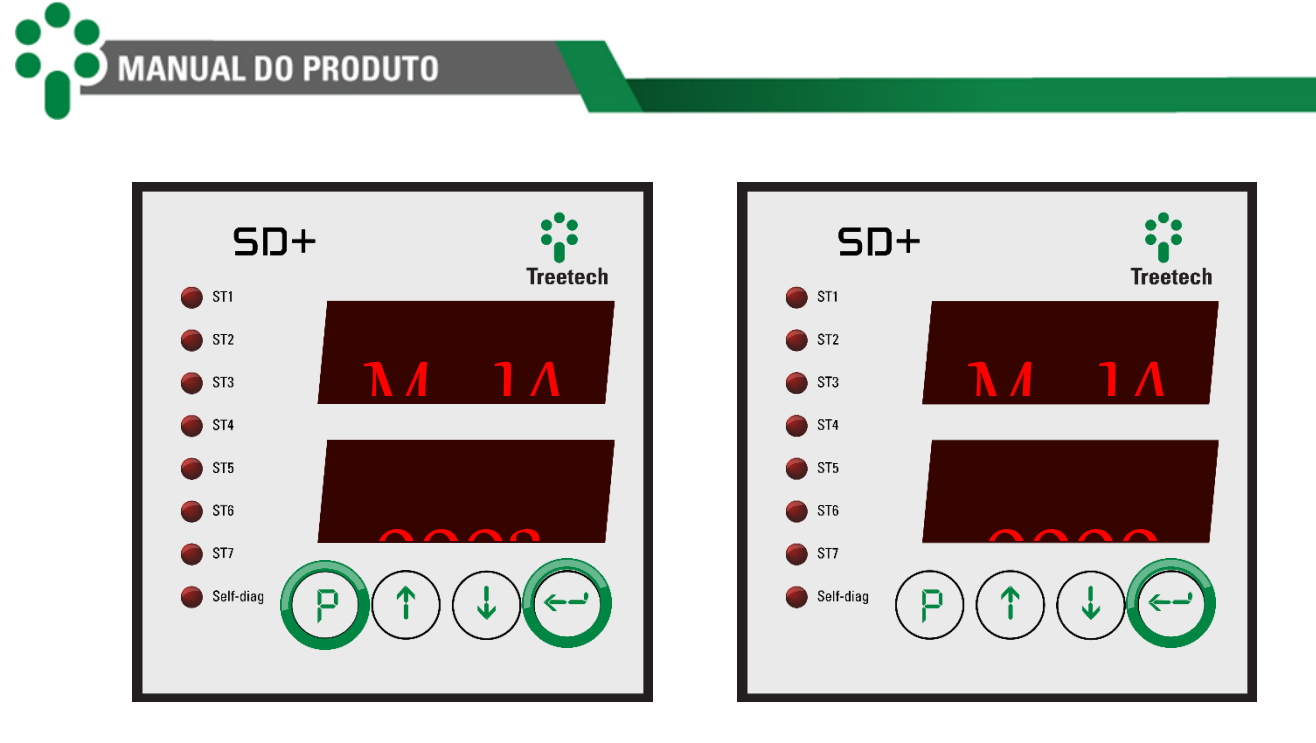

# **7.2 Problemas sem indicação de autodiagnóstico**

Caso encontre dificuldades ou problemas na operação do SD+, sugerimos consultar as possíveis causas e soluções simples apresentadas a seguir. Se estas informações não forem suficientes para sanar a dificuldade, favor entrar em contato com a assistência técnica da Treetech ou seu representante autorizado.

### **1. O SD+ não comunica com os IEDs**

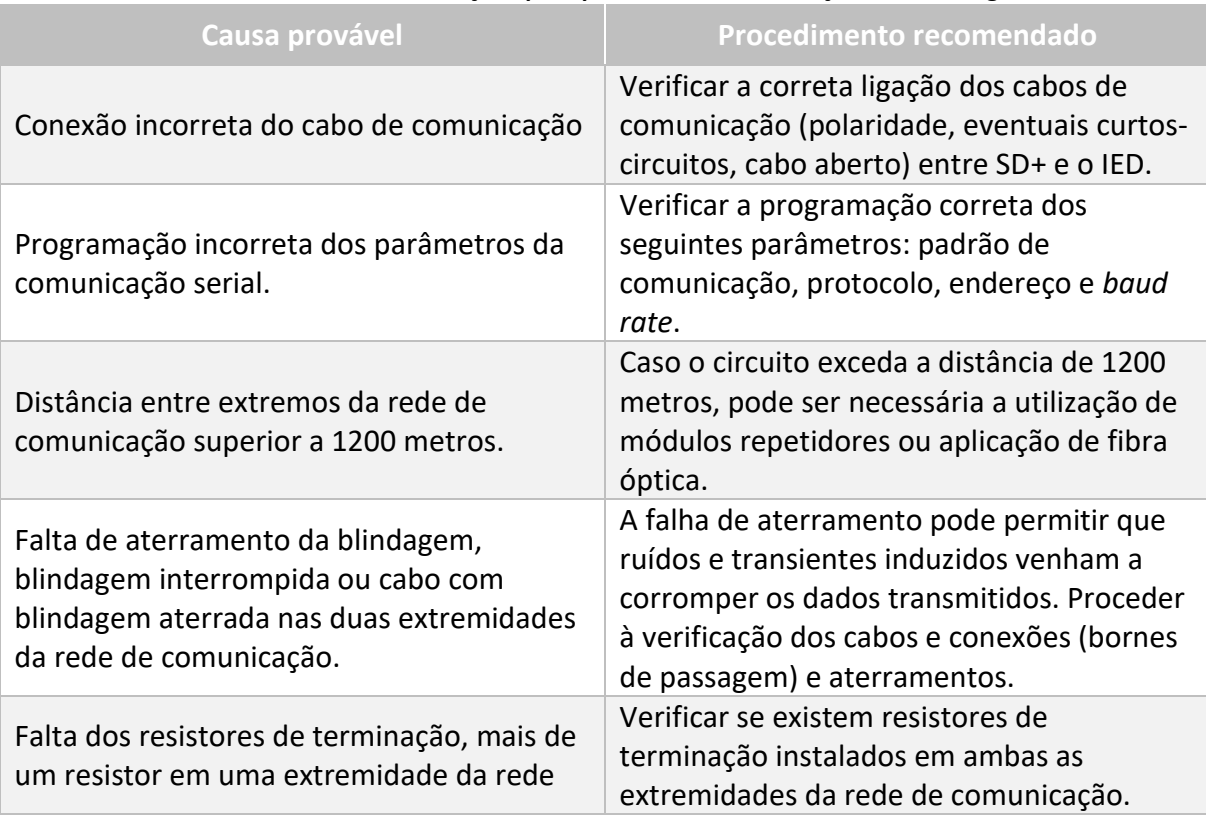

#### **Tabela 7 - Causas e recomendações para problemas sem indicação de autodiagnóstico**

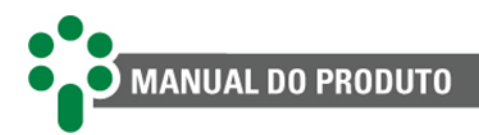

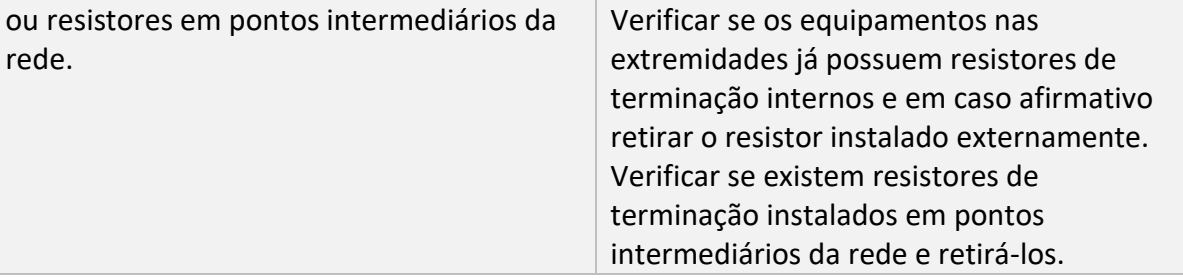

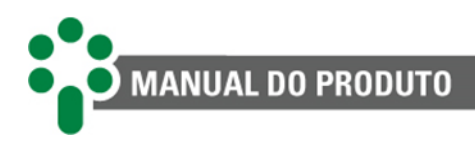

# **8 Comissionamento**

Uma vez efetuada a instalação do equipamento de acordo com as seções [3.2](#page-19-0) [e 3.3](#page-21-0) deste manual, a colocação em serviço deve seguir os passos básicos a seguir.

- ✓ Verificar as instalações mecânica e elétrica de acordo com as recomendações da seção [3](#page-17-0) deste manual;
- $\checkmark$  Checar, com o auxílio de um multímetro, a correta ligação elétrica do equipamento;
- $\checkmark$  Conectar o cabo de terra ao terminal 49 do SD+;
- ✓ Alimentar o SD+ nos terminais 33 e 34 com a tensão de alimentação de 85 a 265 Vca/Vcc, 50/60 Hz;
- $\checkmark$  Efetuar toda a parametrização do SD+ de acordo com as instruções dos capítulos anteriores, utilizando o teclado frontal e através de página web;
- $\checkmark$  Com um computador, conversores de comunicação e software adequados, conforme aplicável, checar o funcionamento das portas de comunicação do SD+ de acordo com a aplicação utilizada;
- $\checkmark$  Para o SD+ VFD, simular a atuação dos contatos externos monitorados e observar se as saídas estão operando corretamente de acordo com a programação.

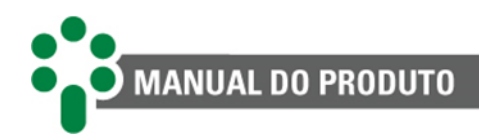

# **9 Dados técnicos e ensaios de tipo**

# **9.1 Dados técnicos**

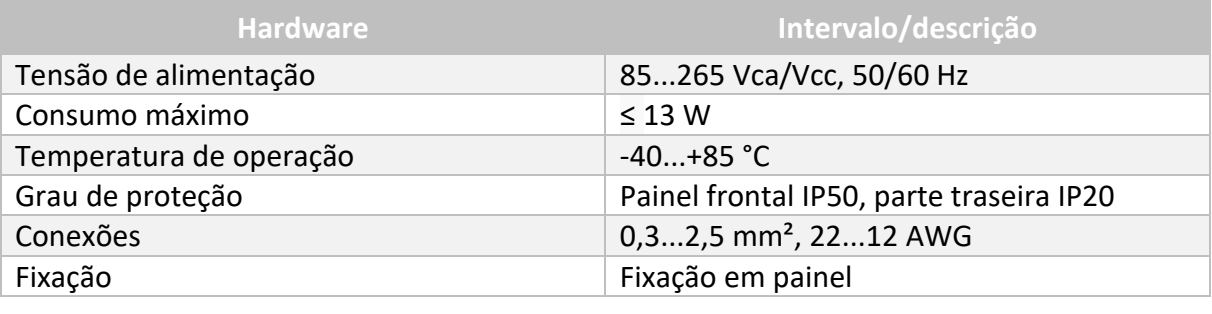

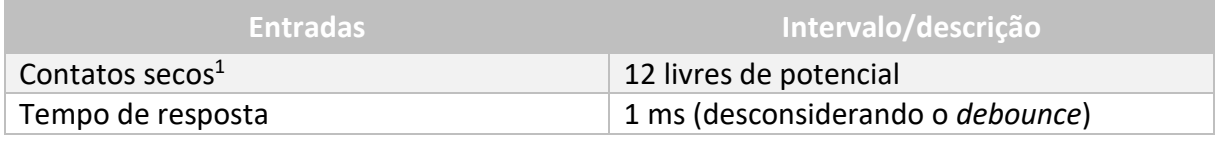

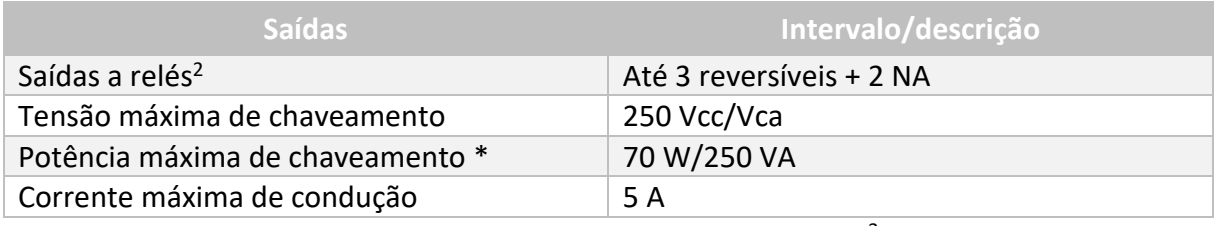

\* Para mais informações, consulte a página **Especificações de relés**<sup>3</sup>.

| Interfaces de rede                       | <b>Descrição</b>                         |
|------------------------------------------|------------------------------------------|
| Portas de comunicação serial             | 1x TIA-485-A (RS-485)                    |
|                                          | 1x TIA-485-A (RS-485)/TIA-232-F (RS-232) |
| Portas de comunicação IEEE 802.3 (10/100 | 2x Ethernet RJ45 (10/100BASE-T) ou       |
| Mbps)                                    | 2x Ethernet F.O. (10/100BASE-FX; MM 1310 |
| *O cliente deve escolher somente uma das | nm conector SC) ou                       |
| 3 configurações.                         | 1x Ethernet F.O. (10/100BASE-FX; MM 1310 |
|                                          | nm conector SC) + 1x Serial F.O. (MM 850 |
|                                          | nm conector SC)*                         |
| Protocolos                               | Modbus <sup>®</sup> RTU                  |
|                                          | Modbus <sup>®</sup> TCP                  |
|                                          | Modbus <sup>®</sup> RTU/TCP              |
|                                          | <b>DNP3 RTU</b>                          |
|                                          | DNP3 TCP                                 |
|                                          | IEC 61850 <sup>4</sup>                   |

<sup>1</sup> Disponíveis somente no modelo SD+ VFD.

<sup>&</sup>lt;sup>2</sup> Disponíveis somente no modelo SD+ VFD com exceção do relé de autodiagnóstico disponível em ambos.

<sup>3</sup> https://treetech.atlassian.net/wiki/x/AQCmFg

<sup>4</sup> O arquivo .icd poderá ser criado a partir de qualquer software gerador de .icd e posteriormente importado pela interface web do SD+.

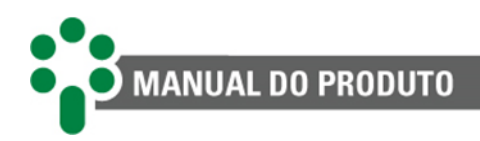

# **9.2 Ensaios de tipo**

## **9.2.1 SD+ VFD**

O SD+ VFD é um equipamento construído sobre a plataforma *SmartSensor* **3**, sobre a qual os ensaios de tipo apresentados foram realizados:

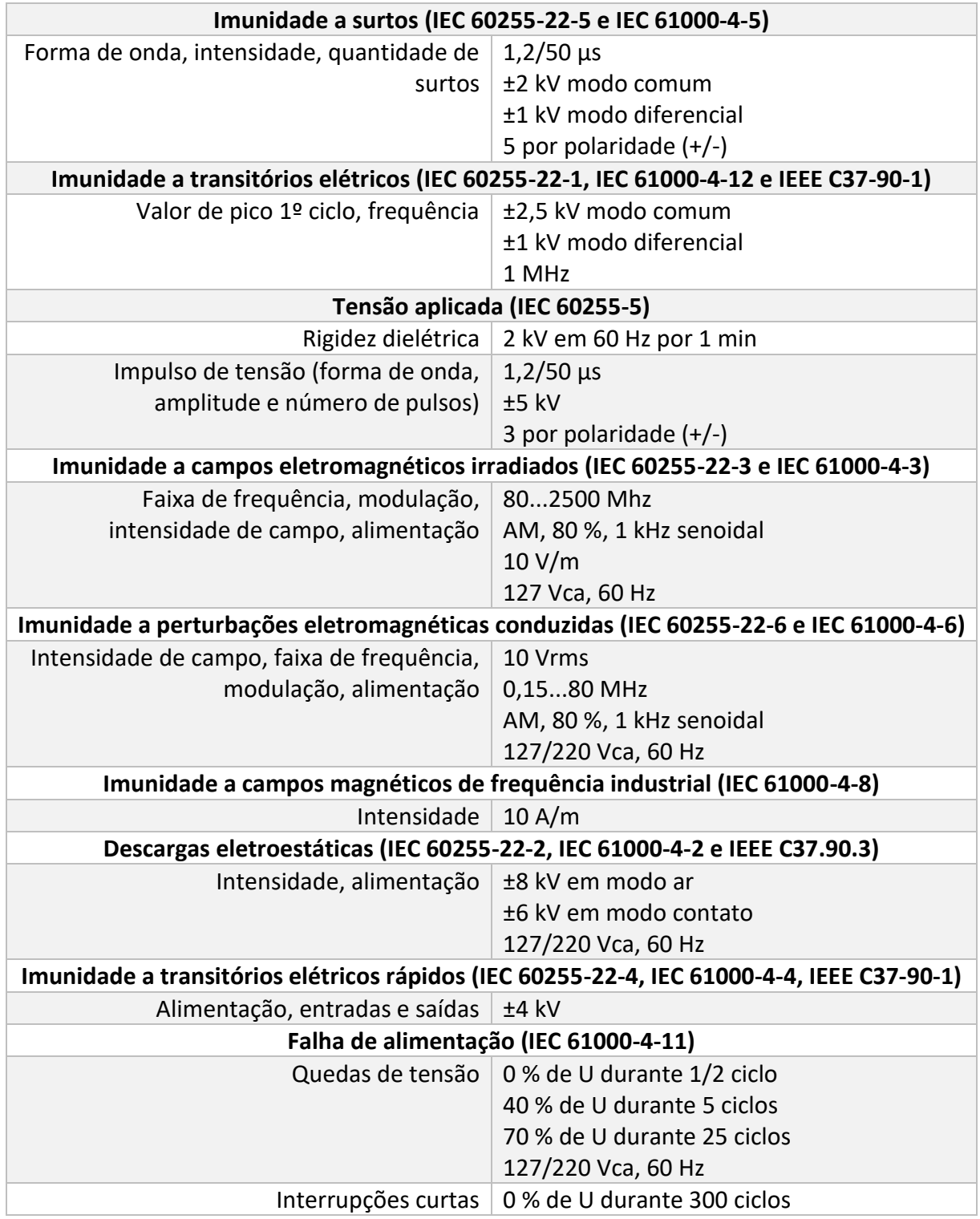

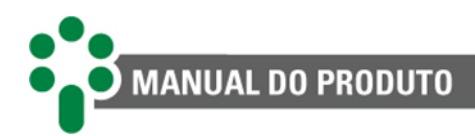

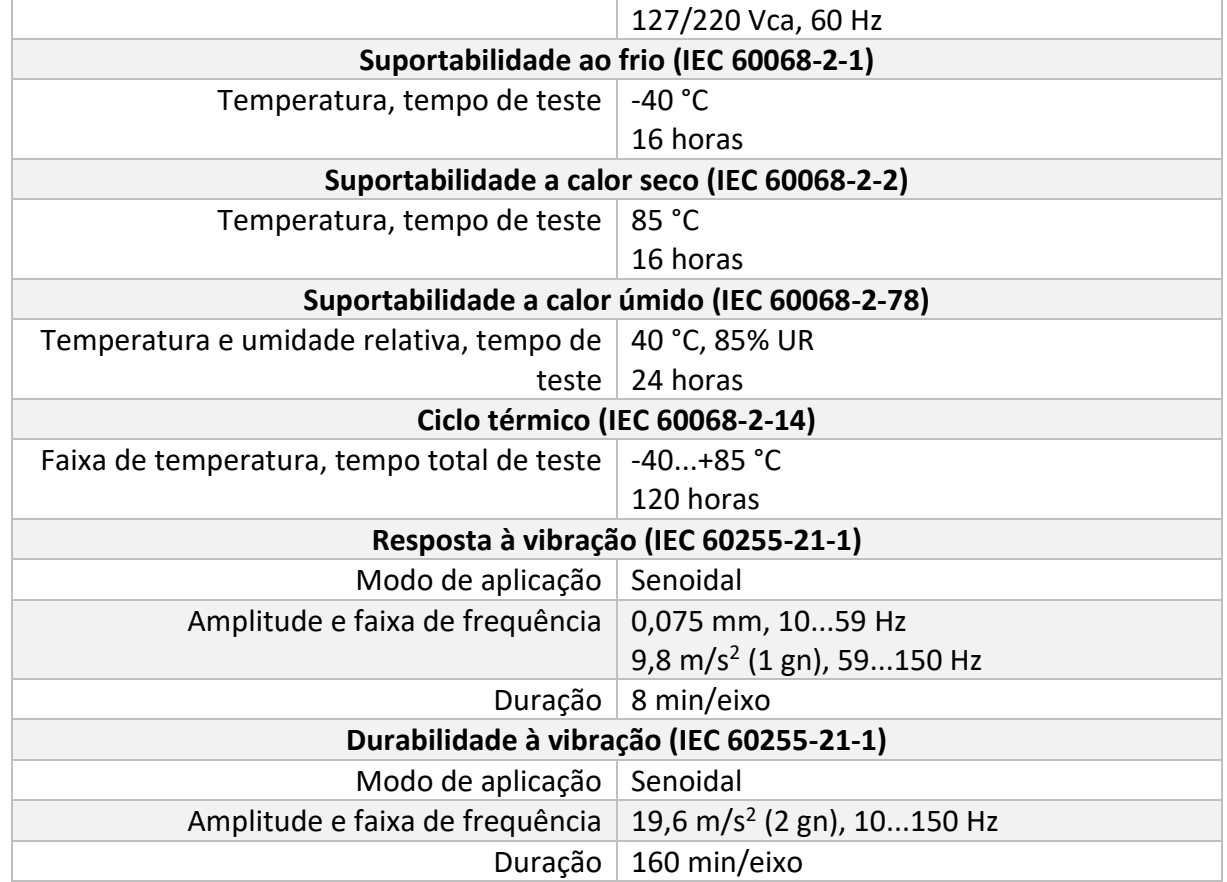

## **9.2.2 SD+ LED**

O SD+ LED é um equipamento construído sobre a plataforma *SmartSensor* **1**, sobre a qual os ensaios de tipo apresentados foram realizados:

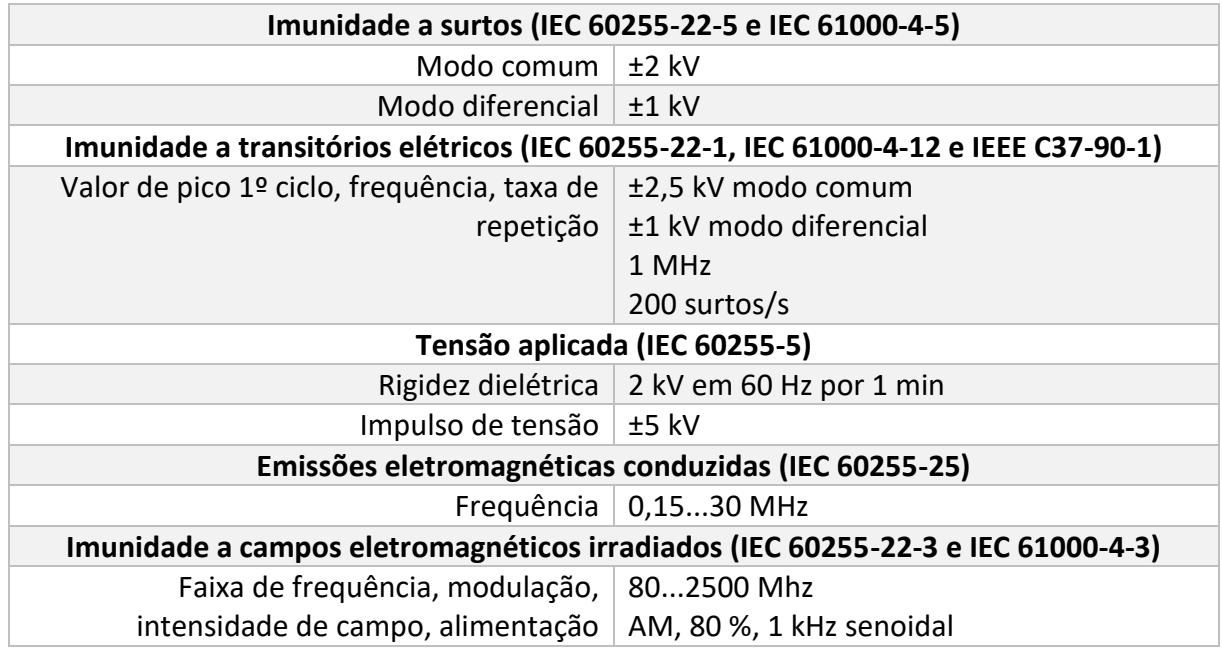

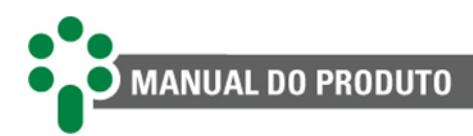

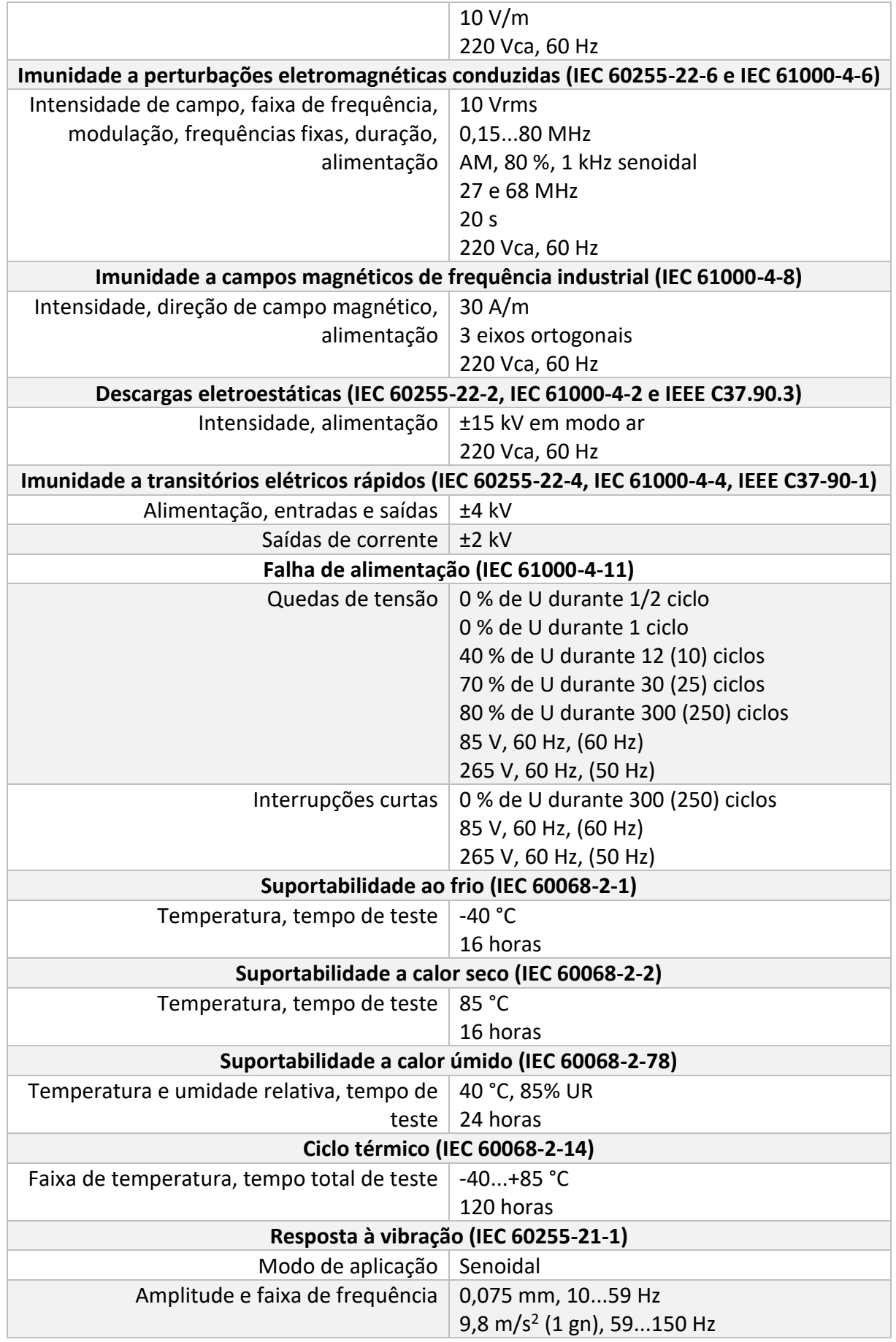

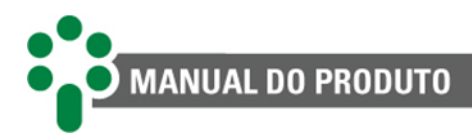

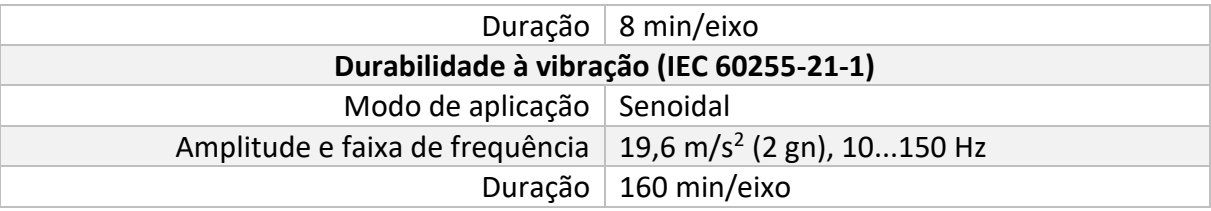

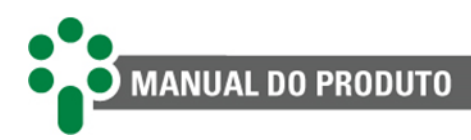

# **10 Especificação para pedido**

No pedido de compra do SD+ é necessário especificar os seguintes itens:

#### **1. Nome do produto**

Smart Device Gateway - SD+.

### **2. Quantidade**

O número de unidades.

#### **3. Modelo**

Escolha um dos modelos disponíveis:

- **SD+ LED -** display de LED;
- **SD+ VFD -** display fluorescente a vácuo, entradas e saídas digitais**.**

### **4. Configuração da comunicação**

Escolher uma das opções a seguir:

- **FOFO -** 2x *Ethernet* F.O. (10/100BASE-FX; MM 1310 nm conector SC; MM 1310 nm conector SC).
- **FOSR -** 1x *Ethernet* F.O. (10/100BASE-FX; MM 1310 nm conector SC) + 1x Serial F.O. (MM 850 nm conector SC).
- **RJ45 -** 2x *Ethernet* RJ45 (10/100BASE-T).

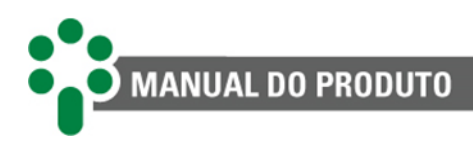

# **11 Acessórios recomendados**

Para mais informações sobre os acessórios fornecidos pela Treetech, consulte nosso [Catálogo de acessórios](http://treetech.com.br/acessorios/)<sup>1</sup>.

### **1. Painel de Instalação Rápida - PIR**

O Smart Device Gateway - SD+ deve ser instalado sempre abrigado das intempéries, e para isto é geralmente instalado no interior de um painel de controle ou no interior de um edifício. Nos casos em que isto não for conveniente, como por exemplo em modernizações de transformadores antigos, o SD+ pode ser fornecido em gabinete à prova de intempéries, de fácil instalação. O PIR está disponível em 3 modelos: PIR-1 para um monitor (SD+), PIR-2 ou PIR-3 para mais monitores da Treetech

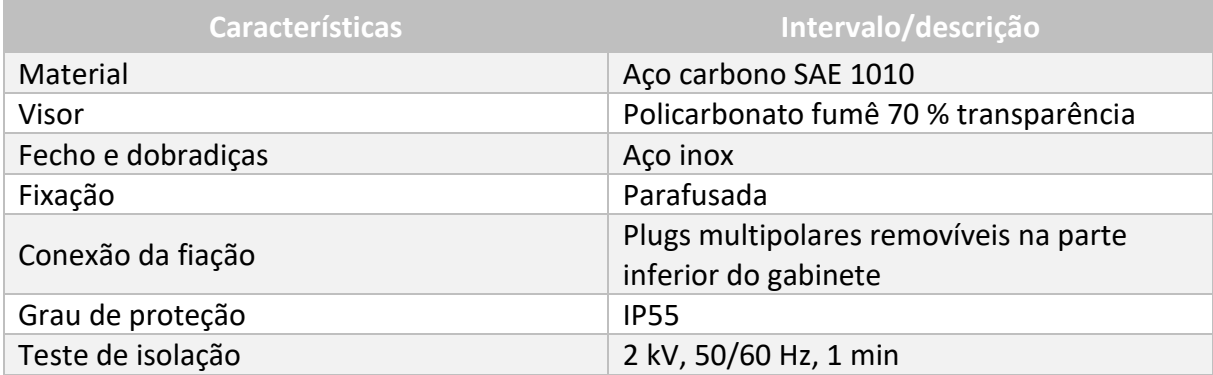

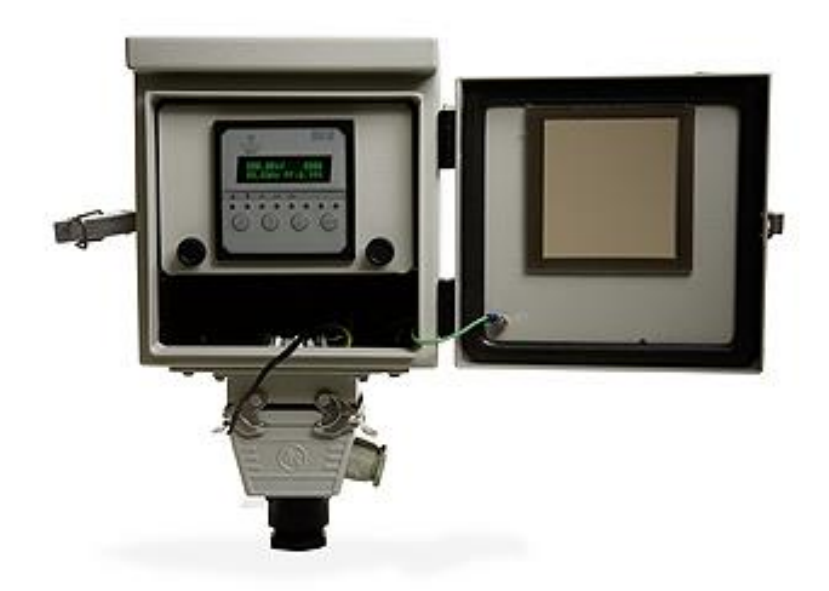

<sup>1</sup> http://treetech.com.br/acessorios/

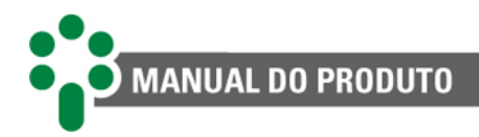

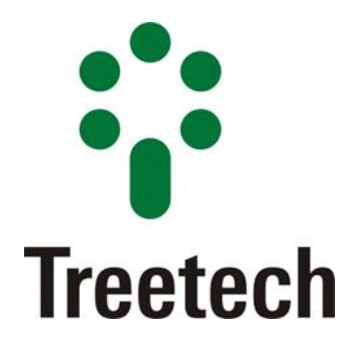

Treetech Tecnologia Rua José Alvim, 112, Centro Cep 12940-750 – Atibaia/SP +55 11 2410 1190

www.treetech.com.br